Import LC Amendment Islamic User Guide **Oracle Banking Trade Finance Process Management** Release 14.5.3.0.0

**Part No. F50590-01**

November 2021

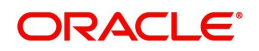

Oracle Banking Trade Finance Process Management - Import LC Amendment Islamic User Guide Oracle Financial Services Software Limited

Oracle Park Off Western Express Highway Goregaon (East) Mumbai, Maharashtra 400 063 India Worldwide Inquiries: Phone: +91 22 6718 3000 Fax: +91 22 6718 3001 www.oracle.com/financialservices/

Copyright © 2018-2021, Oracle and/or its affiliates. All rights reserved.

Oracle and Java are registered trademarks of Oracle and/or its affiliates. Other names may be trademarks of their respective owners.

U.S. GOVERNMENT END USERS: Oracle programs, including any operating system, integrated software, any programs installed on the hardware, and/or documentation, delivered to U.S. Government end users are "commercial computer software" pursuant to the applicable Federal Acquisition Regulation and agency-specific supplemental regulations. As such, use, duplication, disclosure, modification, and adaptation of the programs, including any operating system, integrated software, any programs installed on the hardware, and/or documentation, shall be subject to license terms and license restrictions applicable to the programs. No other rights are granted to the U.S. Government.

This software or hardware is developed for general use in a variety of information management applications. It is not developed or intended for use in any inherently dangerous applications, including applications that may create a risk of personal injury. If you use this software or hardware in dangerous applications, then you shall be responsible to take all appropriate failsafe, backup, redundancy, and other measures to ensure its safe use. Oracle Corporation and its affiliates disclaim any liability for any damages caused by use of this software or hardware in dangerous applications.

This software and related documentation are provided under a license agreement containing restrictions on use and disclosure and are protected by intellectual property laws. Except as expressly permitted in your license agreement or allowed by law, you may not use, copy, reproduce, translate, broadcast, modify, license, transmit, distribute, exhibit, perform, publish or display any part, in any form, or by any means. Reverse engineering, disassembly, or decompilation of this software, unless required by law for interoperability, is prohibited.

The information contained herein is subject to change without notice and is not warranted to be error-free. If you find any errors, please report them to us in writing.

This software or hardware and documentation may provide access to or information on content, products and services from third parties. Oracle Corporation and its affiliates are not responsible for and expressly disclaim all warranties of any kind with respect to third-party content, products, and services. Oracle Corporation and its affiliates will not be responsible for any loss, costs, or damages incurred due to your access to or use of third-party content, products, or services.

# **Contents**

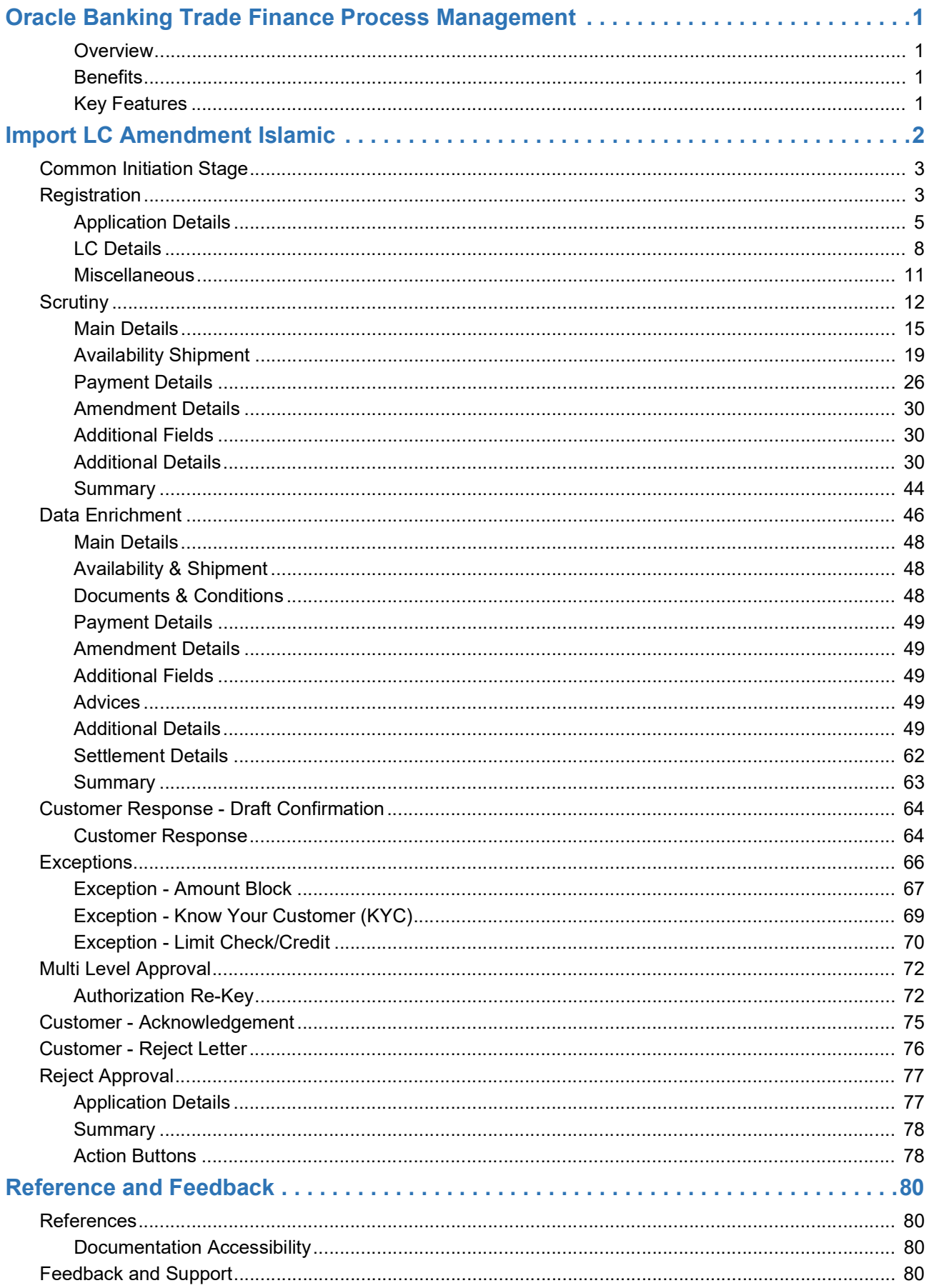

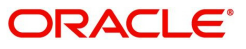

# **Oracle Banking Trade Finance Process Management**

Welcome to the Oracle Banking Trade Finance Process Management (OBTFPM) User Guide. This guide provides an overview on the OBTFPM application and takes you through the various steps involved in creating and processing trade finance transactions.

This document will take you through following activities in OBTFPM:

- To create and handle trade finance transaction.
- Help users to conveniently create and process trade finance transaction

#### <span id="page-3-0"></span>**Overview**

OBTFPM is a trade finance middle office platform, which enables bank to streamline the trade finance operations. OBTFPM enables the customers to send request for new trade finance transaction either by visiting the branch (offline channels) or through SWIFT/Trade Portal/other external systems (online channels).

#### <span id="page-3-1"></span>**Benefits**

OBTFPM helps banks to manage trade finance operations across the globe in different currencies. OBTFPM allows you to:

- Handle all trade finance transactions in a single platform.
- Provides support for limit verification and limit earmarking.
- Provide amount block support for customer account.
- Provides acknowledgement to customers.
- Enables the user to upload related documents during transaction.
- Enables to Integrate with back end applications for tracking limits, creating limit earmarks, amount blocks, checking KYC, AML and Sanction checks status.
- Create, track and close exceptions for the above checks.
- Enables to use customer specific templates for fast and easy processing of trade transactions that reoccur periodically.

#### <span id="page-3-2"></span>**Key Features**

- Stand-alone system that can be paired with any back end application.
- Minimum changes required to integrate with bank's existing core systems.
- Faster time to market.
- Capable to interface with corporate ERP and SWIFT to Corporate.
- Highly configurable based on bank specific needs.
- Flexibility in modifying processes.

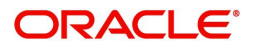

# **Import LC Amendment Islamic**

<span id="page-4-0"></span>Import LC Amendment Islamic process enables the user to make an amendment to the LC which had been already issued. The common amendments that are made to an Import LC are:

- Expiry date
- Latest Shipment Date
- Increase/Decrease in LC amount
- Tolerance percentage
- Confirmation instruction
- Available with bank
- Port of loading/discharge
- Goods quantity
- Related documents to be submitted

The amendments may need consent from the beneficiary of the amendment. In such scenarios, after the processing of amendment, the amended LC is parked awaiting beneficiary consent.

The various stages involved for Import LC Amendment are:

- Receive and verify documents (Non Online Channel)- Registration stage
- Input amendment application details
- Upload of related mandatory and non-mandatory documents
- Verify documents and capture details (Online/Non Online Channels)- Scrutiny stage
- Input/Modify details of amendment of LC Data Enrichment stage
- Check for limit availability
- Check balance availability for amount block
- Check for sanctions & KYC status
- Earmark limits/Create amount block for cash margin/charges
- Capture remarks for other users to check and act
- Generate acknowledgements and draft LC copies
- Notify customer on any negative statuses in any of the stages to the applicant
- Hand off request to back office

The design, development and functionality of the Islamic Import LC Amendment process flow is similar to that of conventional Import LC Amendment process flow.

This section contains the following topics:

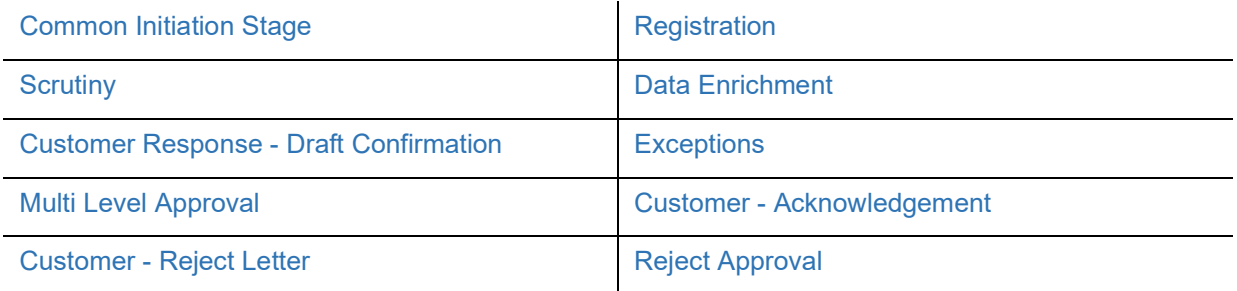

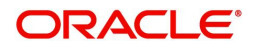

# <span id="page-5-0"></span>**Common Initiation Stage**

The user can initiate the new import LC amendment request from the common Initiate Task screen.

1. Using the entitled login credentials, login to the OBTFPM application.

#### 2. Click **Trade Finance > Initiate Task.**

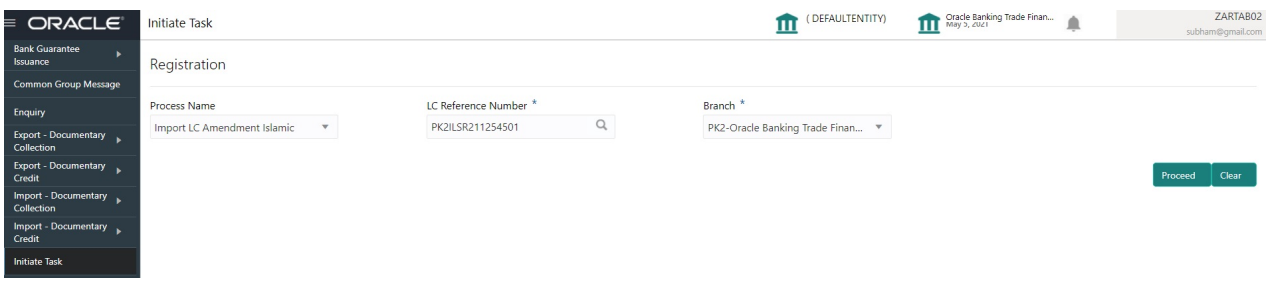

Provide the details based on the description in the following table:

 $\hat{\mathbf{L}}$ 

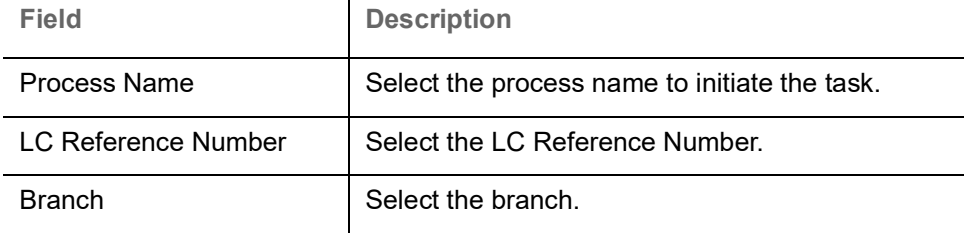

#### **Action Buttons**

Use action buttons based on the description in the following table:

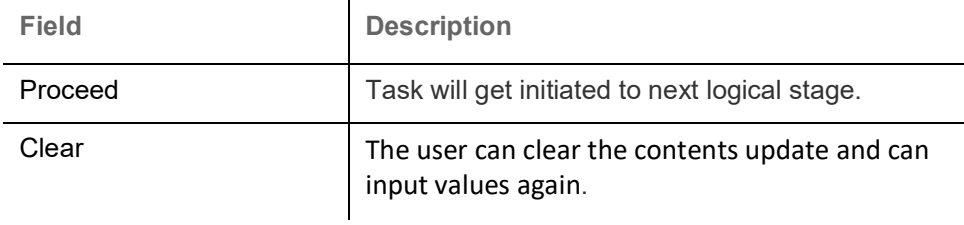

# <span id="page-5-1"></span>**Registration**

At the Registration stage, User can register a request for an Islamic Import LC amendment received at the front desk (as an application received physically/received by mail/fax). During Registration stage, the user captures the basic details of the amendment application, checks the signature of the applicant and uploads the related documents. On submit of the amendment request, the customer should be notified with acknowledgement and the request should be available for an LC Amendment expert to handle in the next stage.

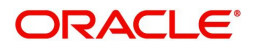

3. Using the entitled login credentials for Registration stage, login to the OBTFPM application.

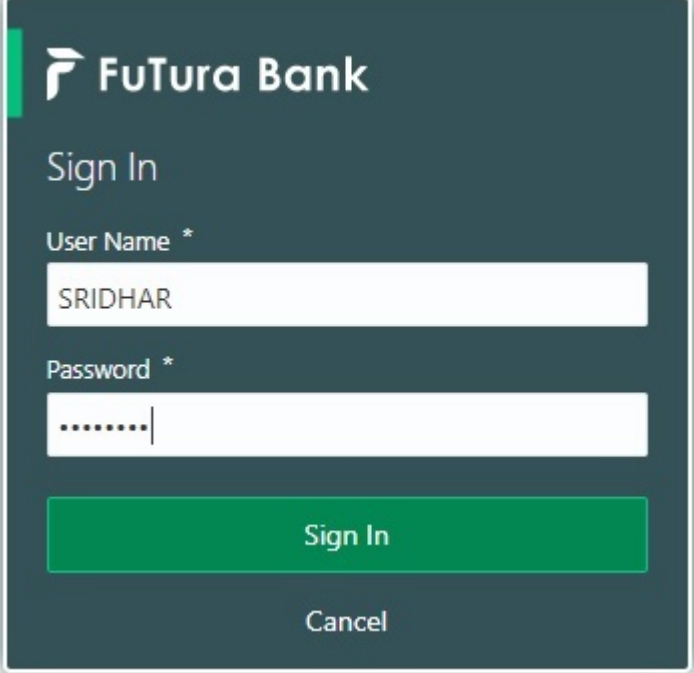

4. On login, user must be able to view the dashboard screen with widgets as mapped to the user.

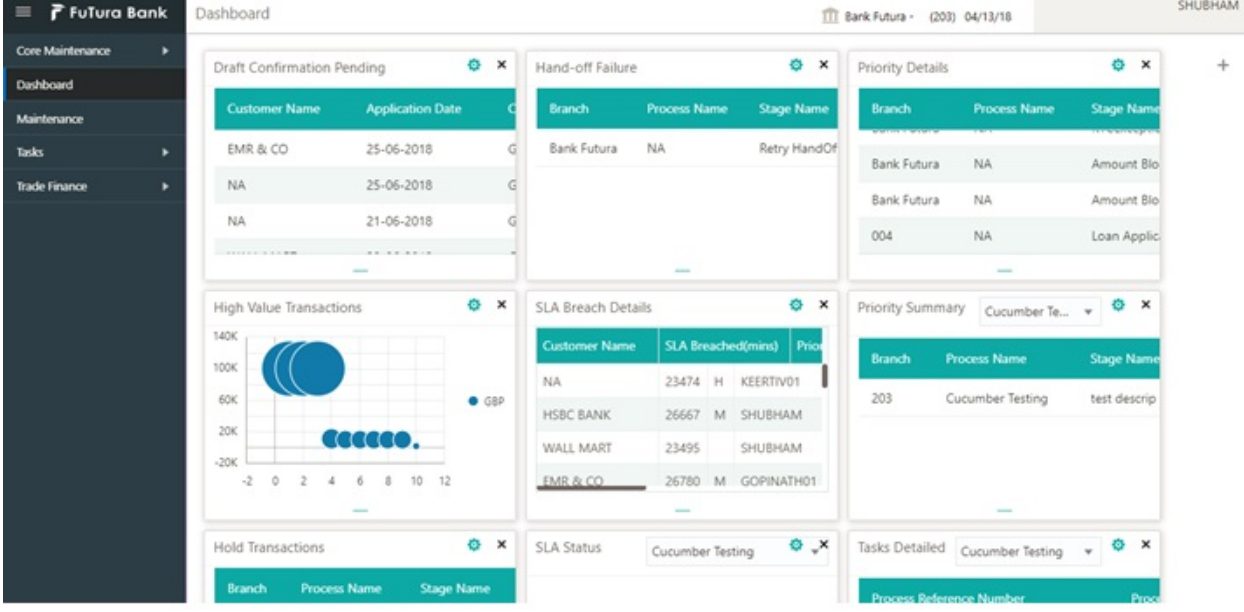

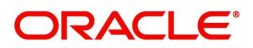

#### 5. Click **Trade Finance> Import - Documentary Credit> Import LC Amendment.**

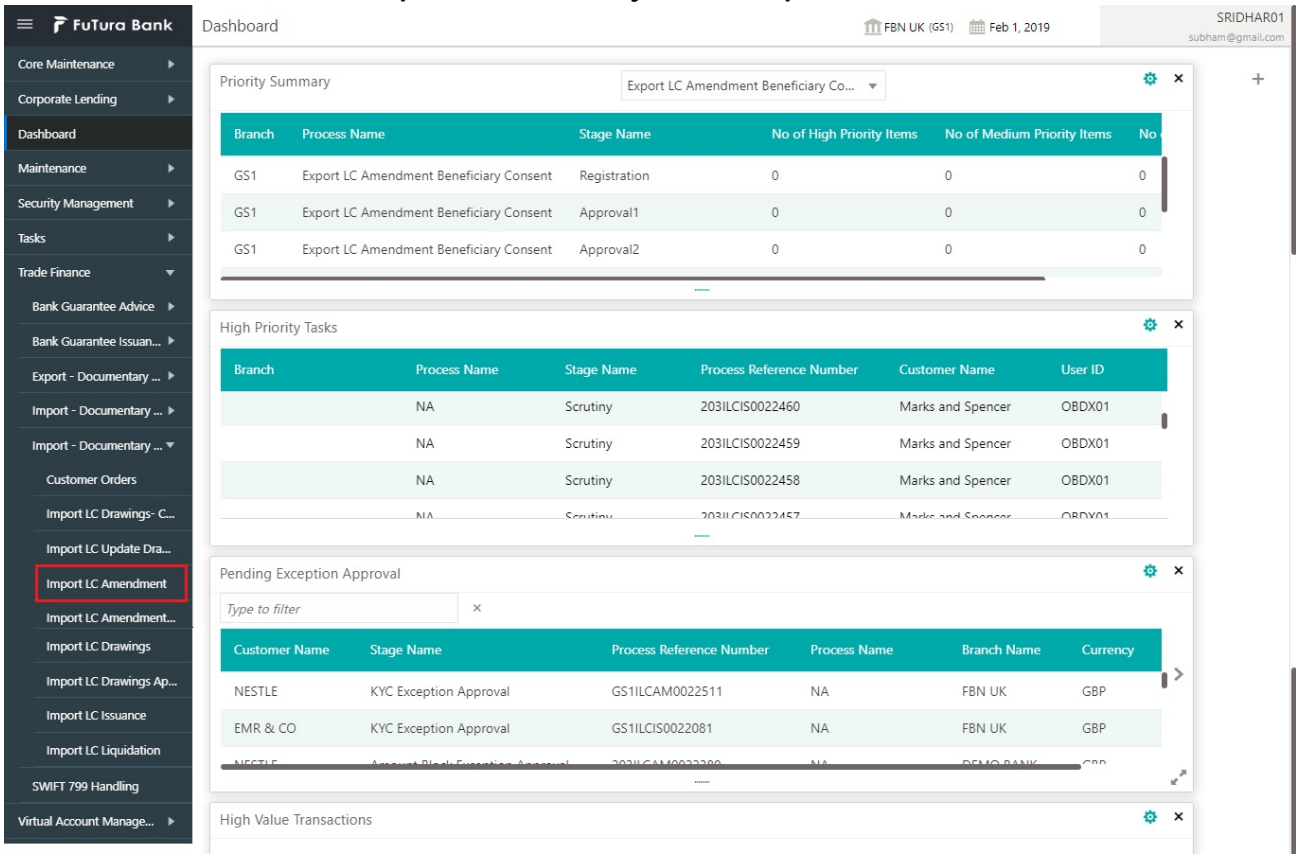

The Registration stage has two sections Application Details and LC Amendment Details. Let's look at the details of Registration screens below:

# <span id="page-7-0"></span>**Application Details**

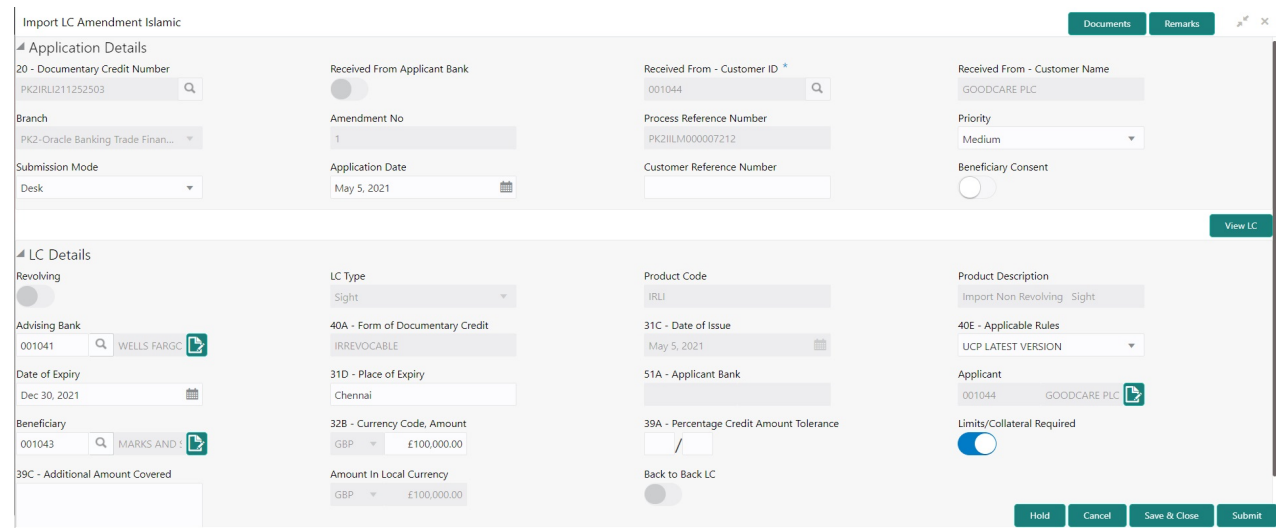

Provide the Application Details based on the description in the following table. In case of MT798, Application Details are defaulted to SWIFT

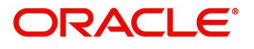

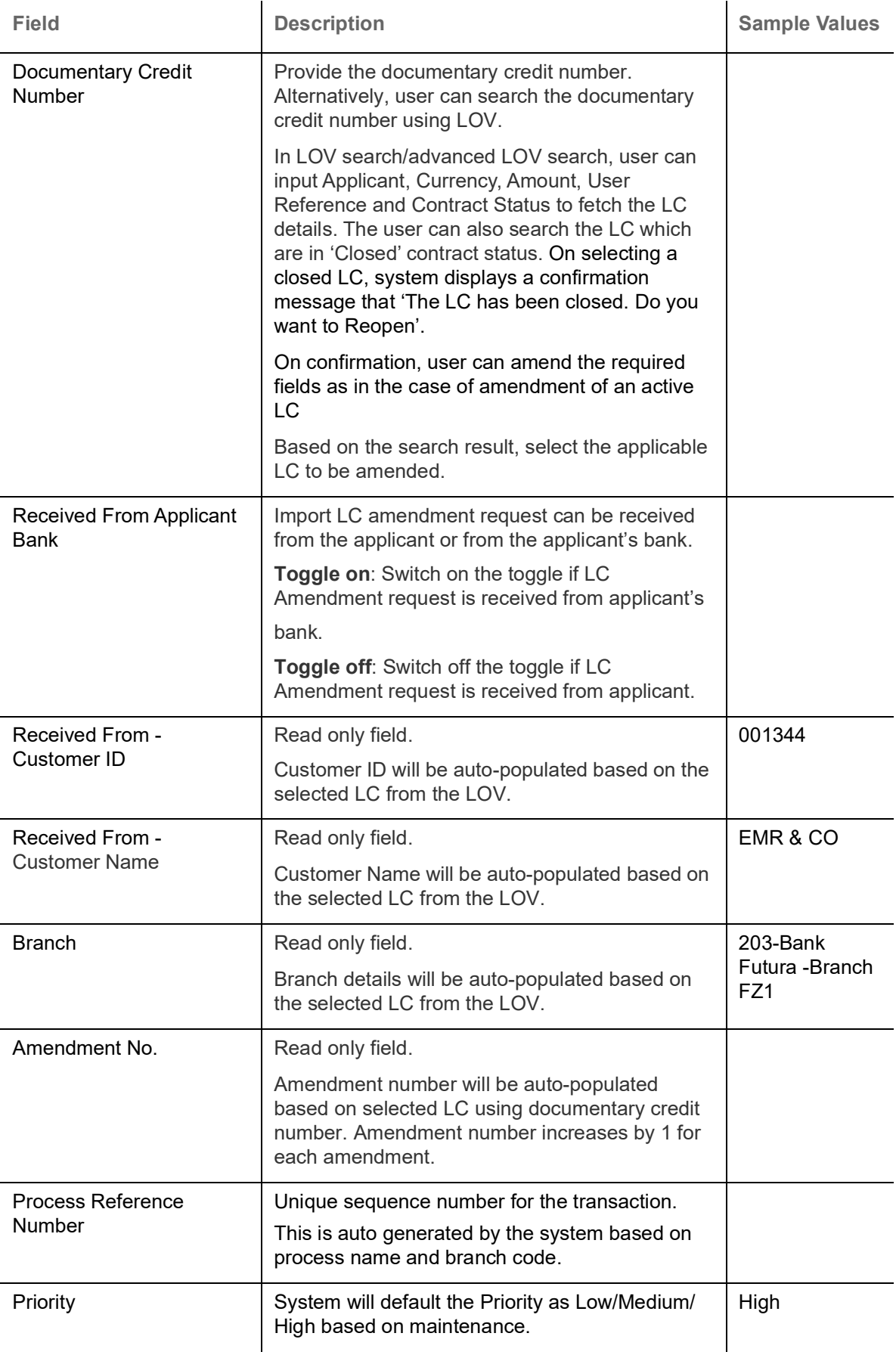

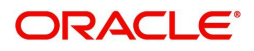

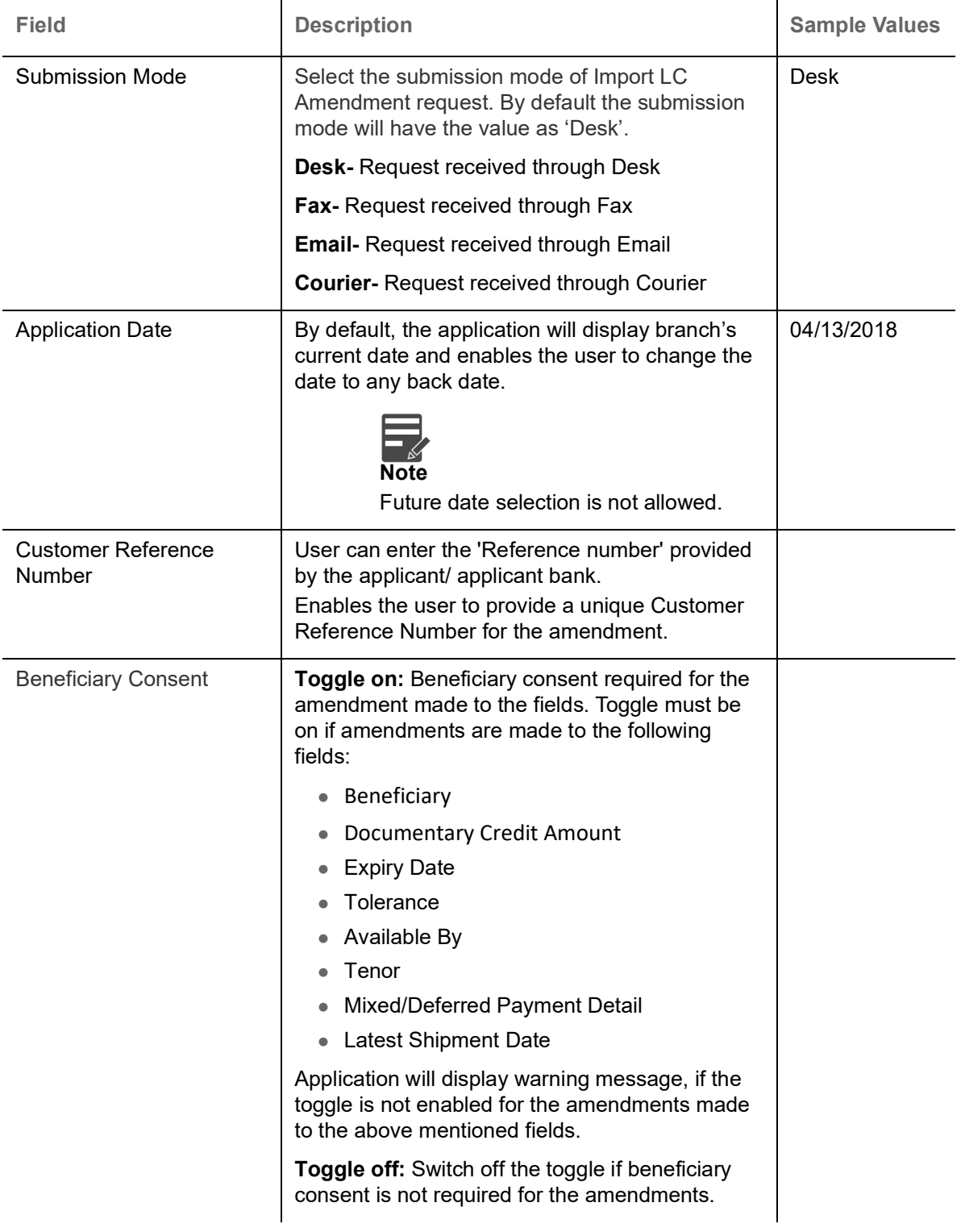

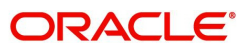

# <span id="page-10-0"></span>**LC Details**

Details in this screen displays the data from the LC issued.

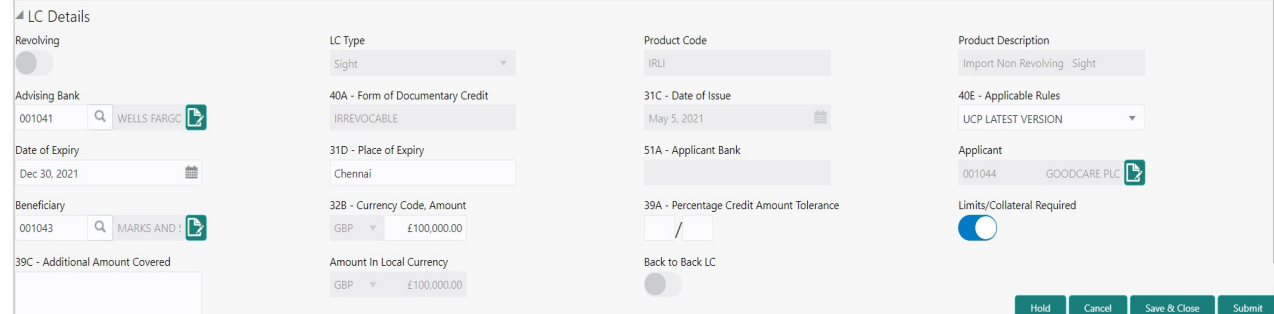

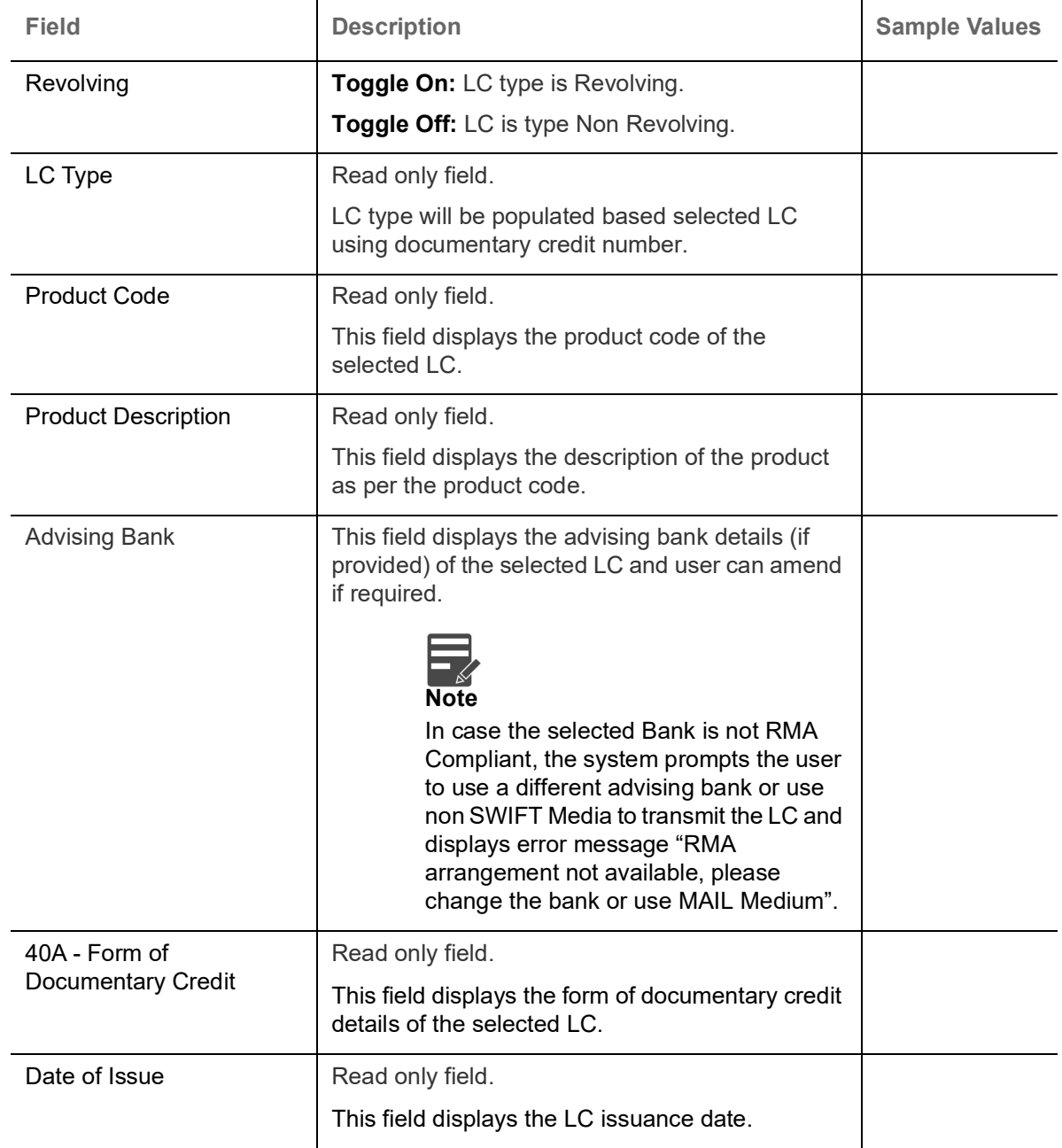

Provide the LC Details based on the description in the following table:

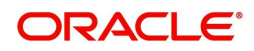

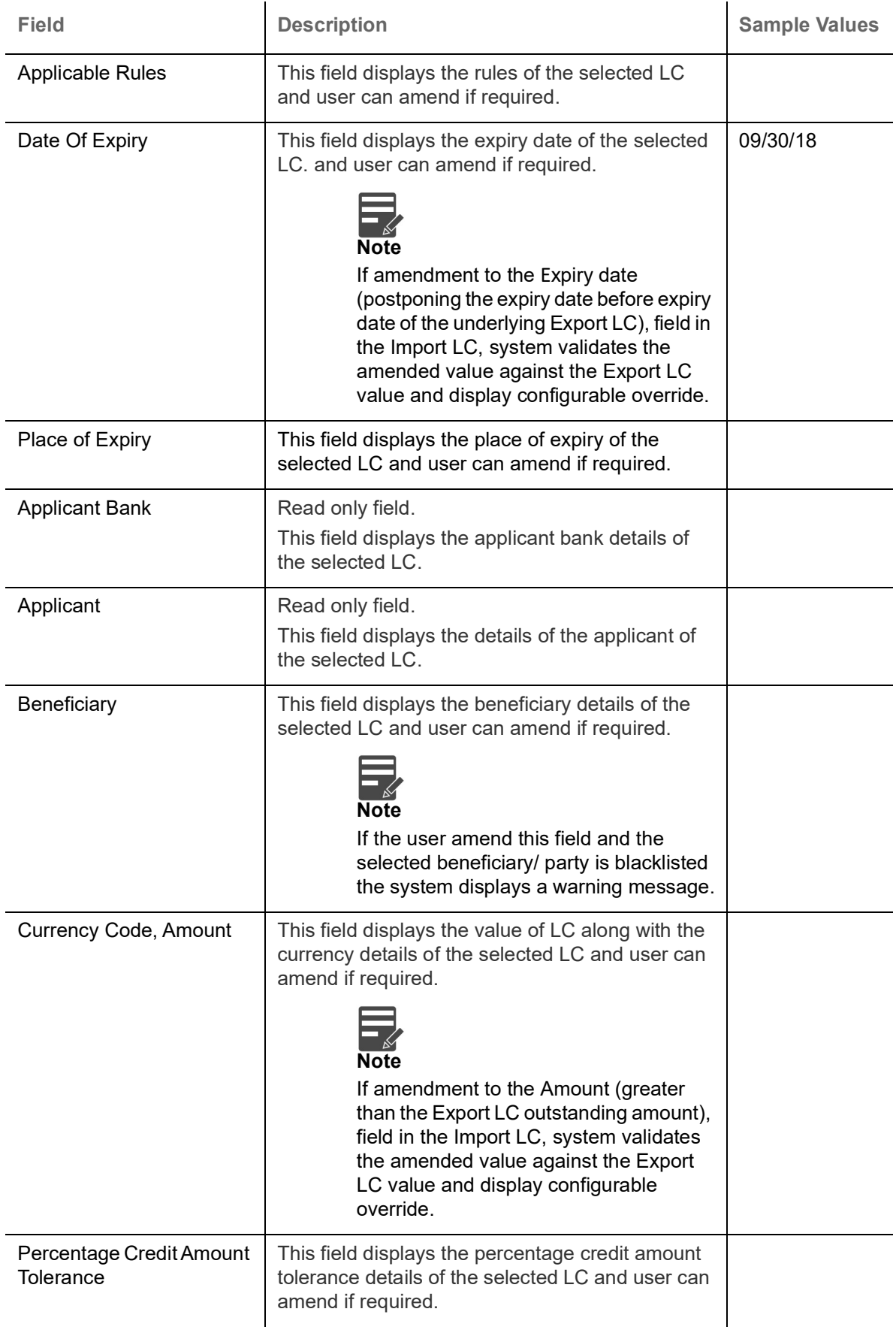

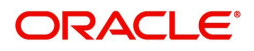

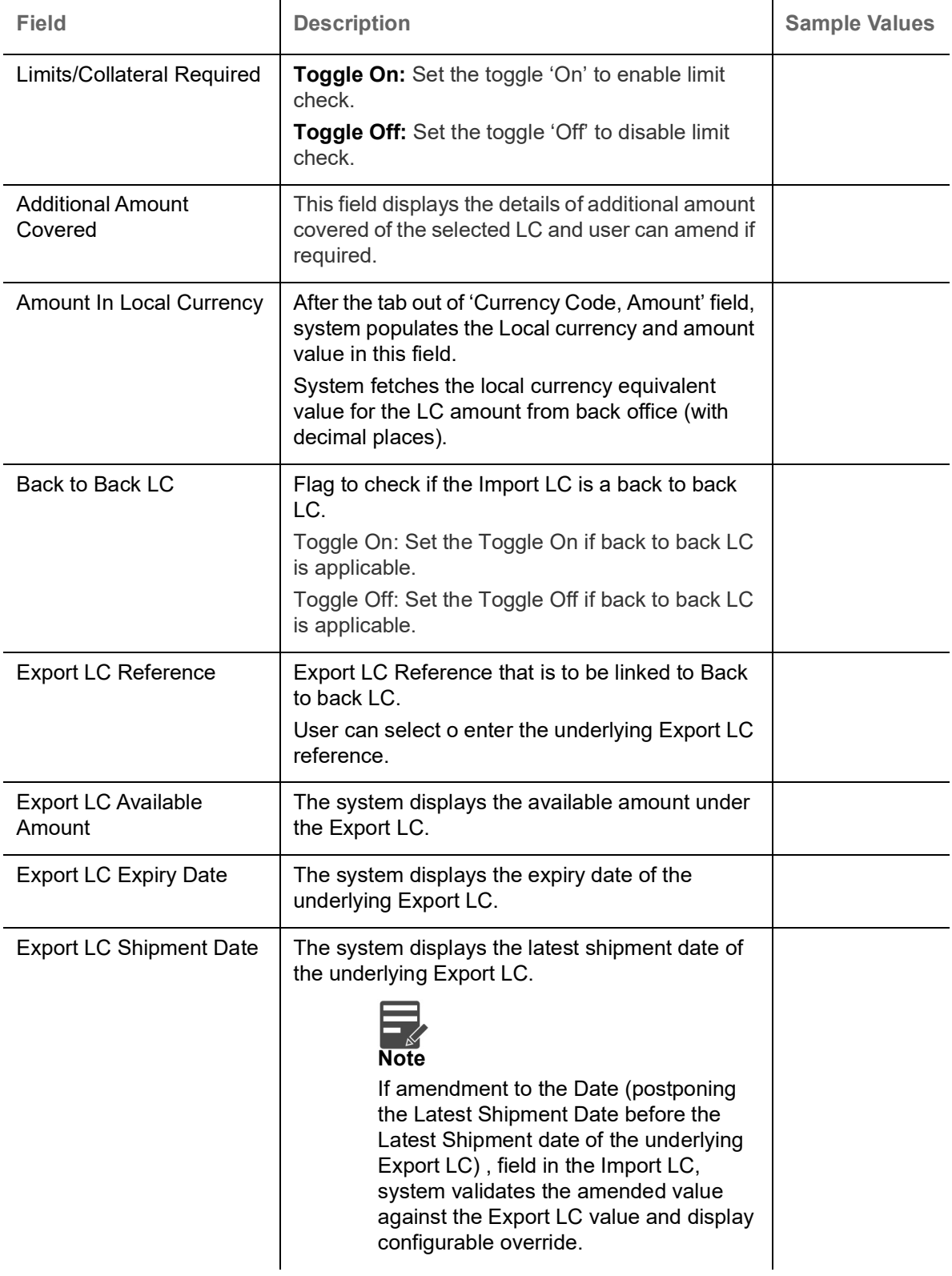

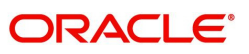

# <span id="page-13-0"></span>**Miscellaneous**

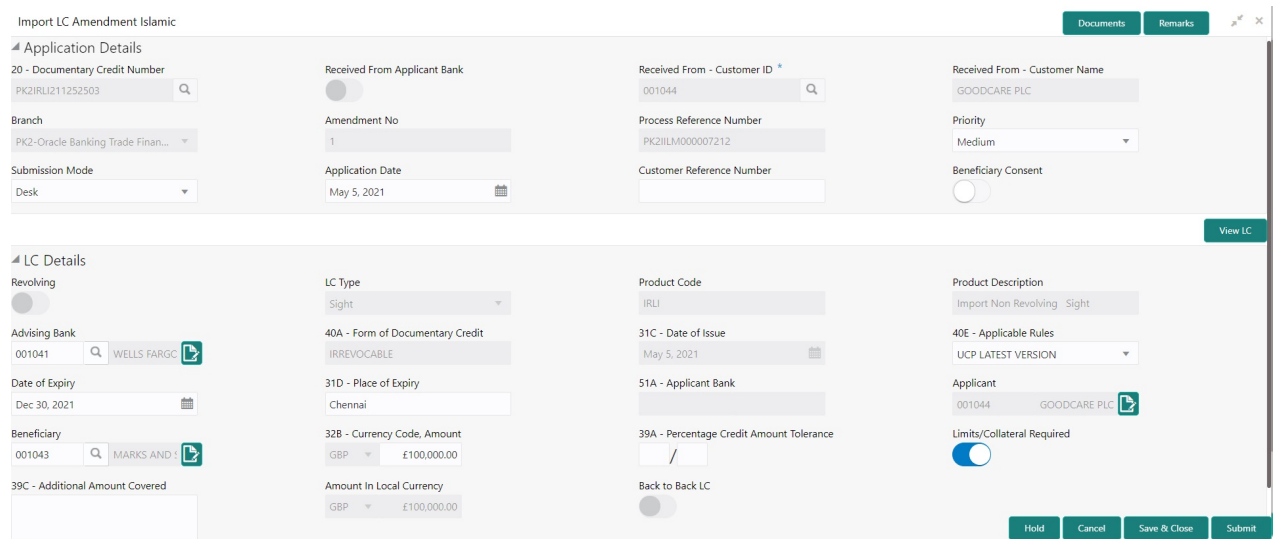

## Provide the Miscellaneous Details based on the description in the following table:

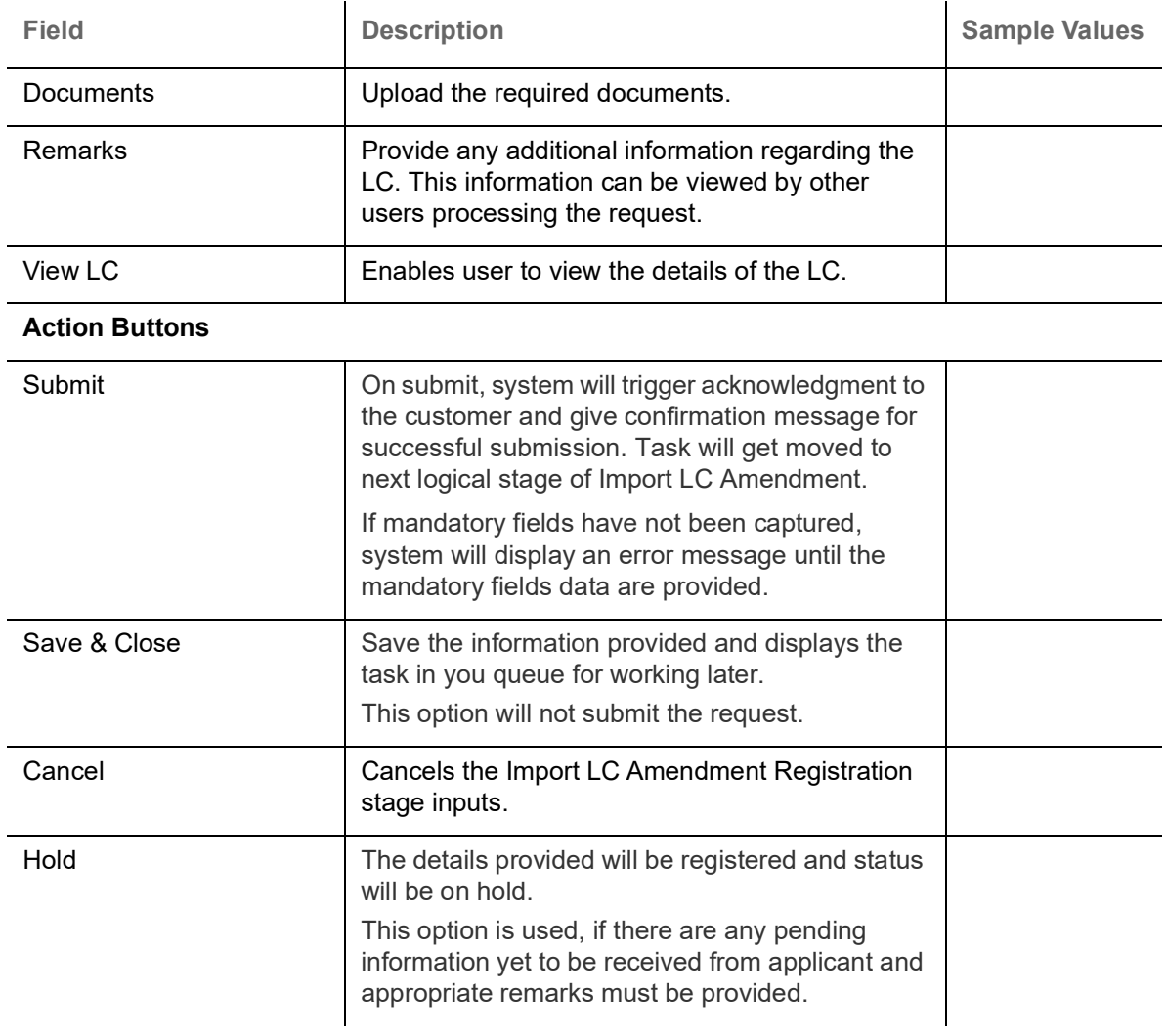

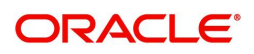

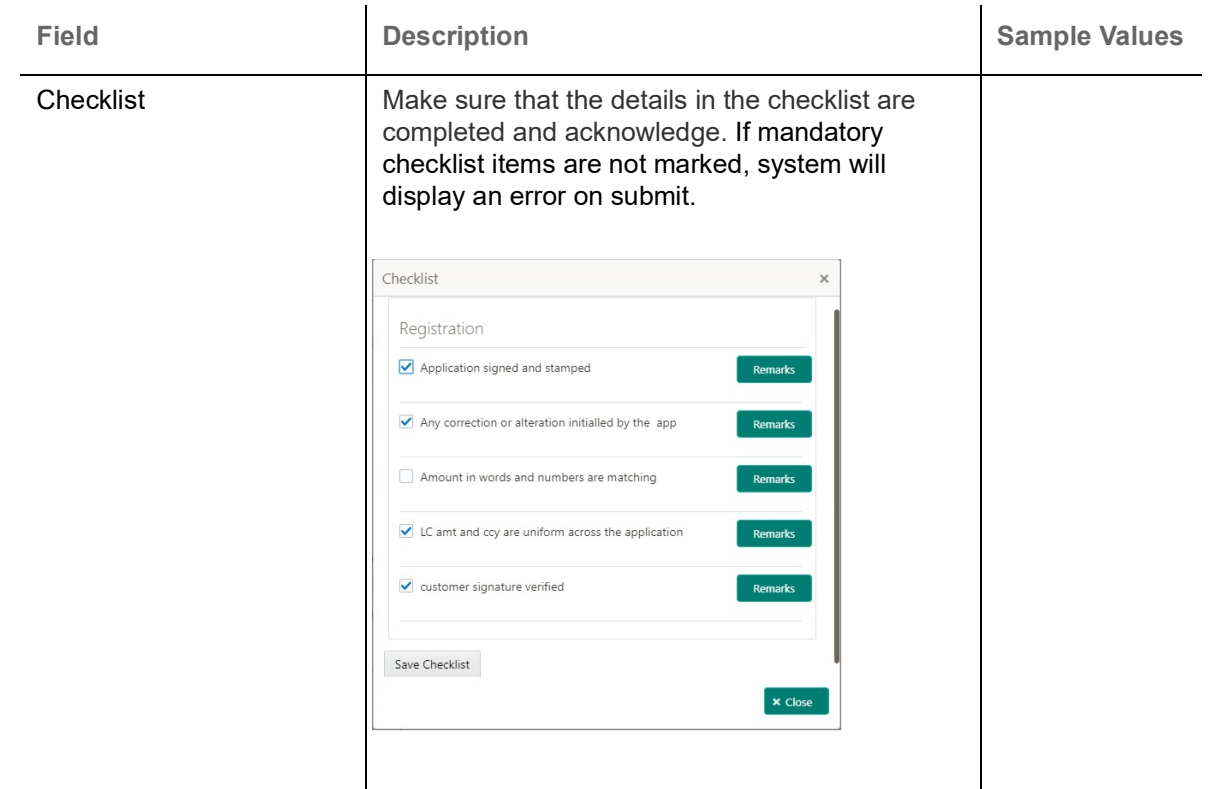

# <span id="page-14-0"></span>**Scrutiny**

On successful completion of Registration of an Import LC Amendment request, the request moves to Scrutiny stage. At this stage the gathered information during Registration are scrutinized for Islamic Import LC Amendment.

As part of scrutiny, the user can enter/update basic details of the Islamic LC Amend request and can verify if the request can be progressed further.

**Online Channel** - Requests that are received via online channels like trade portal, external system and SWIFT are available directly for further processing from Scrutiny stage and available data for all data segments from Application stage to Data Enrichment stage would be auto populated as in conventional process flow.

Do the following steps to acquire a task currently at Scrutiny stage:

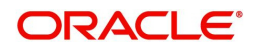

1. Using the entitled login credentials for Scrutiny stage, login to the OBTFPM application.

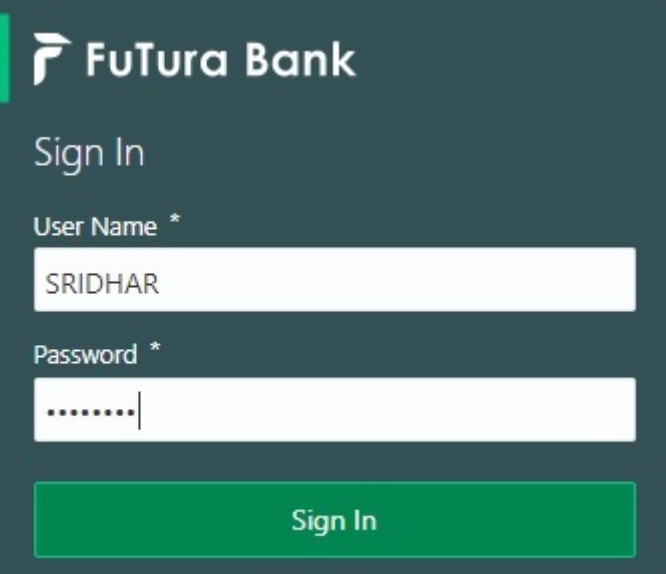

2. On login, user must be able to view the dashboard screen with widgets as mapped to the user.

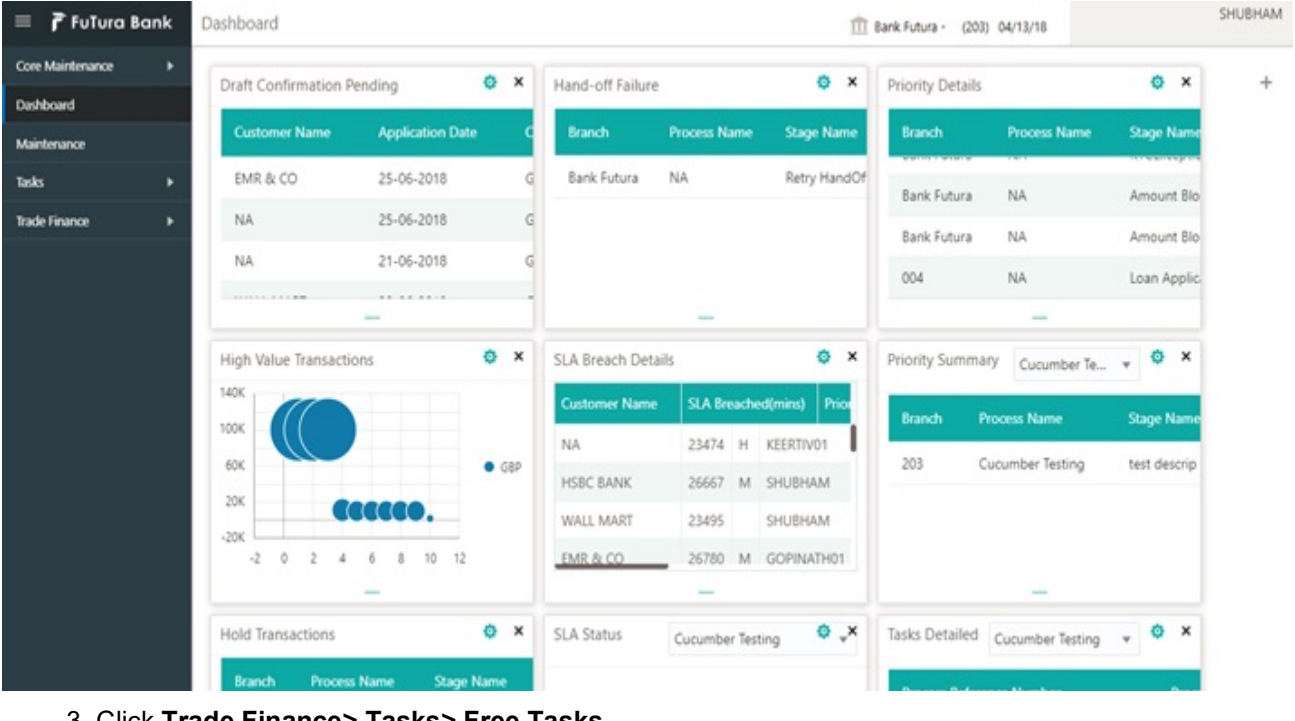

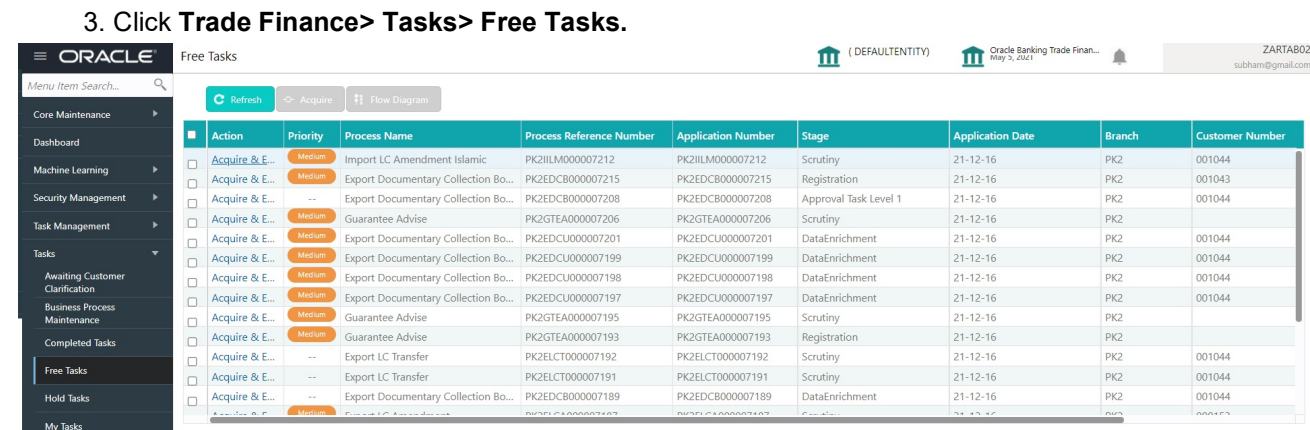

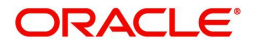

4. Select the appropriate task and click **Acquire & Edit** to edit the task or click **Acquire** to edit the task from **My Tasks**.

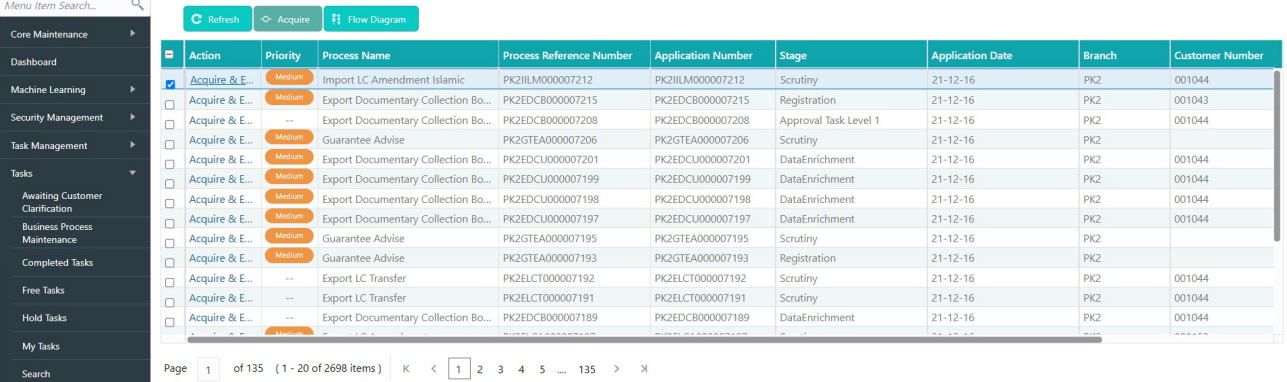

5. The acquired task will be available in **My Tasks** tab. Click **Edit** to scrutinize the registered task.

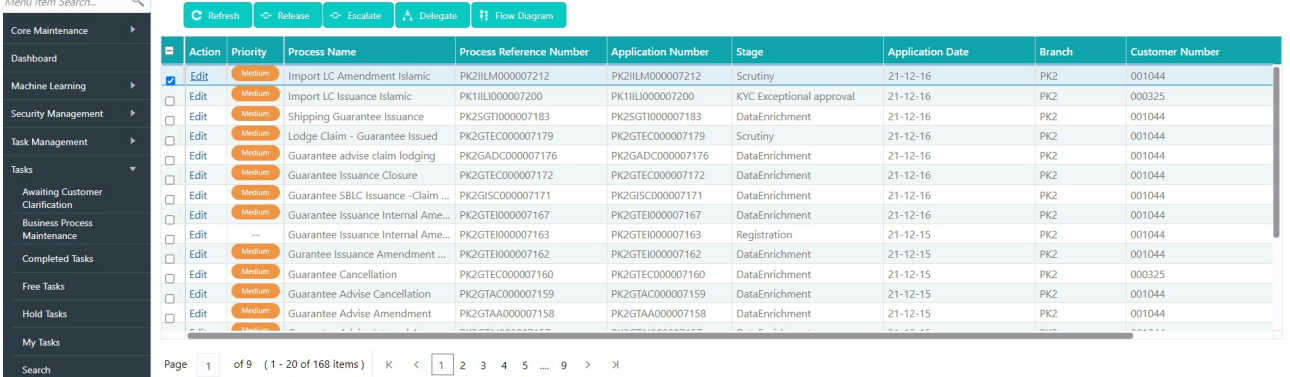

The Scrutiny stage has five sections as follows:

- Main Details
- Availability & Shipment
- Payment Details
- Amendment Details
- Additional Fields
- Additional Details
- Settlement Details
- Summary

Let's look at the details for Scrutiny stage. User can enter/update the following fields. Some of the fields that are already having value from Registration /online channels may not be editable.

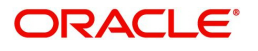

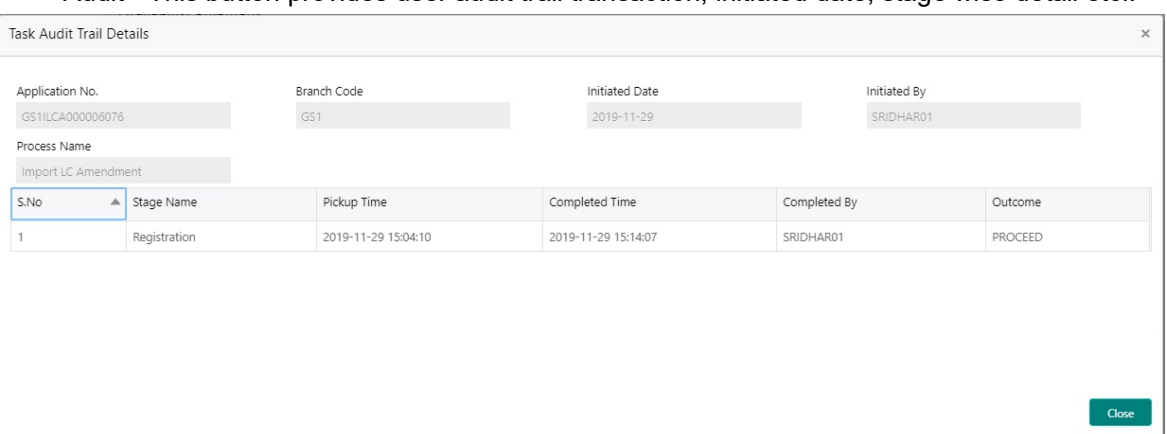

#### Audit - This button provides user audit trail transaction, initiated date, stage wise detail etc..

### <span id="page-17-0"></span>**Main Details**

Main details section has three sub section as follows:

- Application Details
- LC Amendment Details

#### **Application Details**

All fields displayed under Application details section, would be read only except for the **Priority**. Refer to [Application Details](#page-7-0) for more information of the fields.

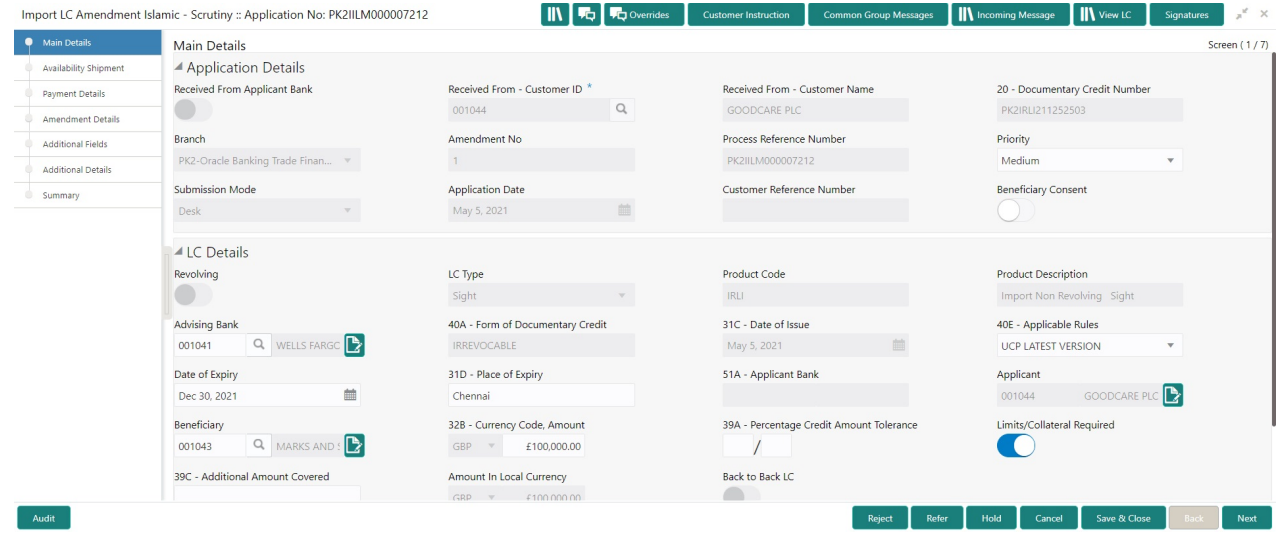

### **LC Details**

The fields listed under this section are same as the fields listed under the [LC Details](#page-10-0) section in [Registration.](#page-5-1) Refer to [LC Details](#page-10-0) for more information of the fields. During Registration, if user has not captured input, then user can capture the details in this section.

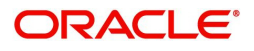

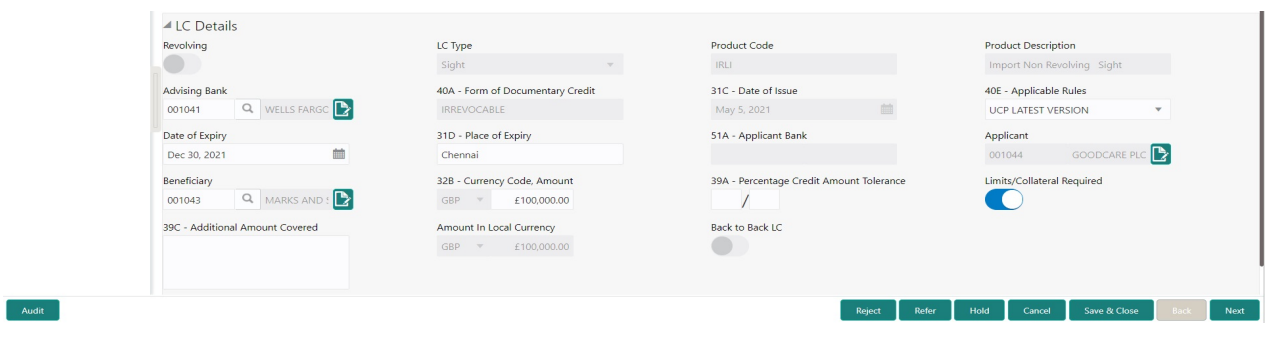

Following are the fields which can be amended apart from the fields carried over from [LC Details](#page-10-0) of [Registration.](#page-5-1) Provide the details for the amendable fields based on the description in the following table:

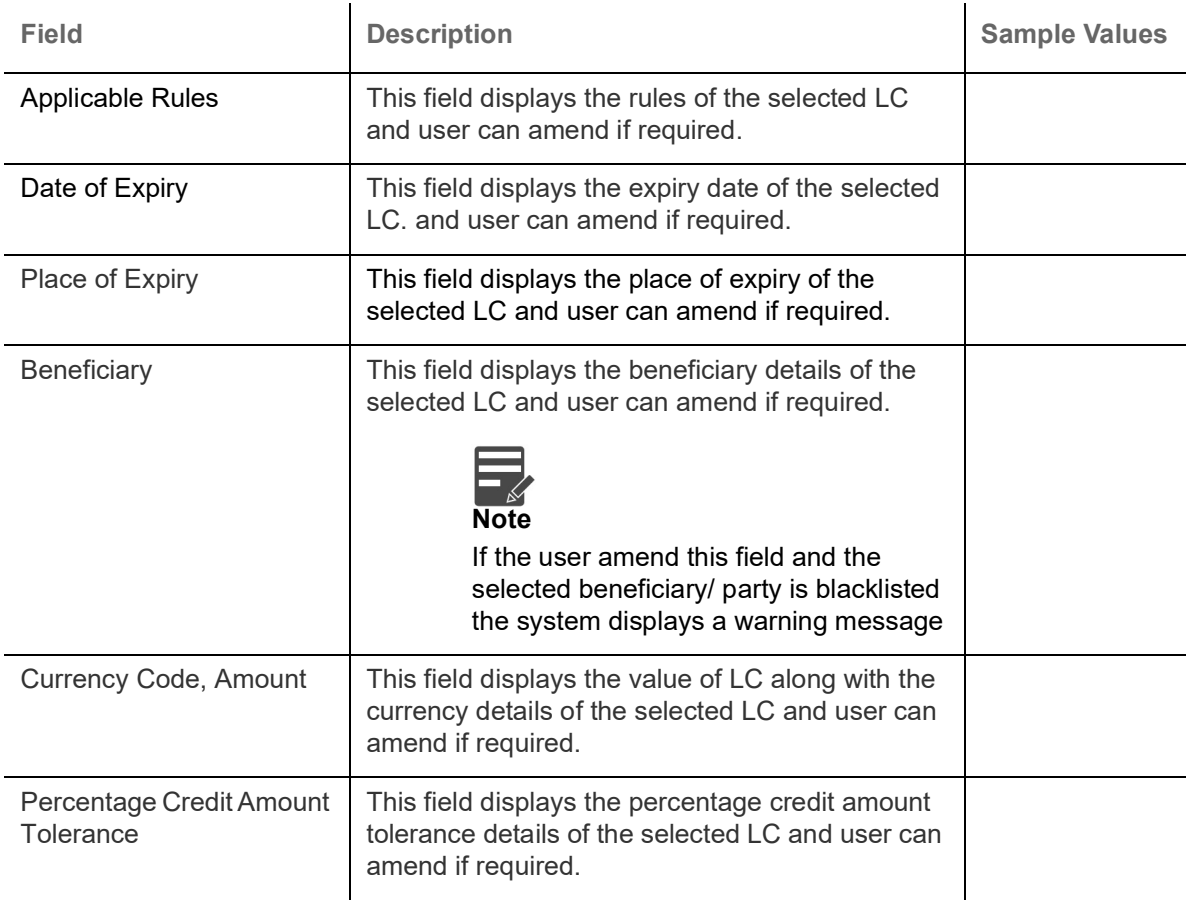

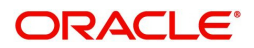

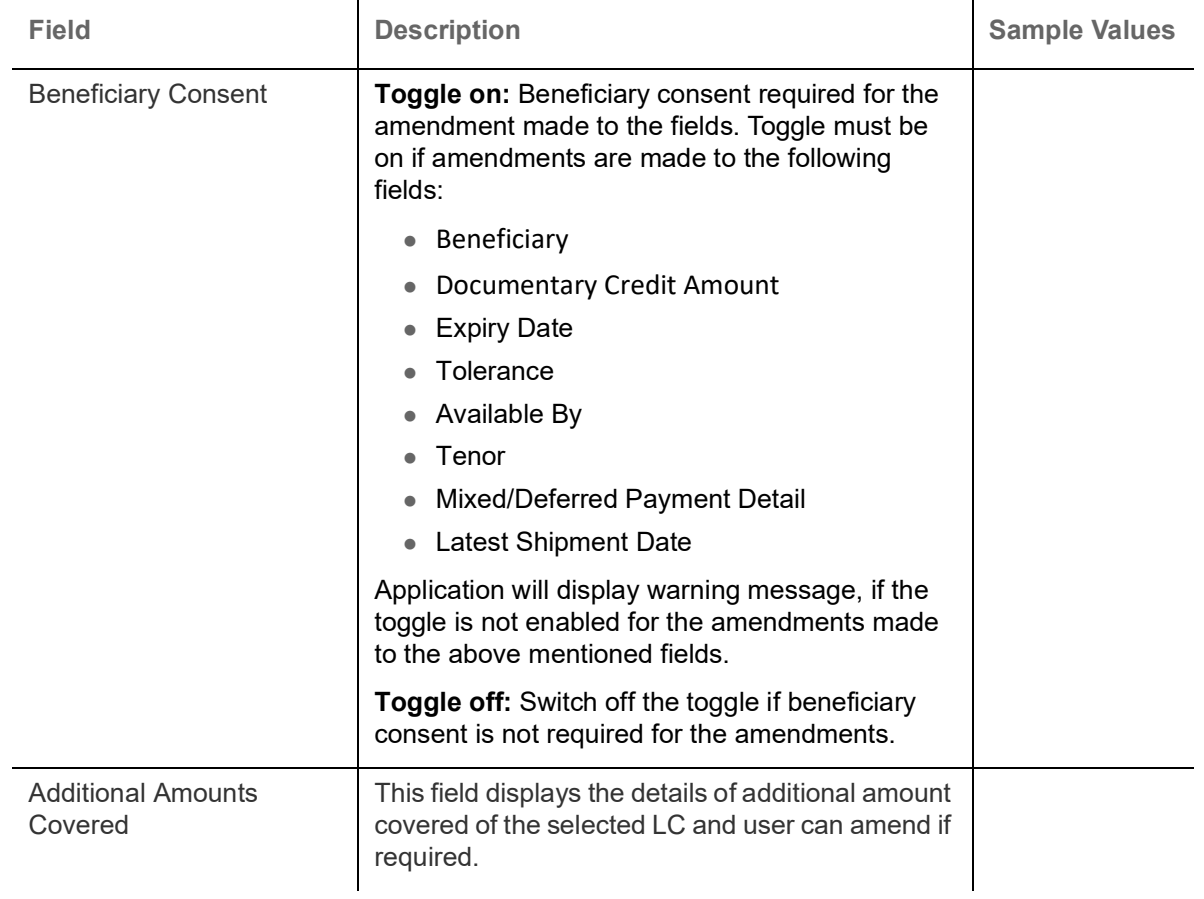

## **Action Buttons**

Use action buttons based on the description in the following table:

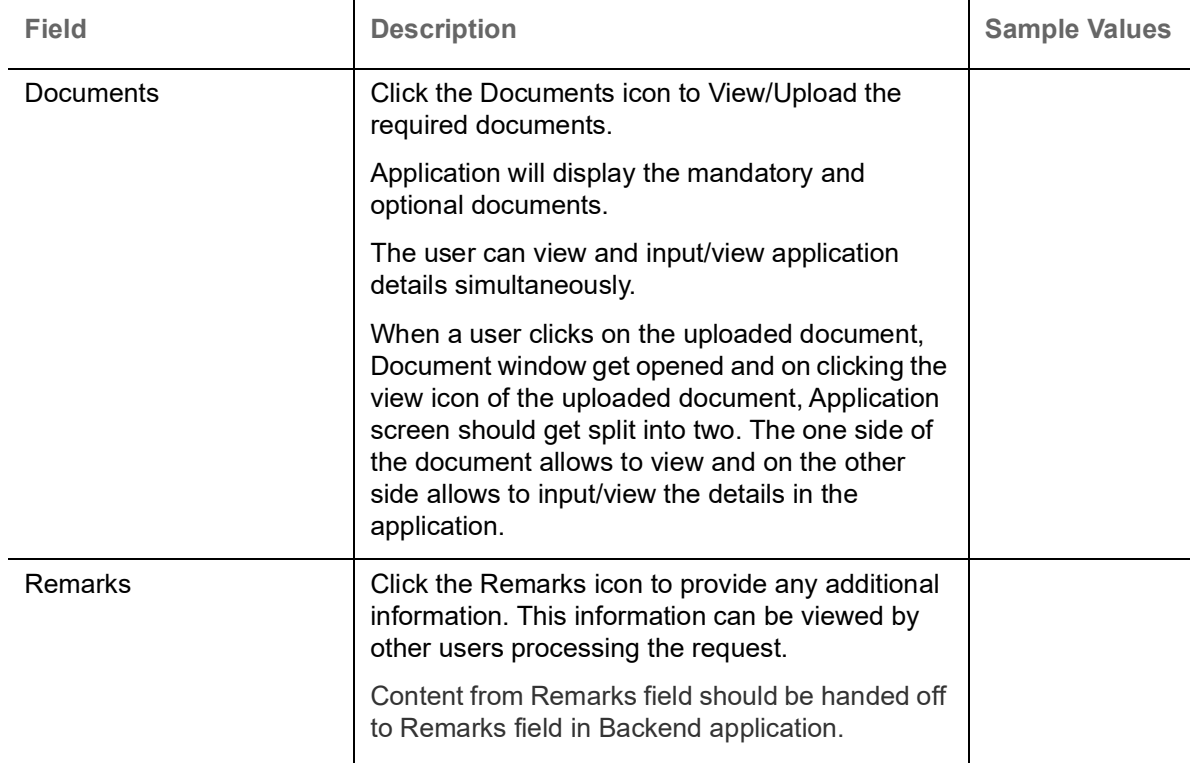

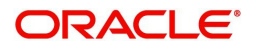

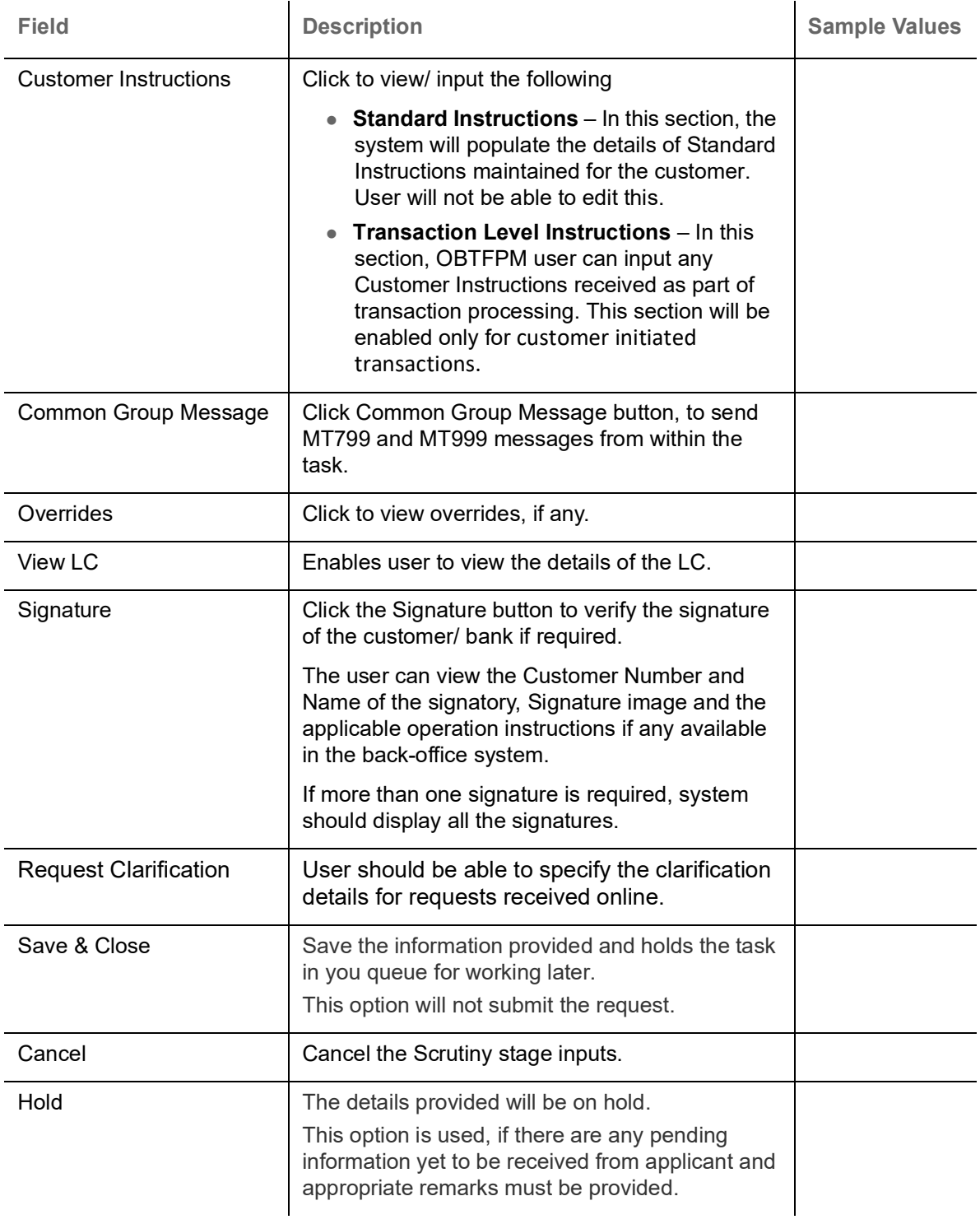

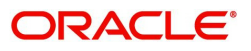

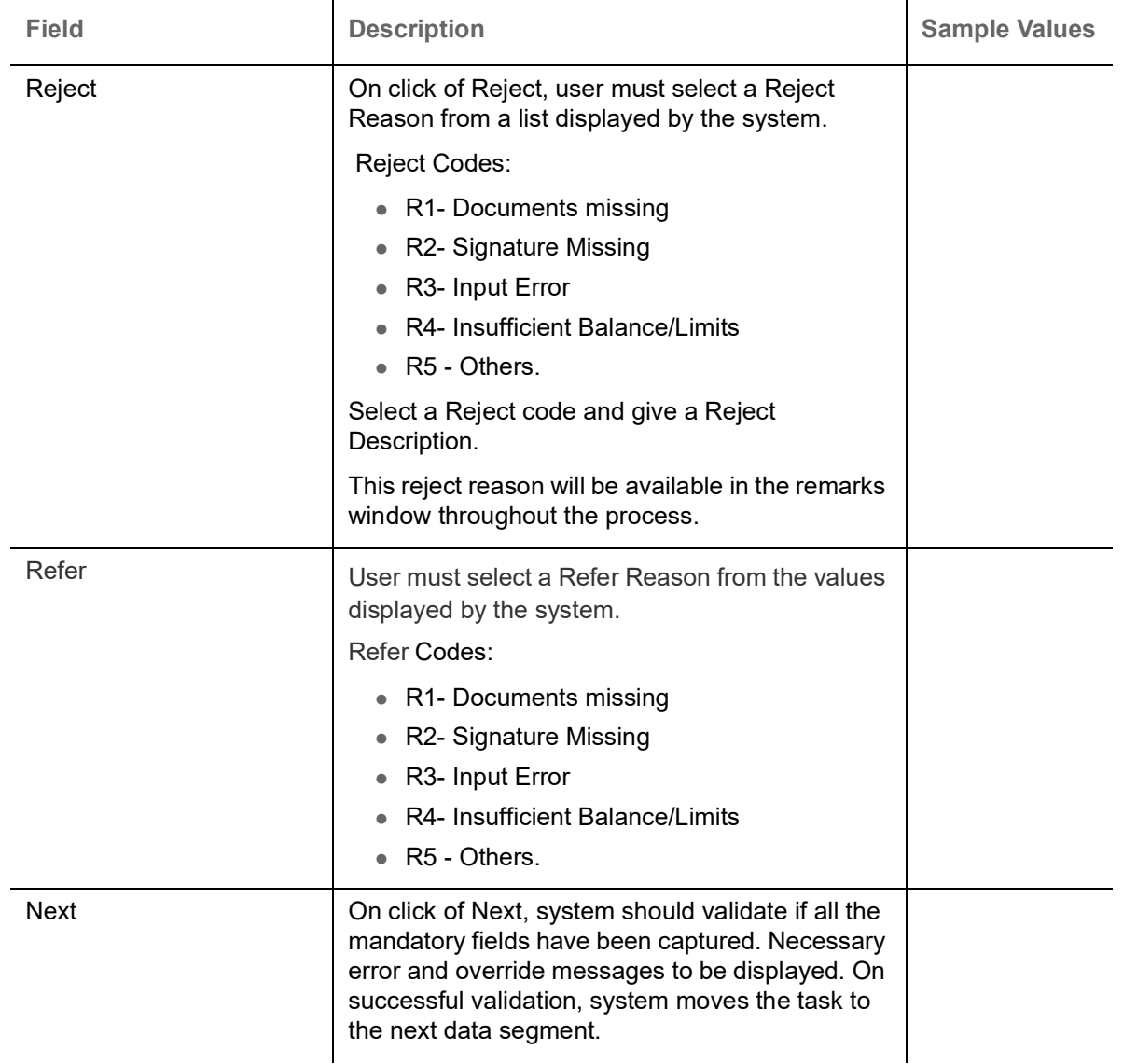

# <span id="page-21-0"></span>**Availability Shipment**

User must verify/ Input/Update Availability, Shipment and Goods details of an Import LC request for the different fields under the respective data segments.

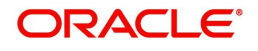

### **Availability Details**

A Scrutiny user scrutinize the Availability & Shipment request for Islamic Import LC Amendment.

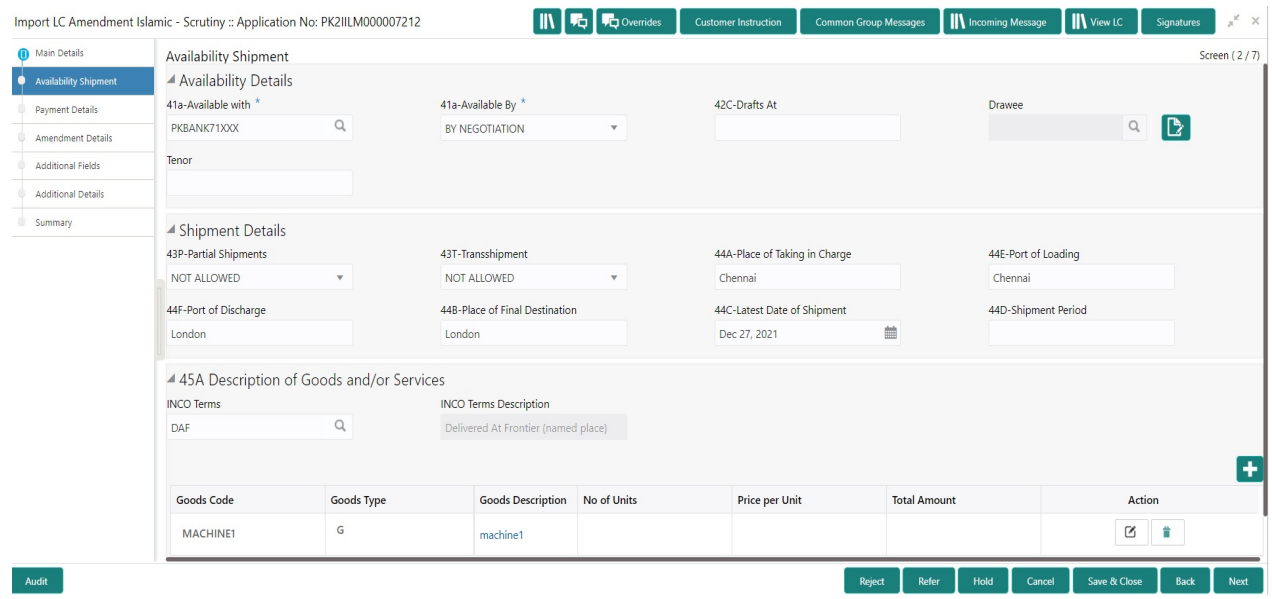

As part of amendment, user can change the values available in the fields based on the description in the following table:

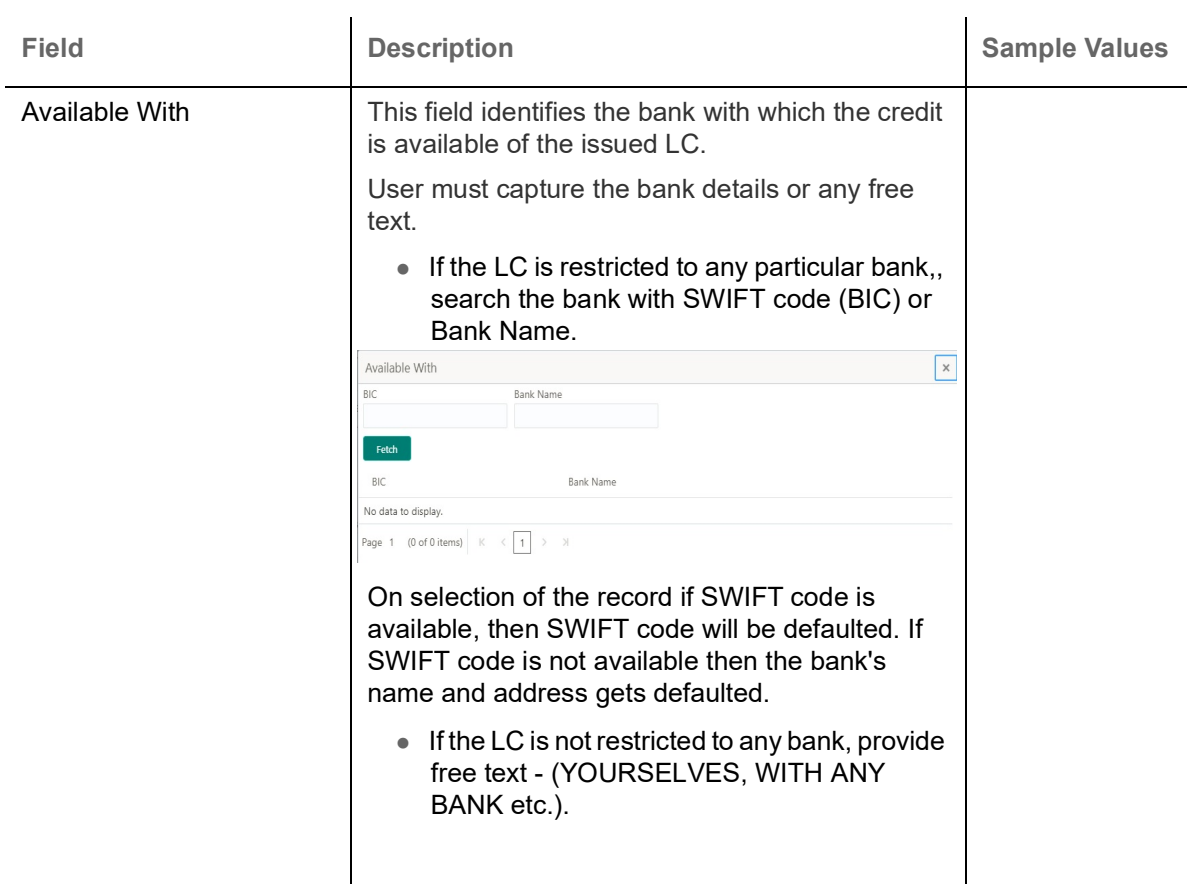

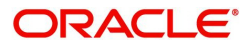

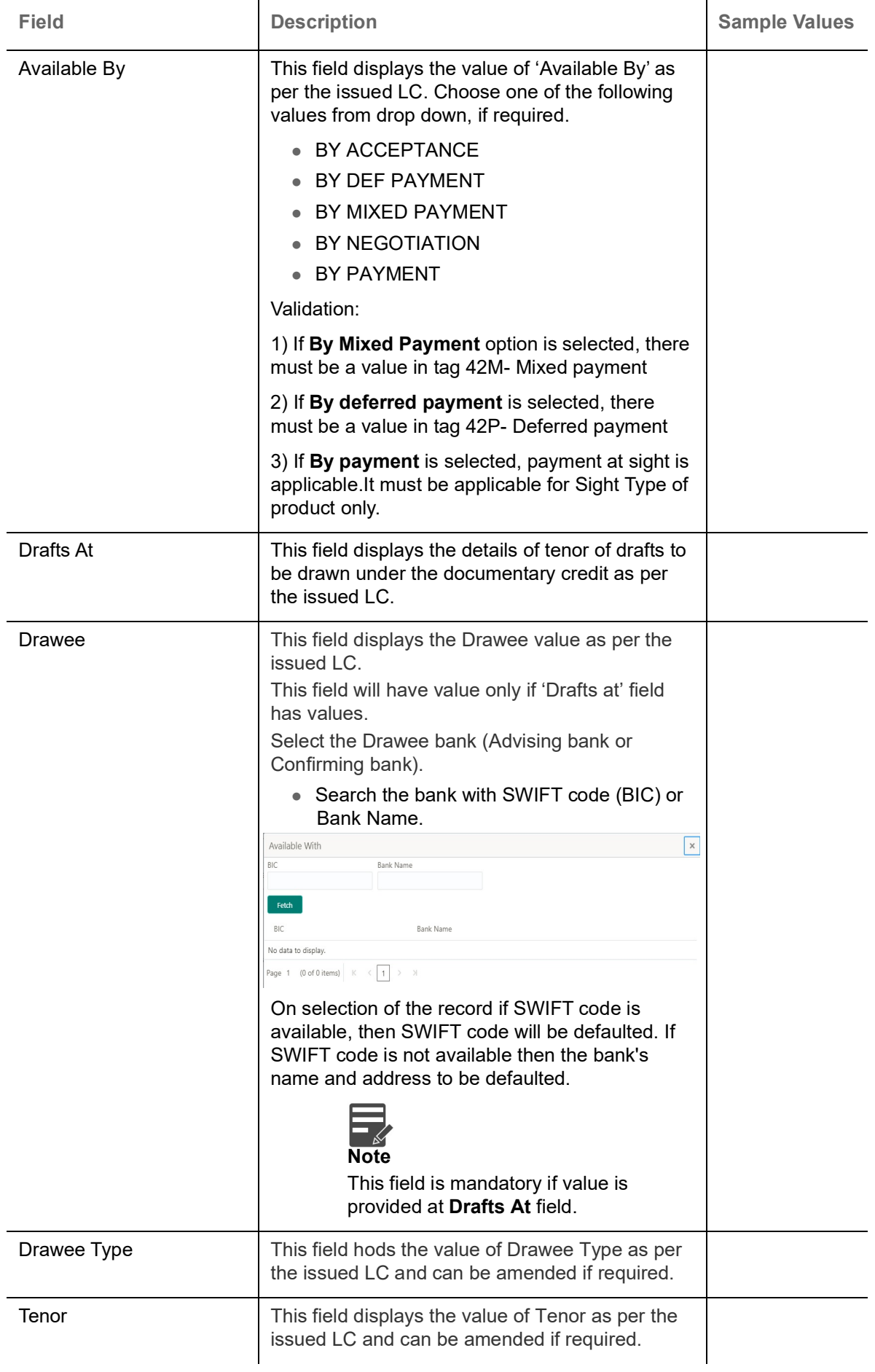

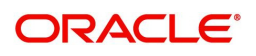

## **Shipment Details**

As part of amendment, user can change the values available in the fields based on the description in the following table:

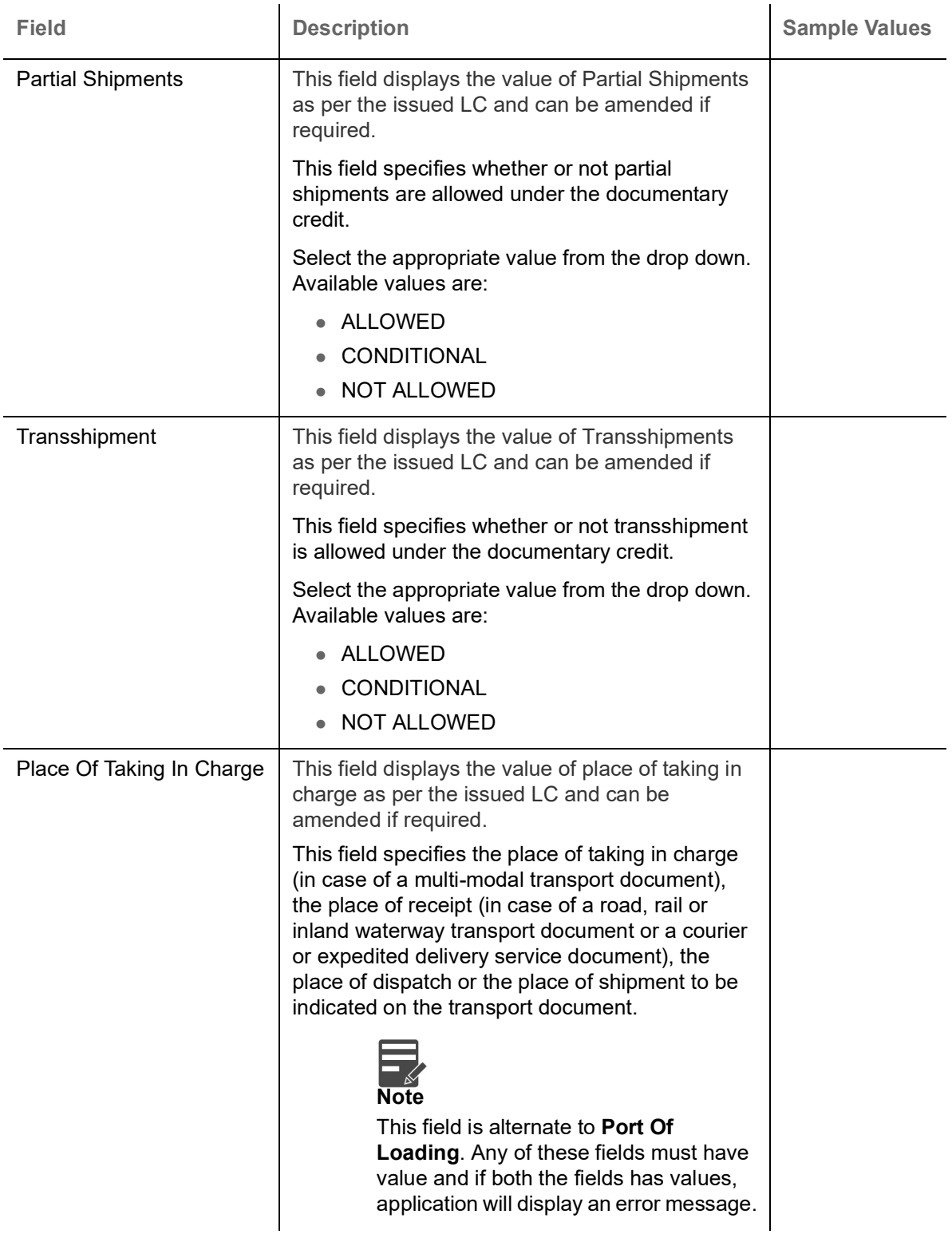

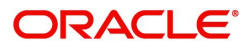

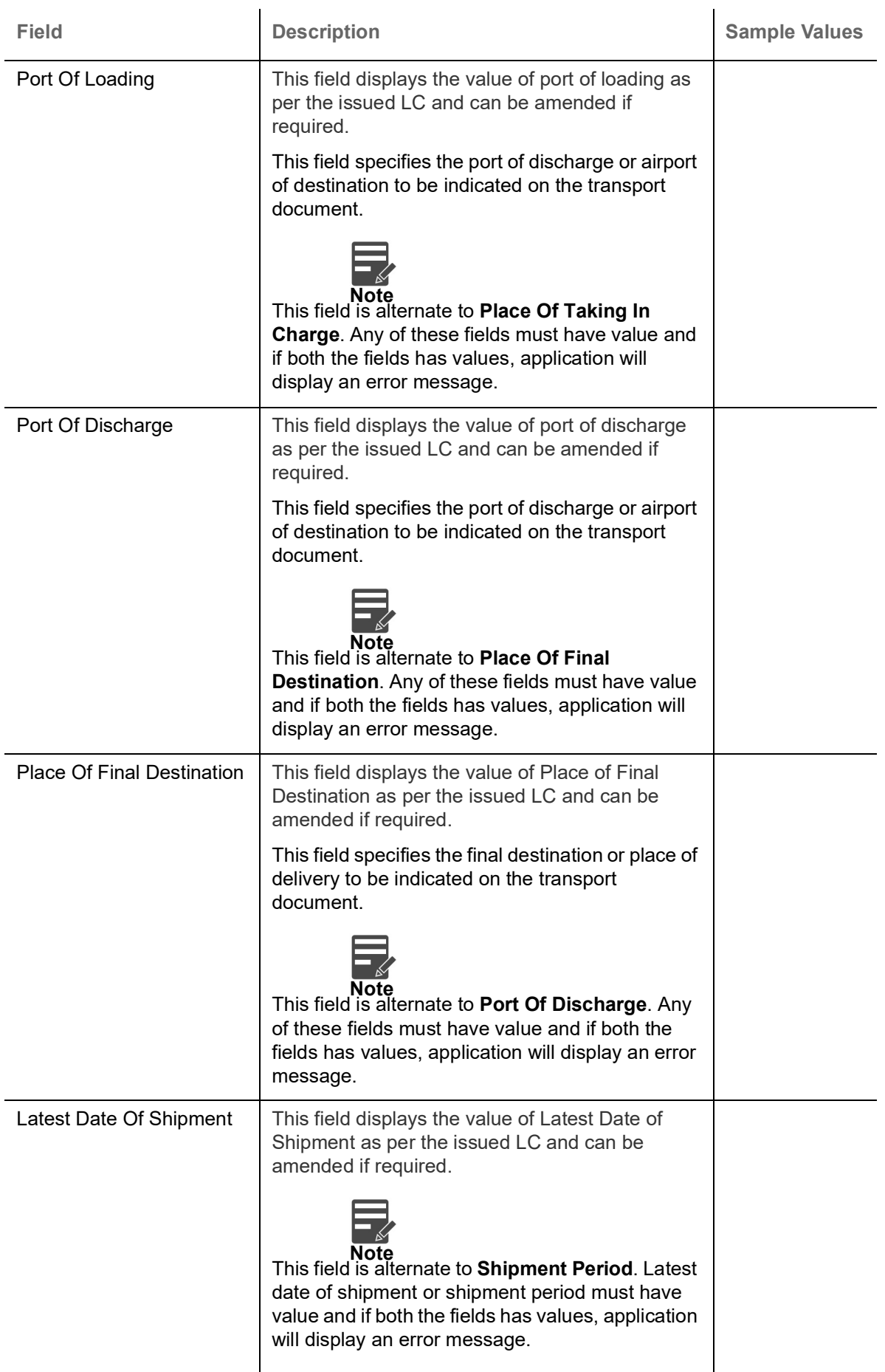

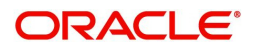

 $\Big|$ 

 $\overline{\phantom{a}}$ 

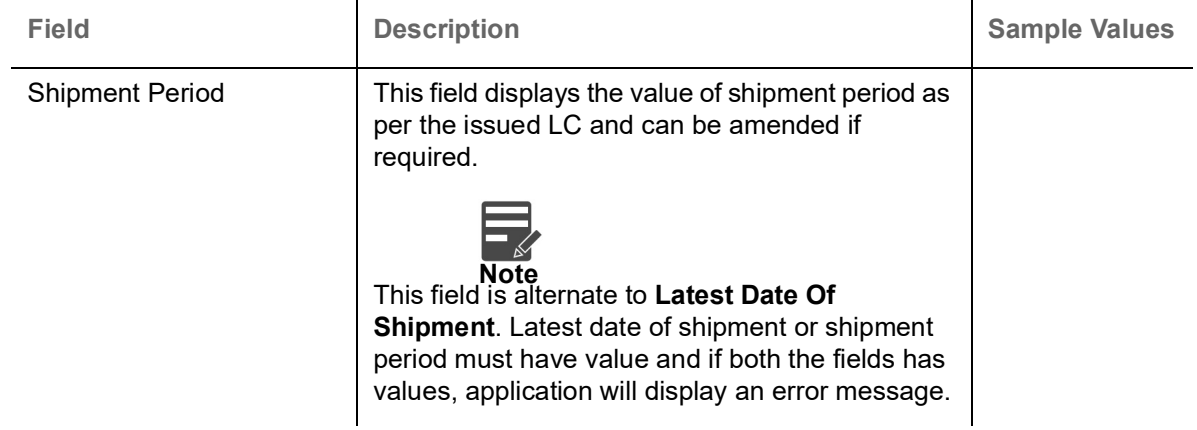

## **Description Of Goods And Or Services**

This field contains a description of the goods and/or services of the issued LC and can be amended if required. Provide the Shipment Details based on the description in the following table:

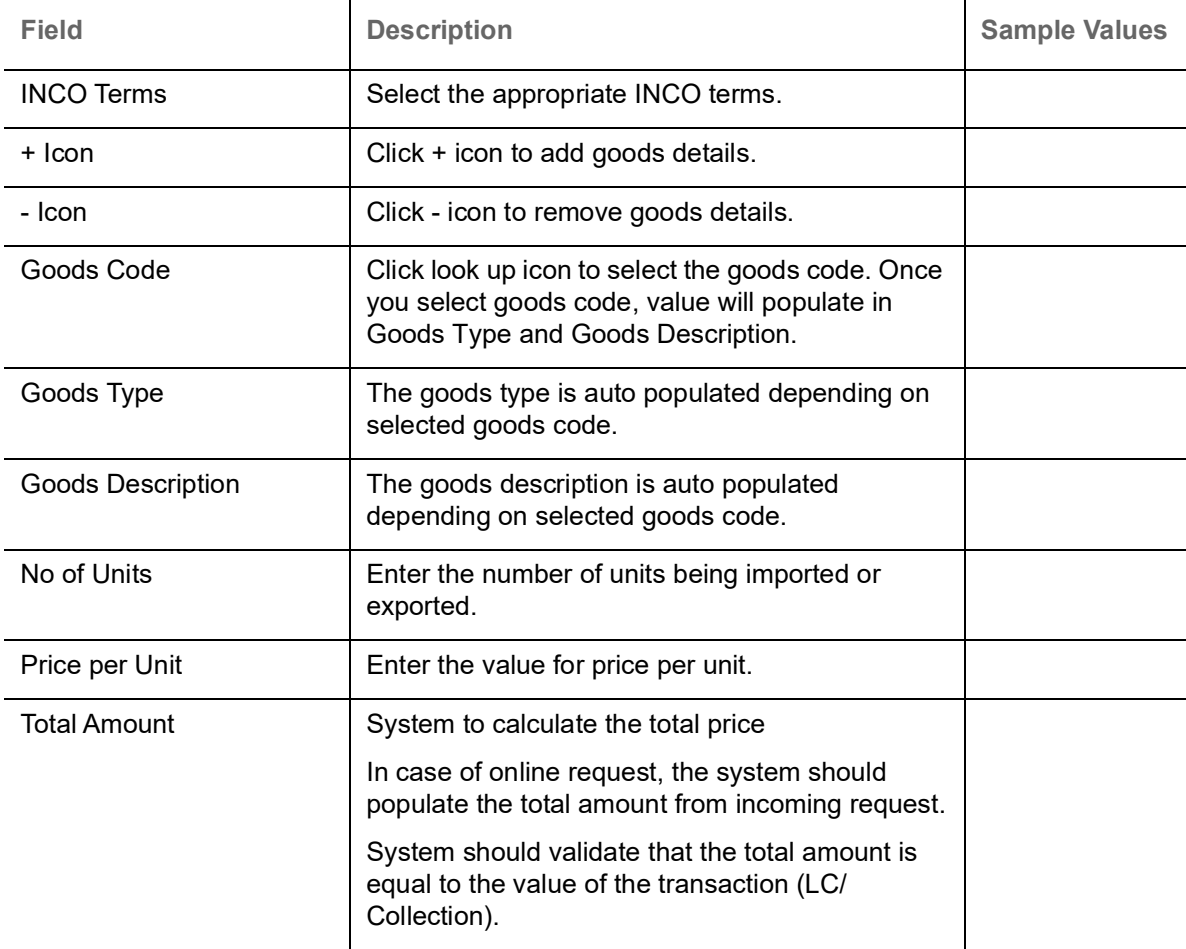

#### **Action Buttons**

Use action buttons based on the description in the following table:

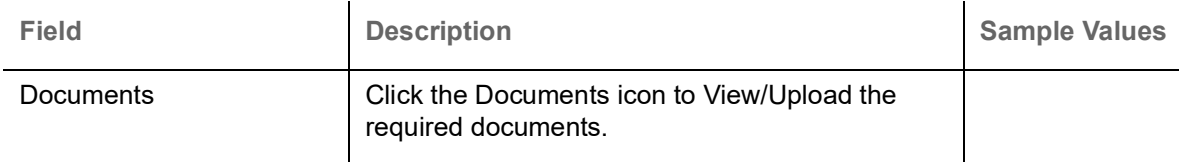

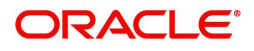

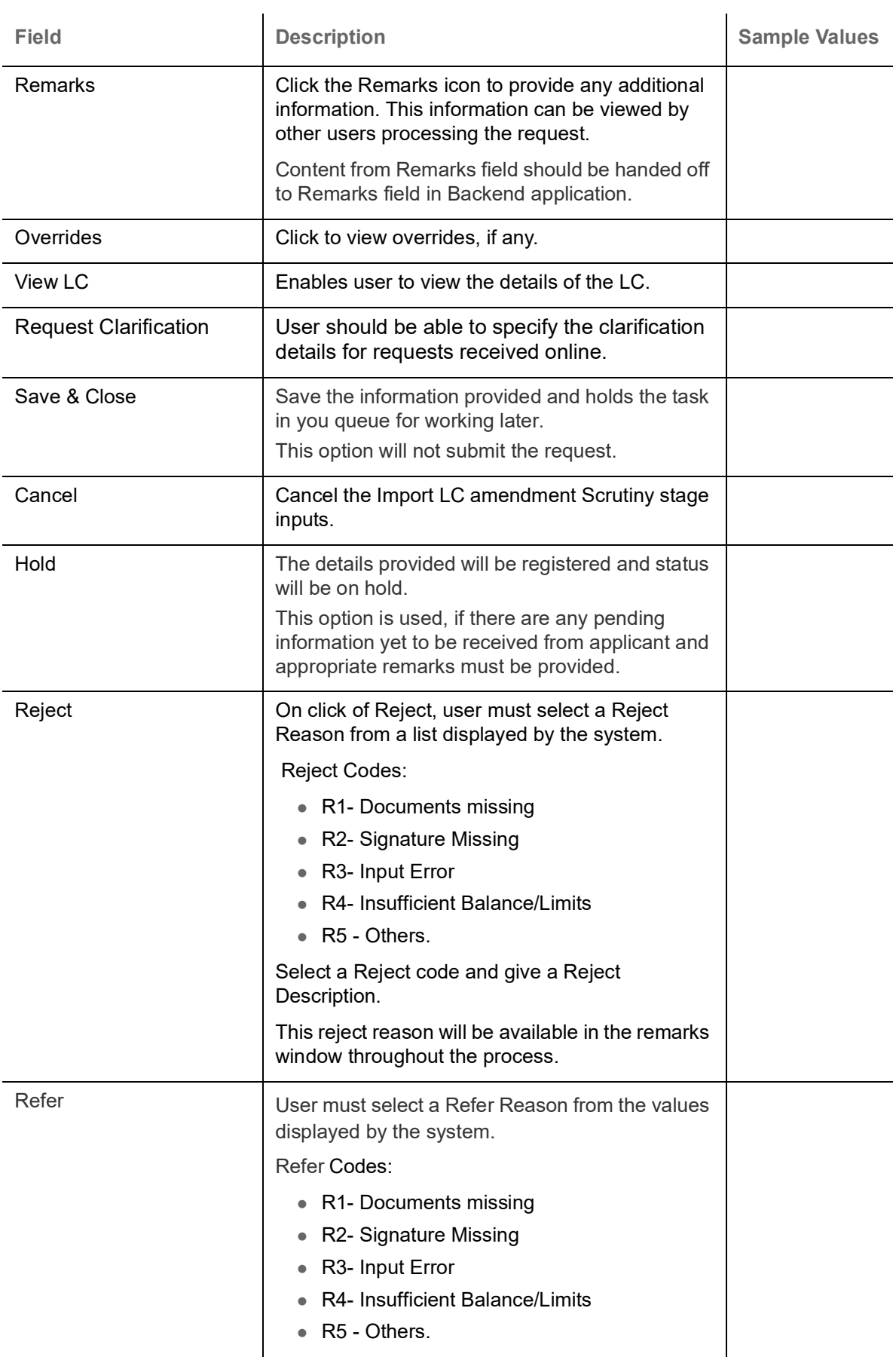

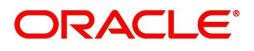

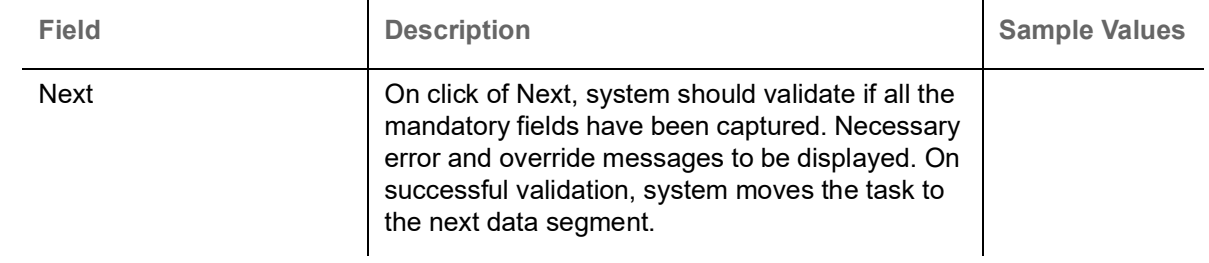

# <span id="page-28-0"></span>**Payment Details**

A Scrutiny user, can enter the Payment data segment details of an Islamic Import LC Amendment.

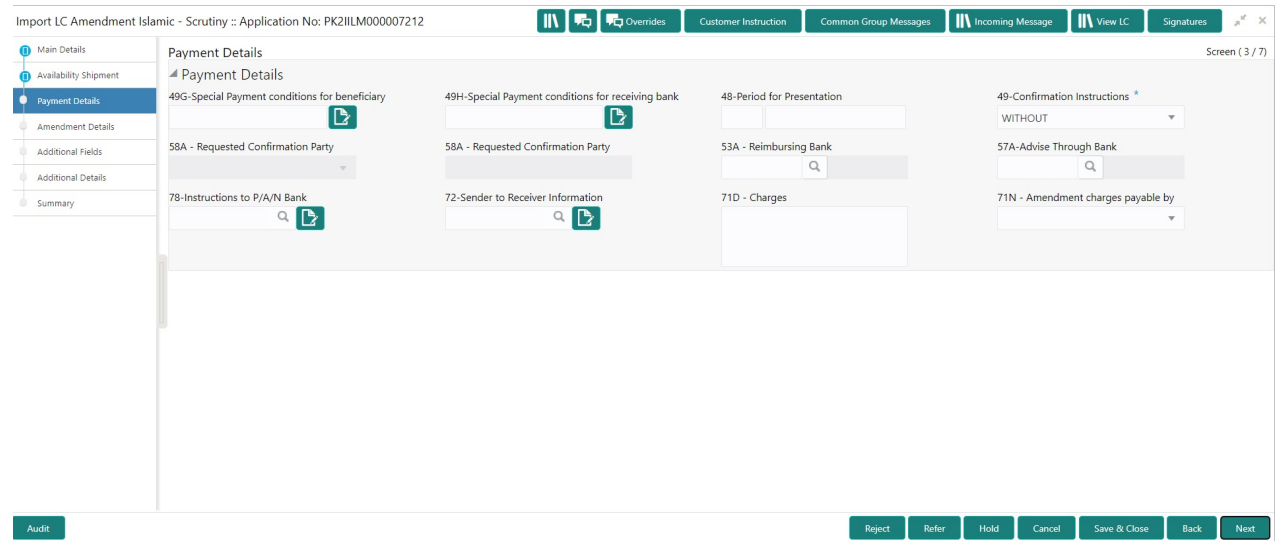

As part of amendment, user can change the values available in the fields based on the description in the following table:

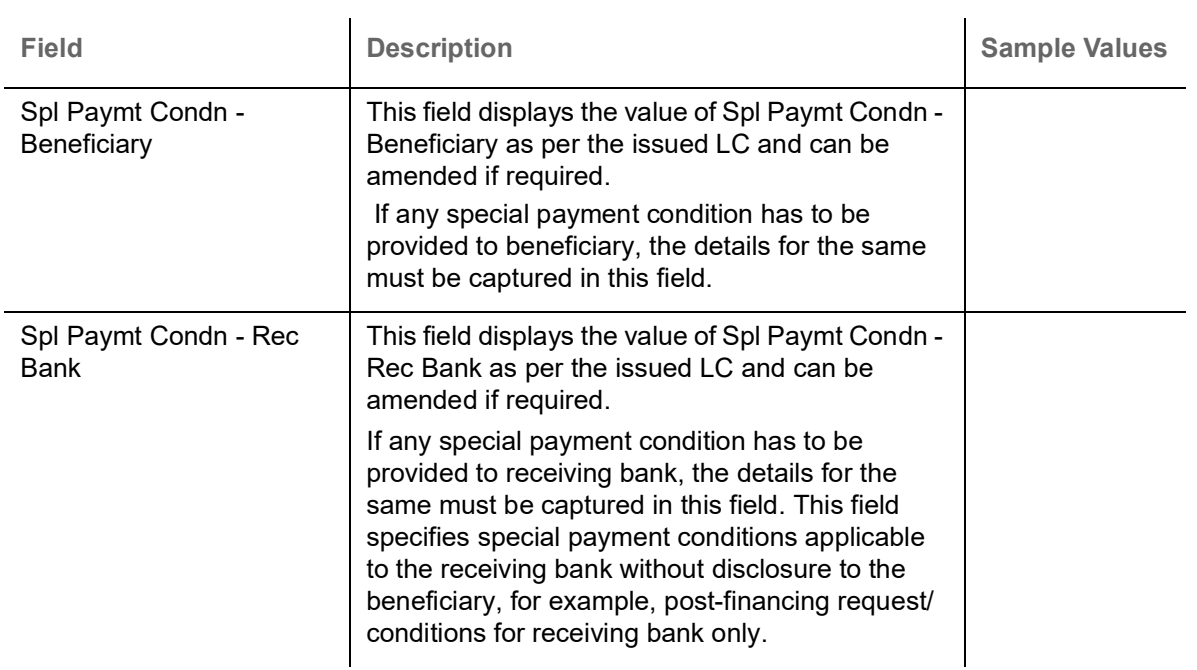

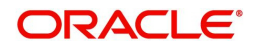

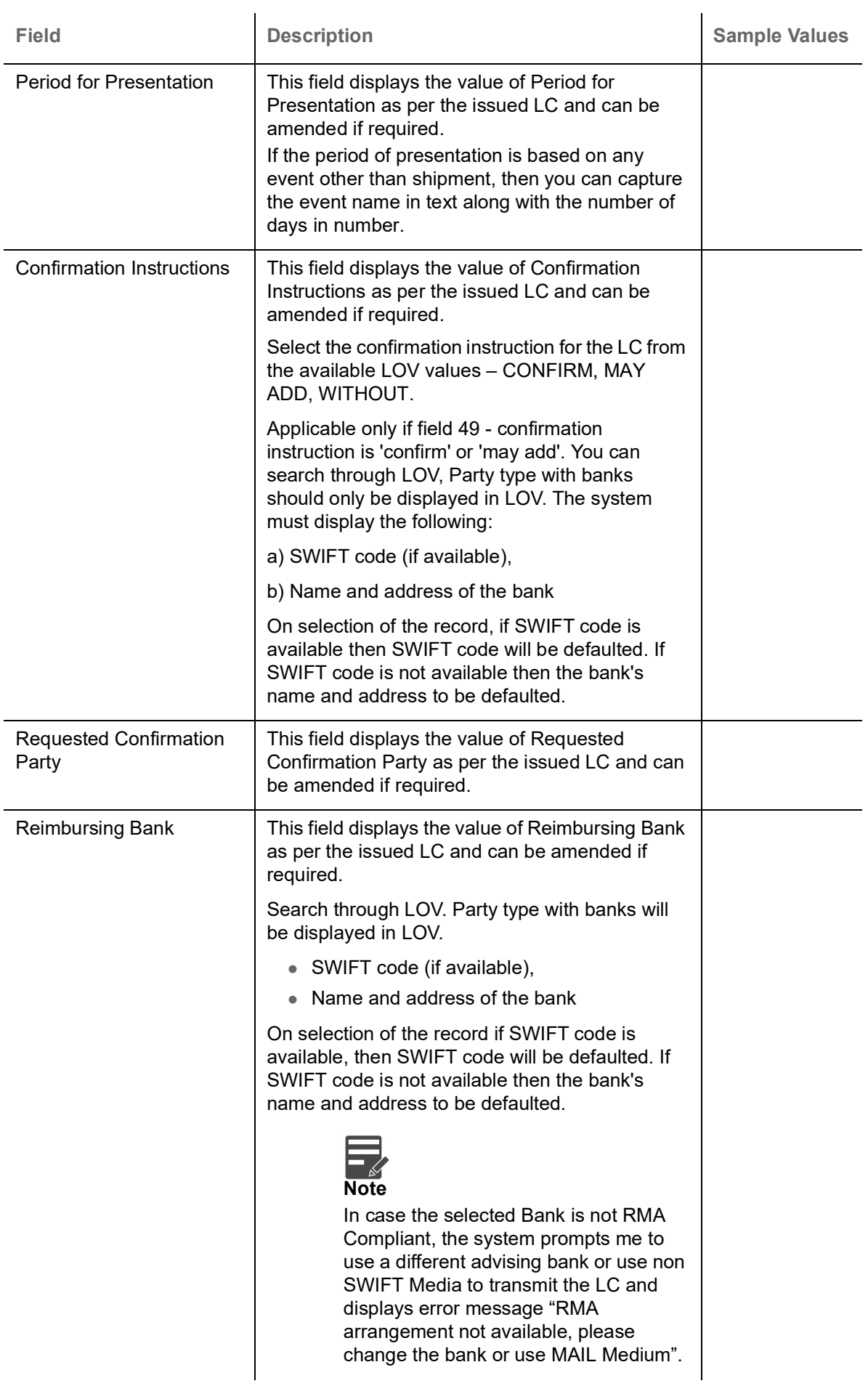

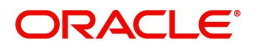

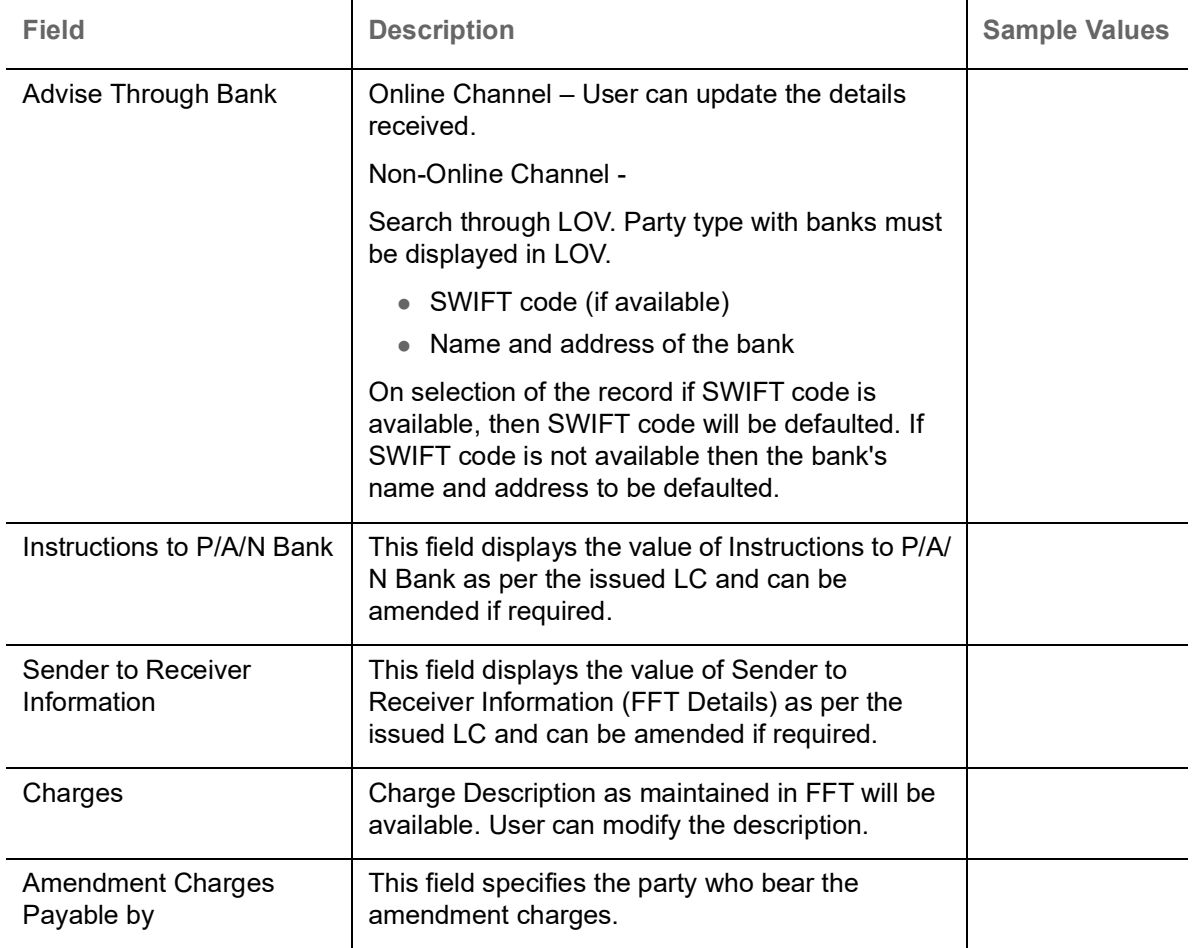

## **Action Buttons**

Use action buttons based on the description in the following table:

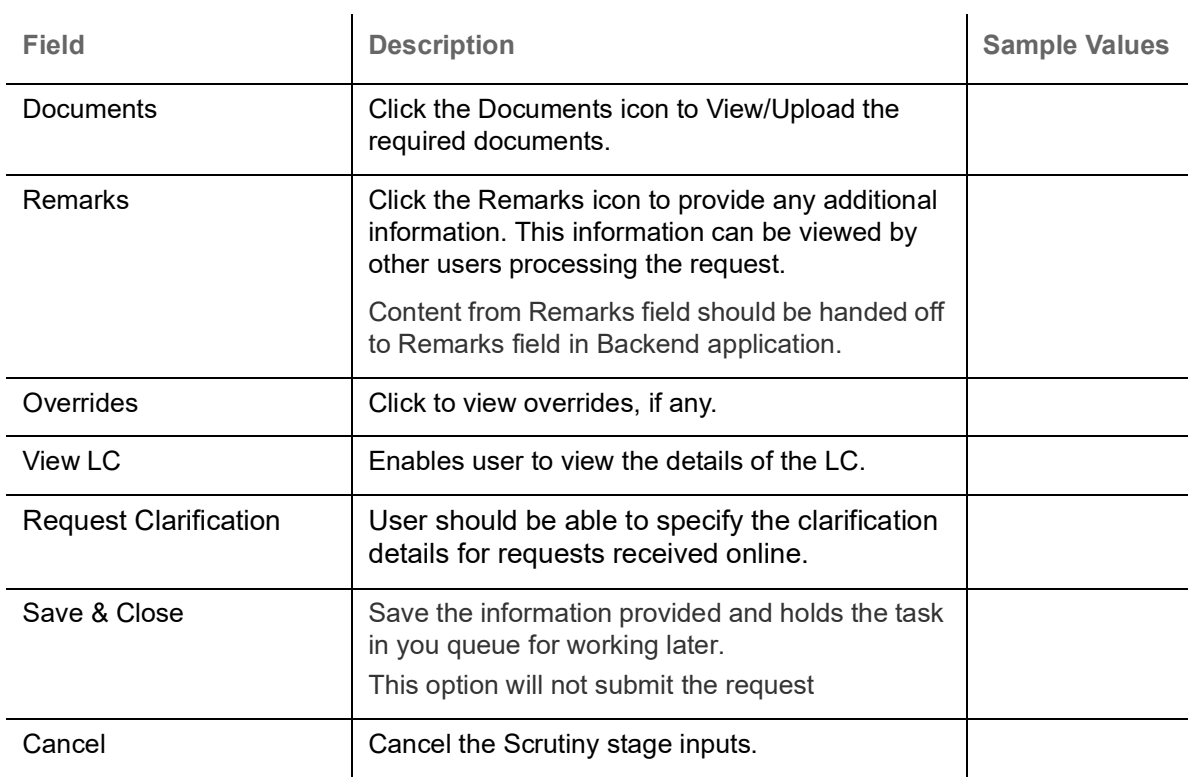

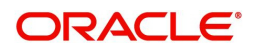

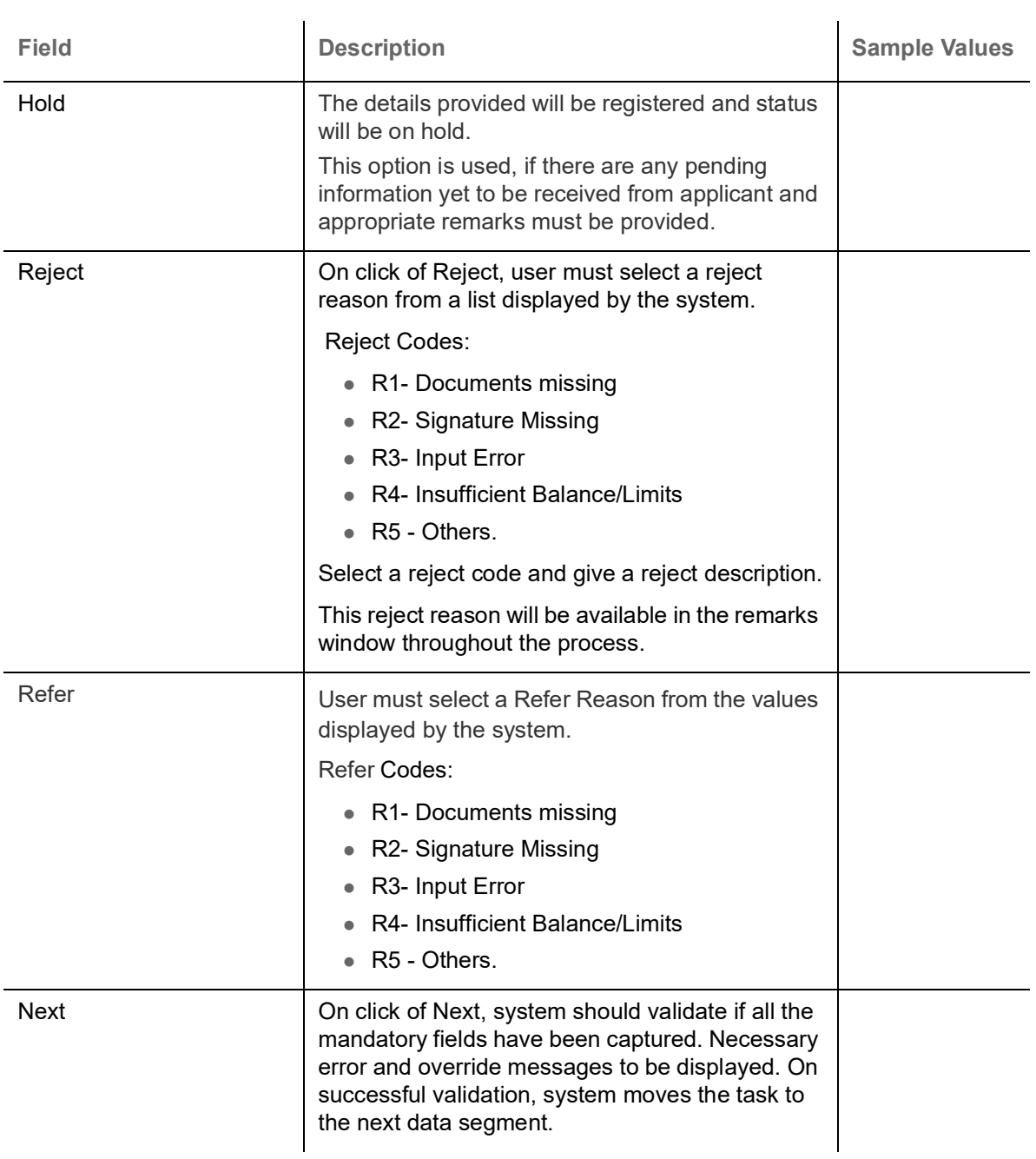

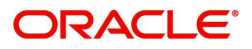

# <span id="page-32-0"></span>**Amendment Details**

This section lists the amendments made to the issued LC. A scrutiny user can verify the Amendment data segment details of an Import LC Amendment Islamic.

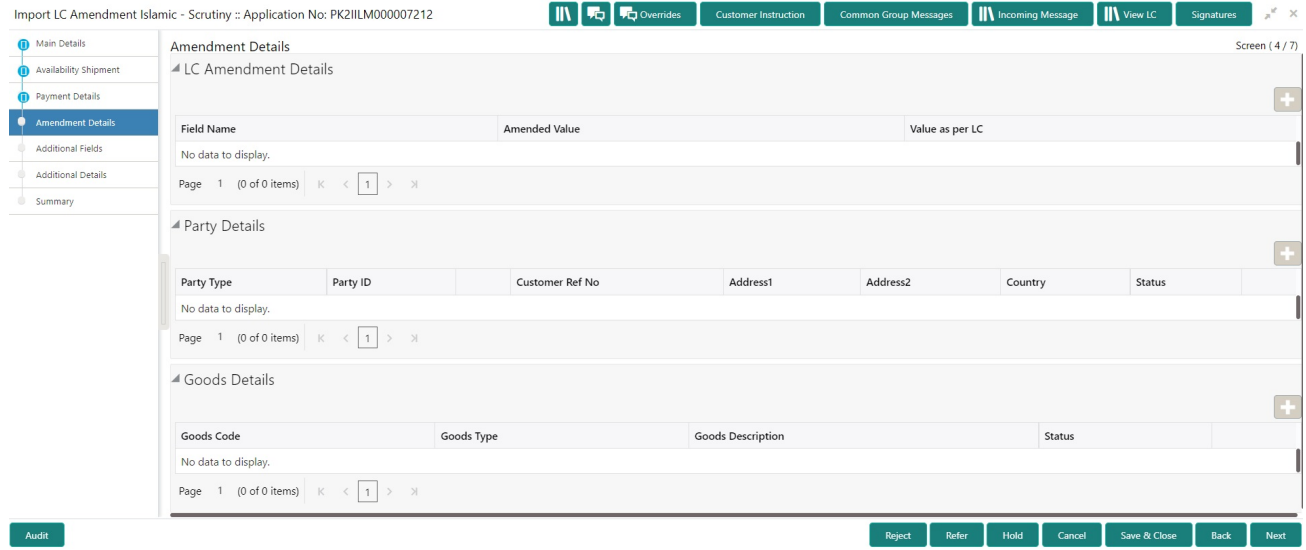

### <span id="page-32-1"></span>**Additional Fields**

Banks can configure these additional fields during implementation.

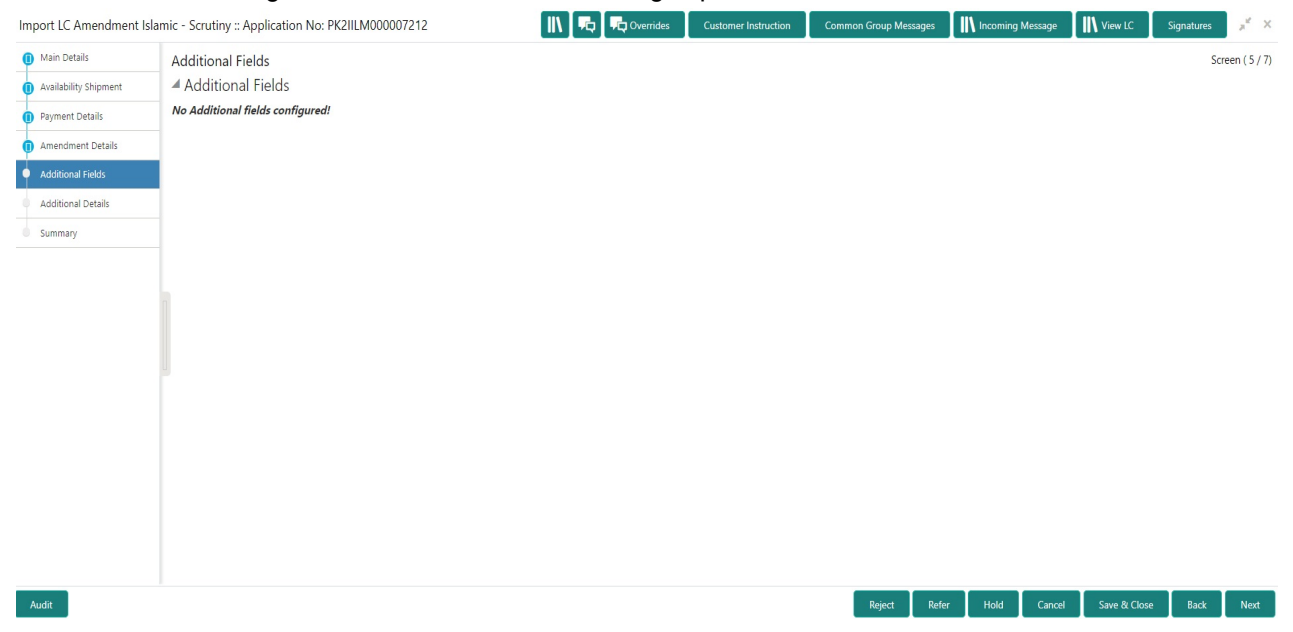

### <span id="page-32-2"></span>**Additional Details**

A Scrutiny user can verify/input/update the additional details Data Segment of the Islamic Import LC Amend request.

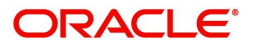

As part of Additional details section, Islamic LC Amend may have impact on the Limits, Collaterals and Charge section.

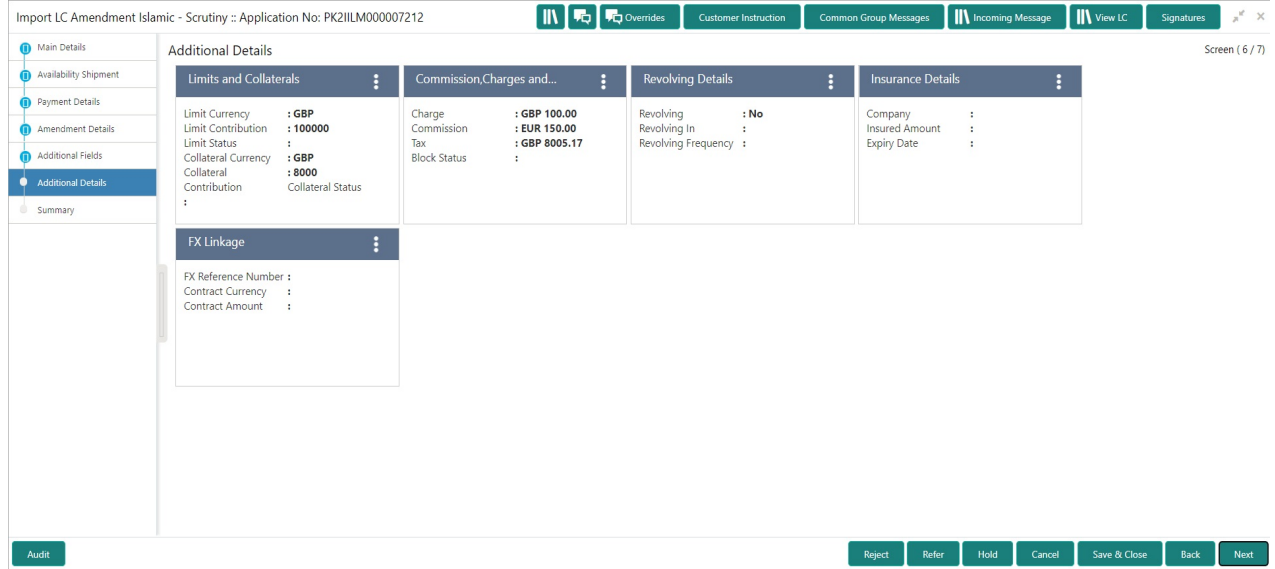

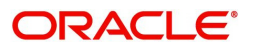

# **Revolving Details**

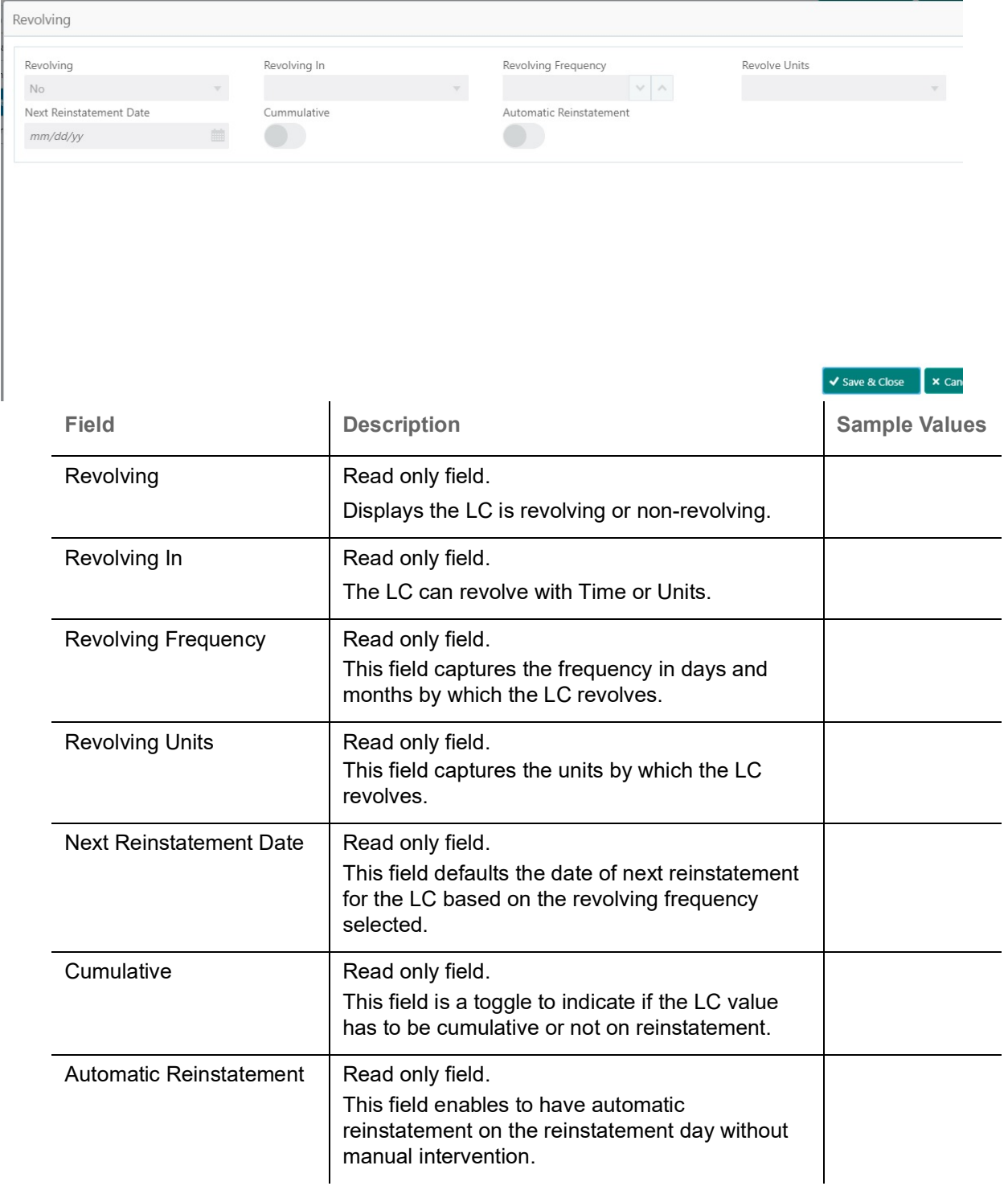

### **Limits & Collateral**

Limit availability needs to be checked if amendment involves increase in amount or tolerance or

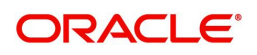

#### both.Provide the Limit Details based on the description in the following table:

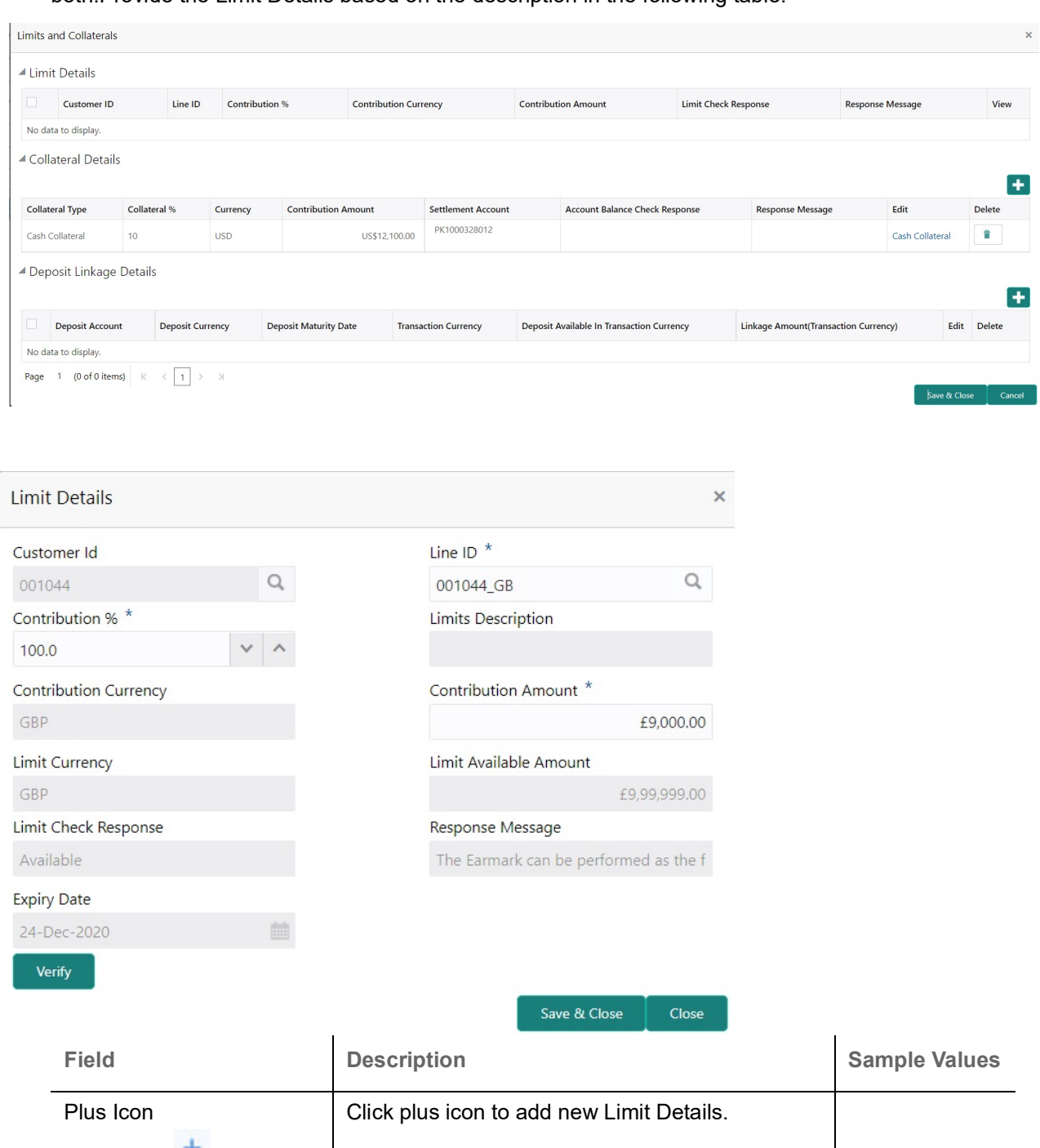

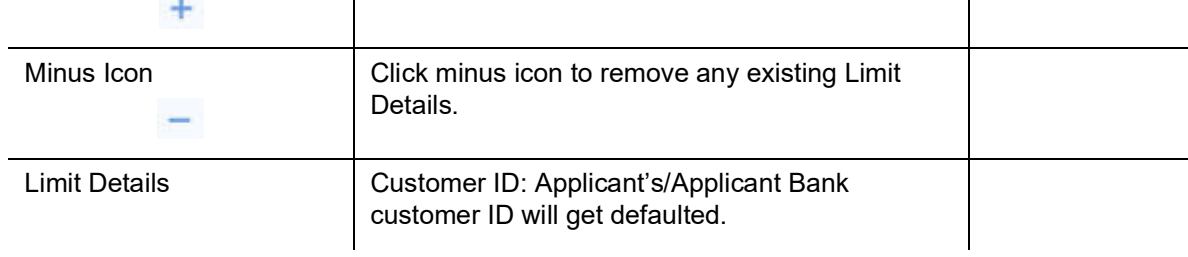

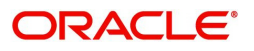
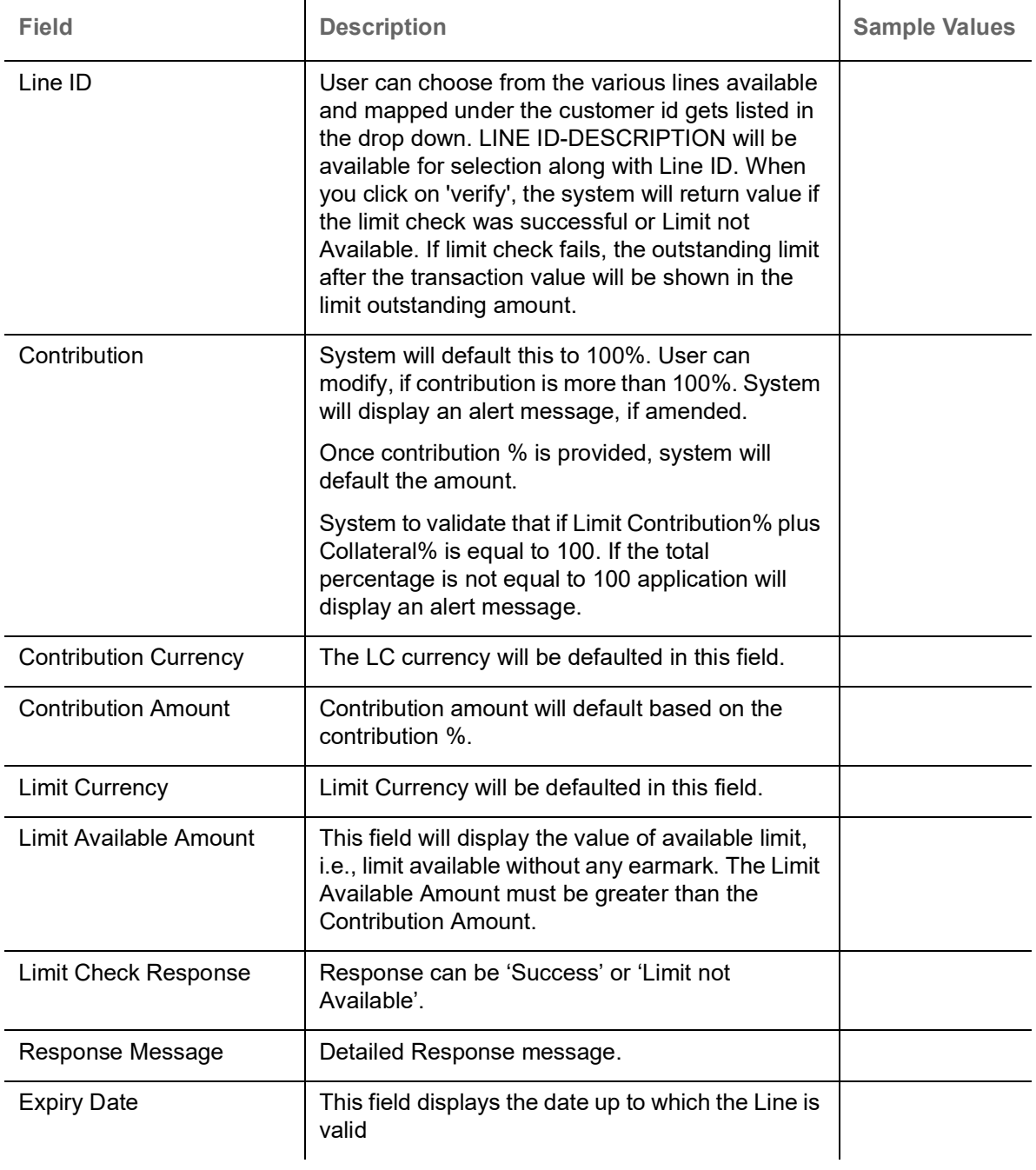

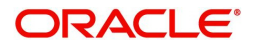

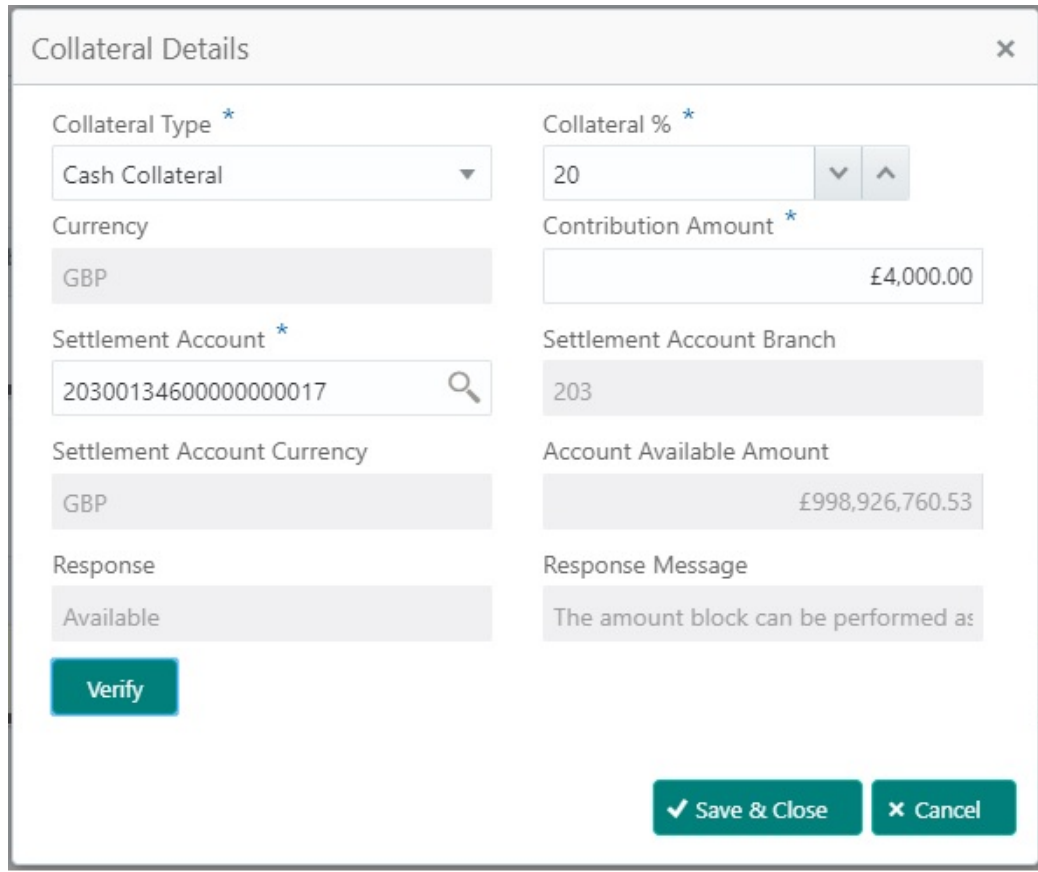

Collateral availability needs to be checked if amendment involves increase in amount or tolerance.Provide the collateral details based on the description provided in the following table:

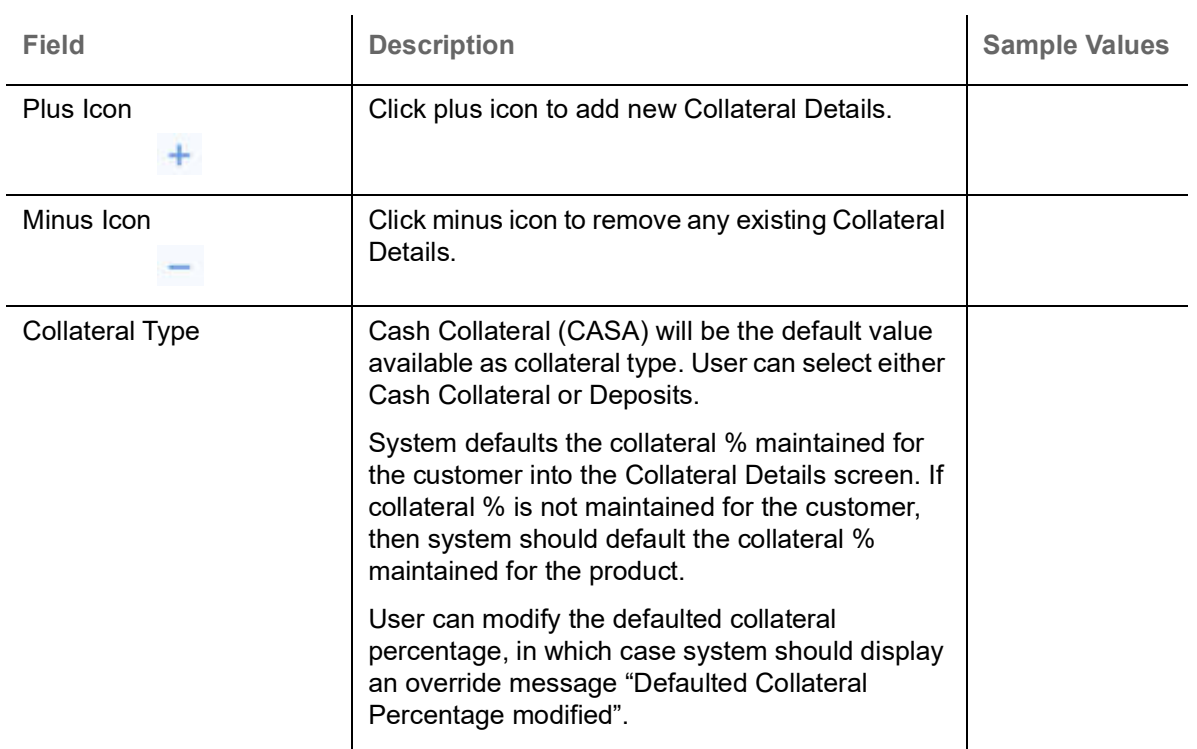

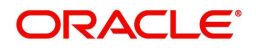

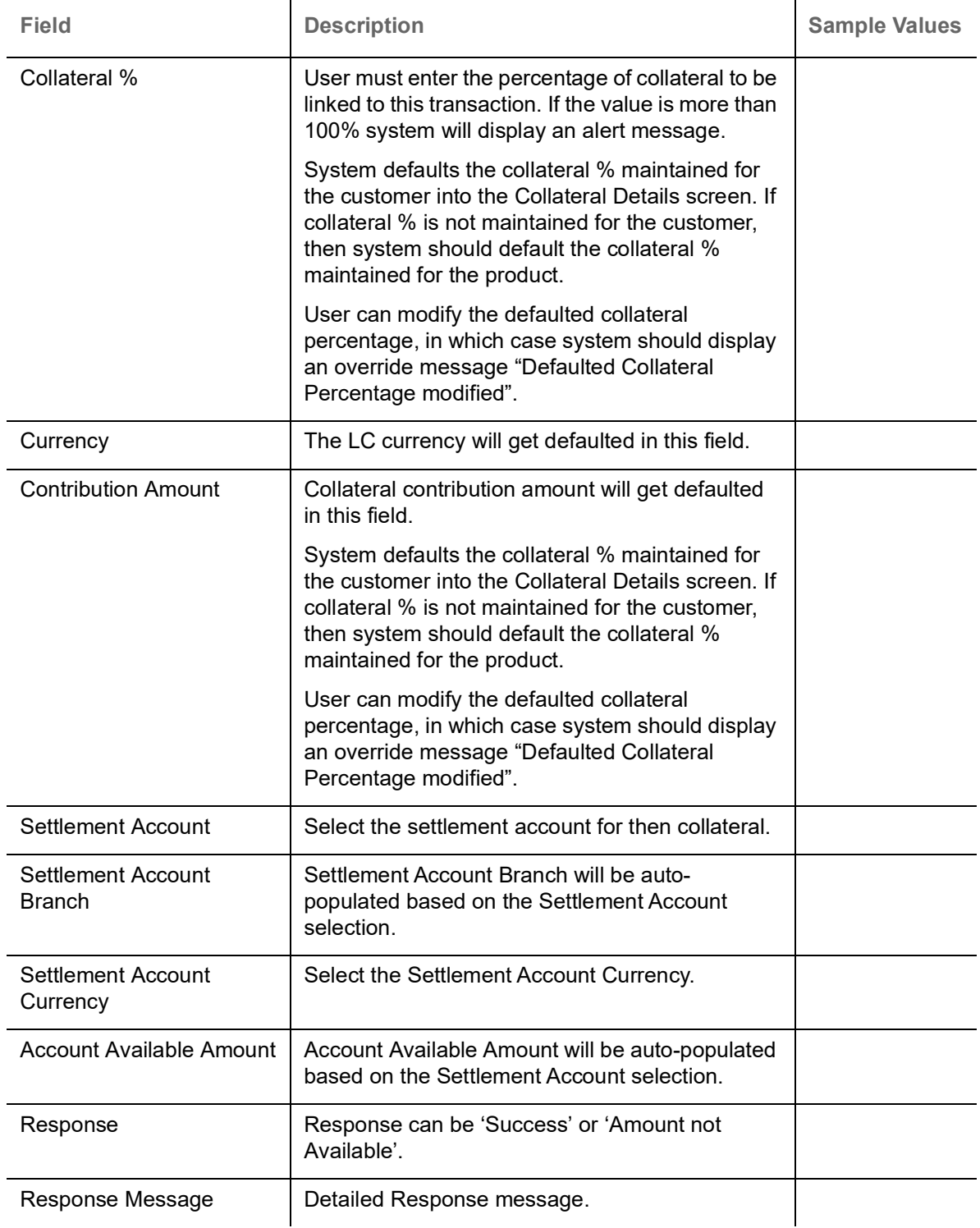

## **Charge Details**

On click of 'Next' in the previous screen, system will auto populate the charges, commission and tax components mapped to the product from the back office system.

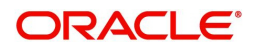

 If default charges are available under the product, they should be defaulted here with values. If customer or customer group specific charges are maintained, then the same will be defaulted from back end system.

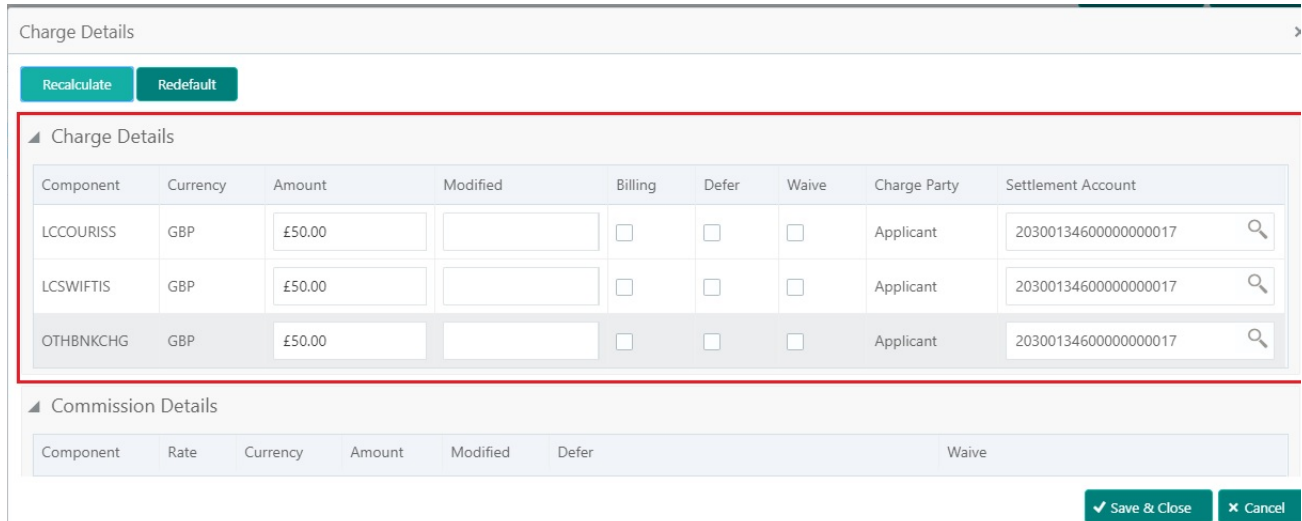

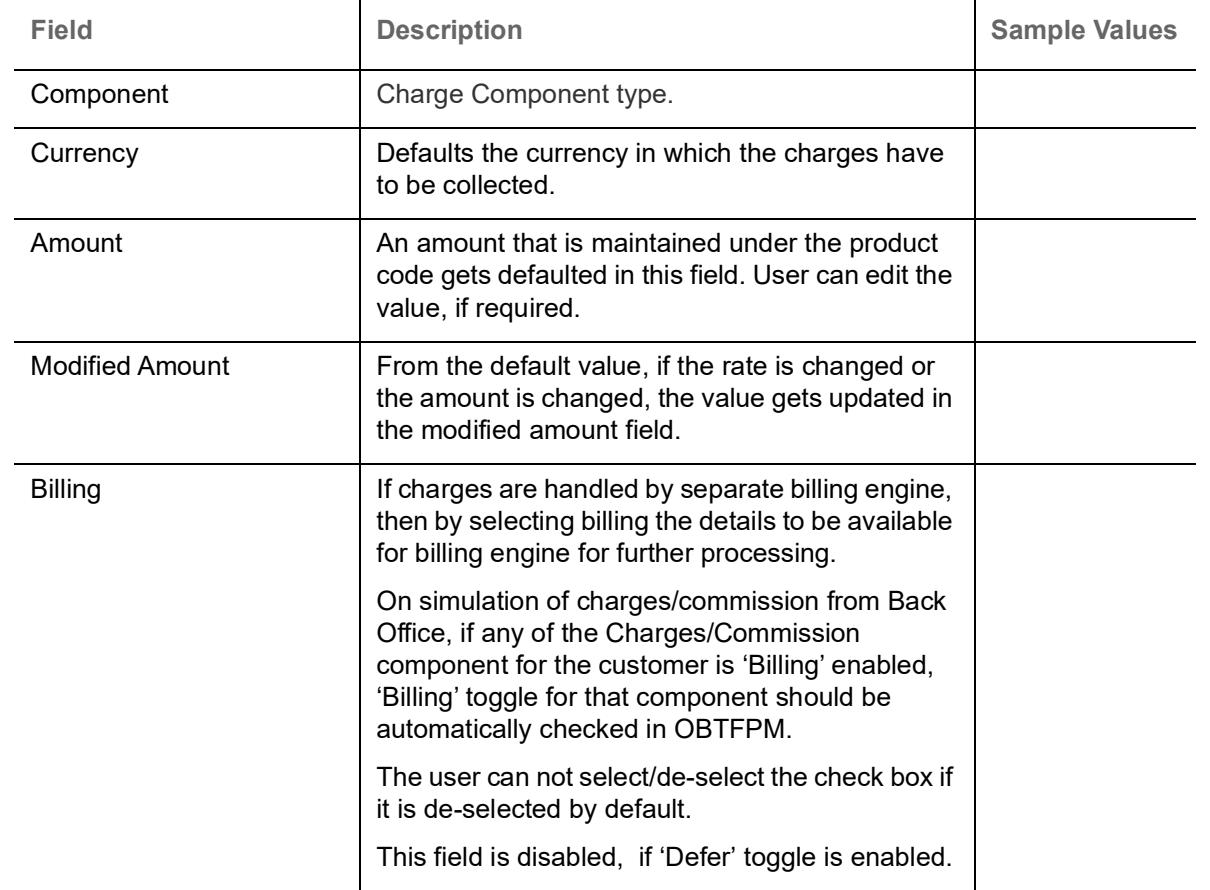

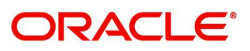

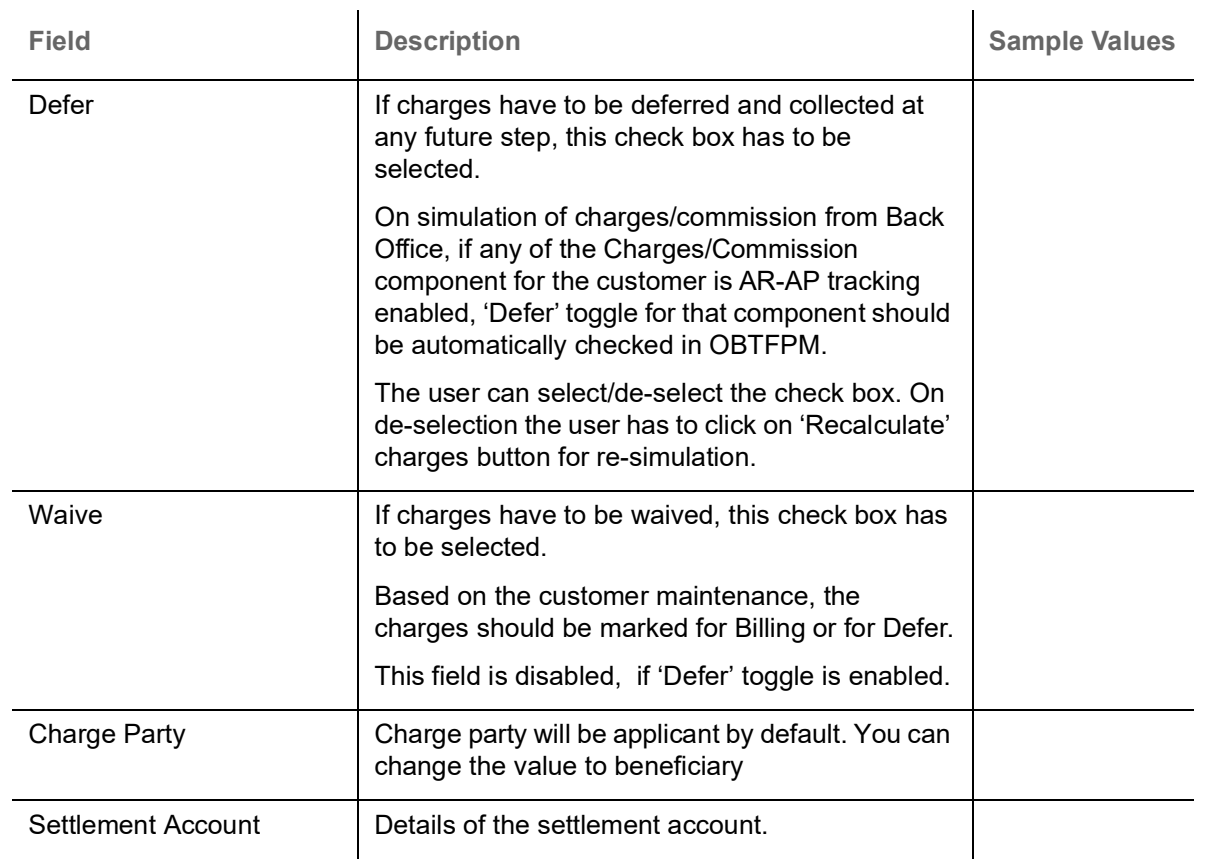

## Provide the Commission Details based on the description provided in the following table:

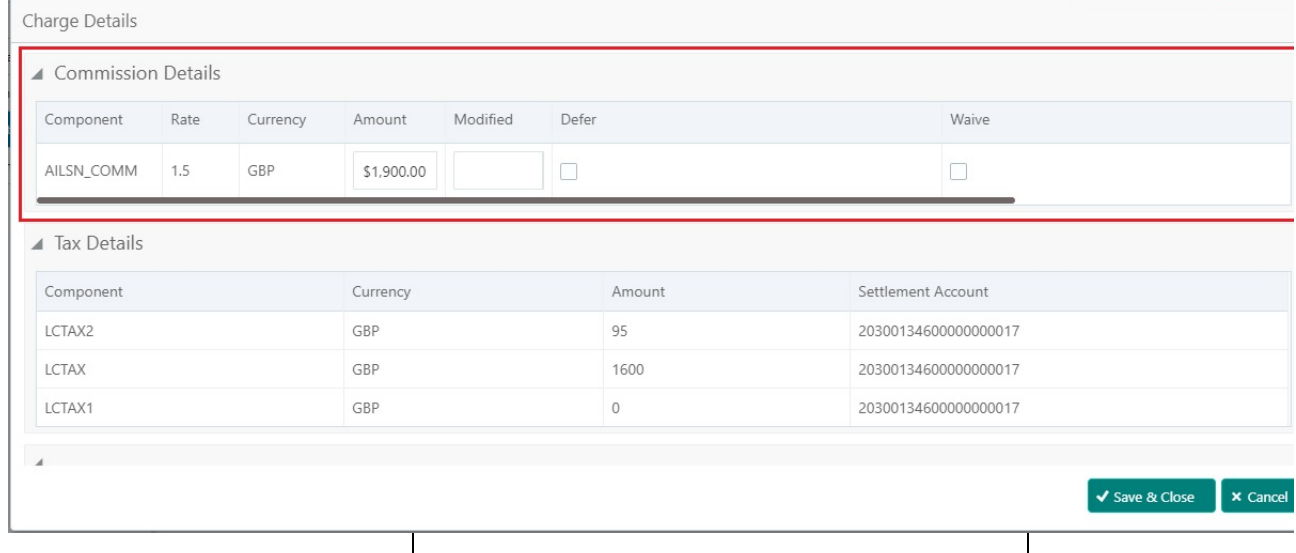

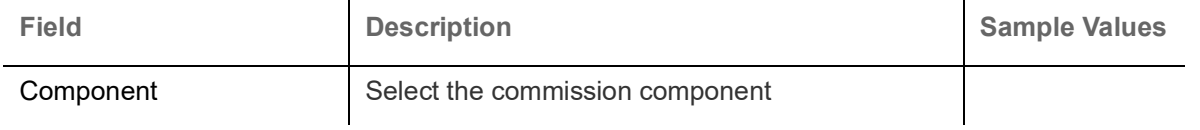

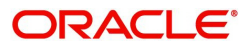

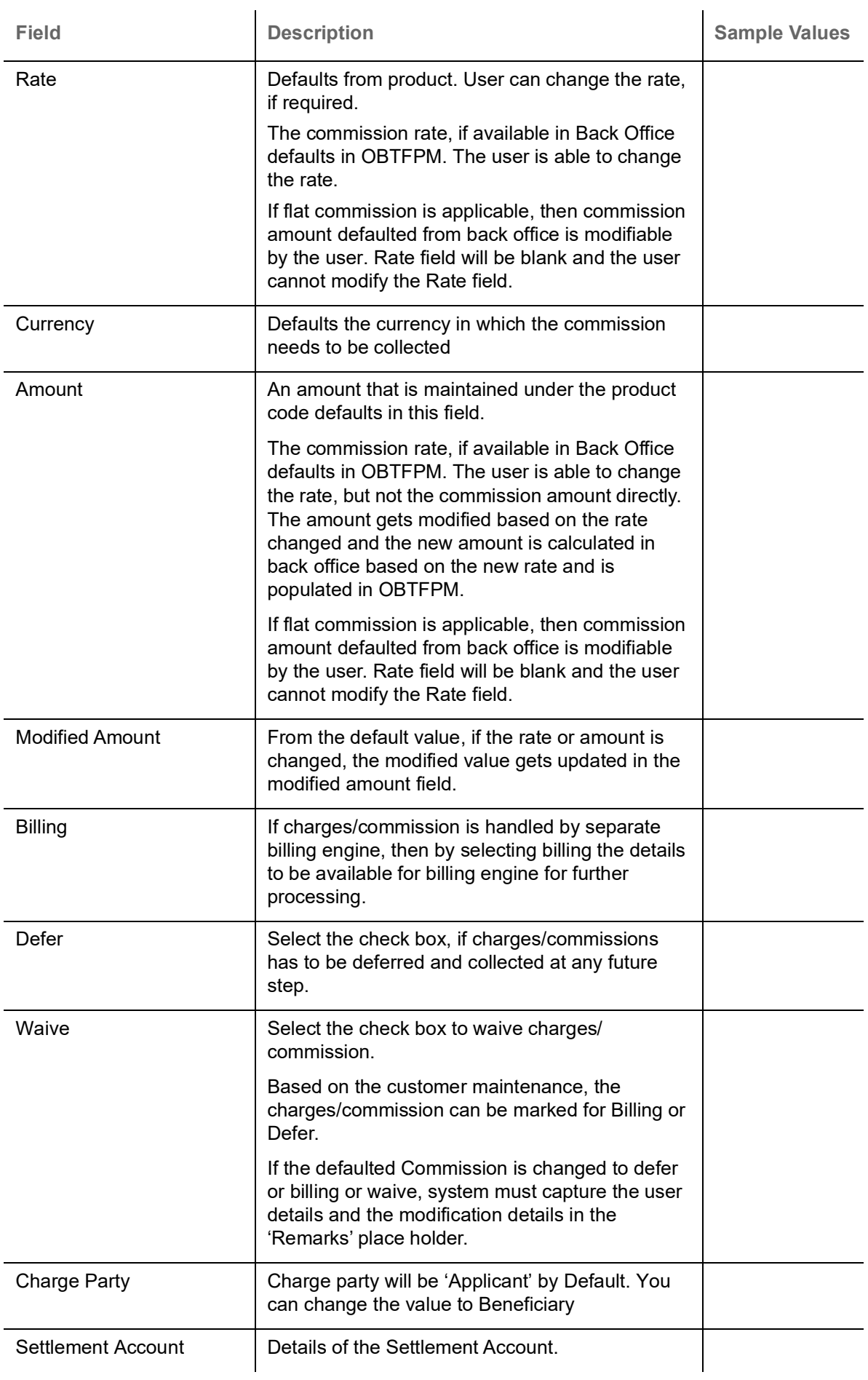

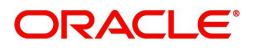

The tax component is calculated based on the commission and defaults if maintained at product level. User cannot update tax details and any change in tax amount on account of modification of charges/ commission will be available on click of Re-Calculate button or on hand off to back-end system.

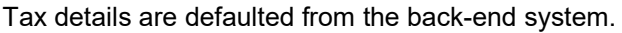

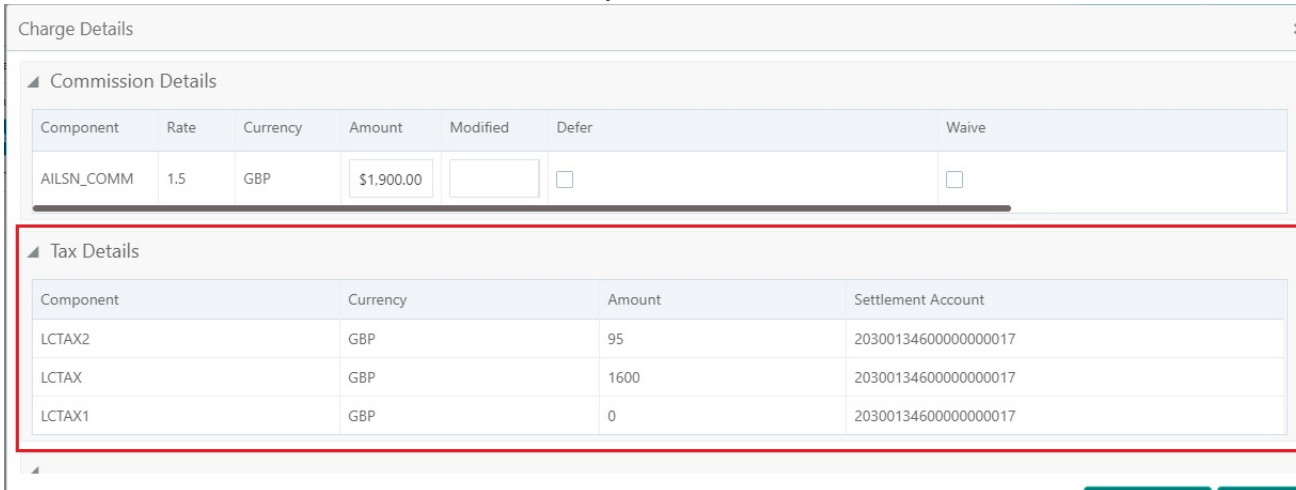

↓ Save & Close → × Cancel

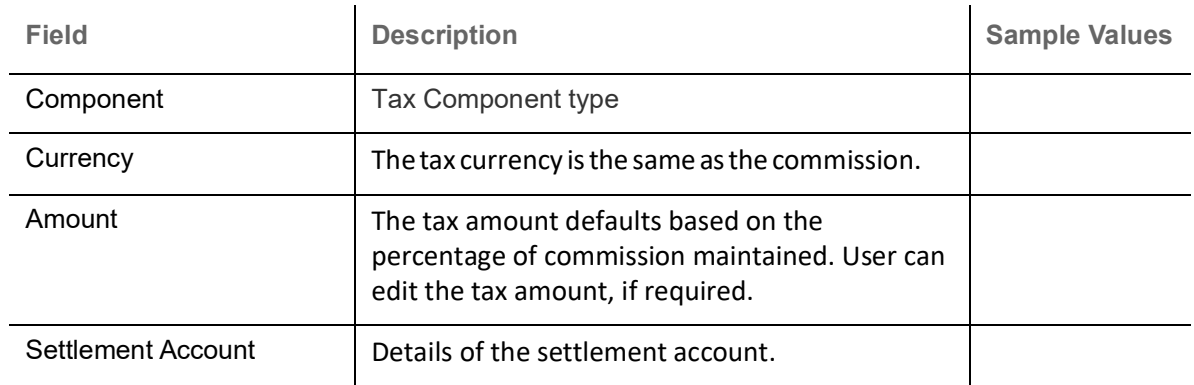

### **FX Linkage Details**

Following are the conditions of FX Linkage:

- If any LC Amendment is pending for beneficiary confirmation with FX changes, then the system, will not allow another amendment on this contract further.
- FX request will be processed in external system, only after successful amendment confirmation has been done.
- Sum of Linked amount will not be greater than LC contract amount. Linked amount will not be greater than the available amount for linkage.
- Delink of linked FX or Reduction of linked amount from the LC is allowed if the same is not attached to any Bills.

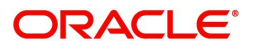

 $\bullet~$  Reduction of LC contract amount with FX, through LC amendment will be restricted, when the contract amount goes below the FX linkage amount. User will be intimated with the message.

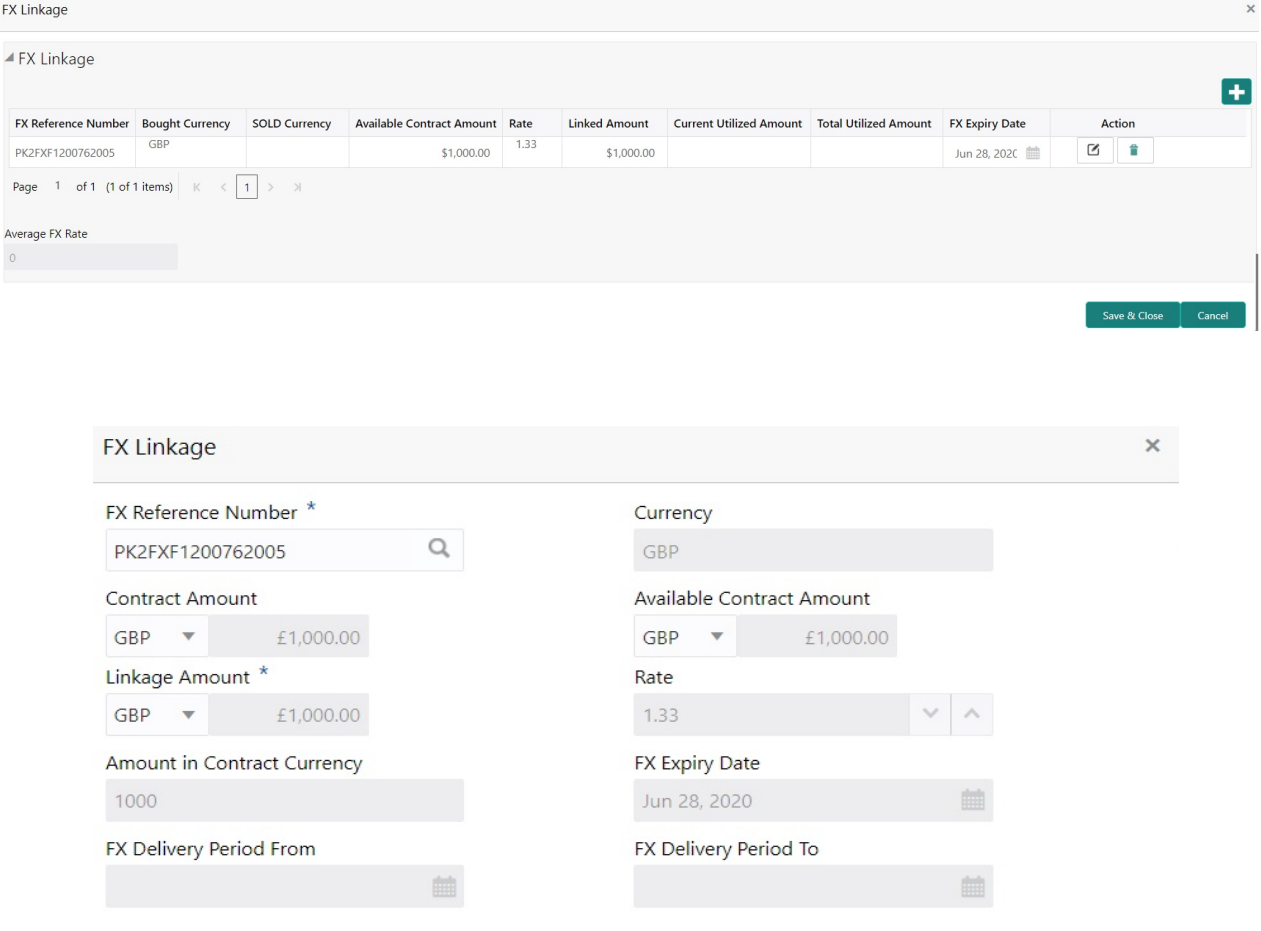

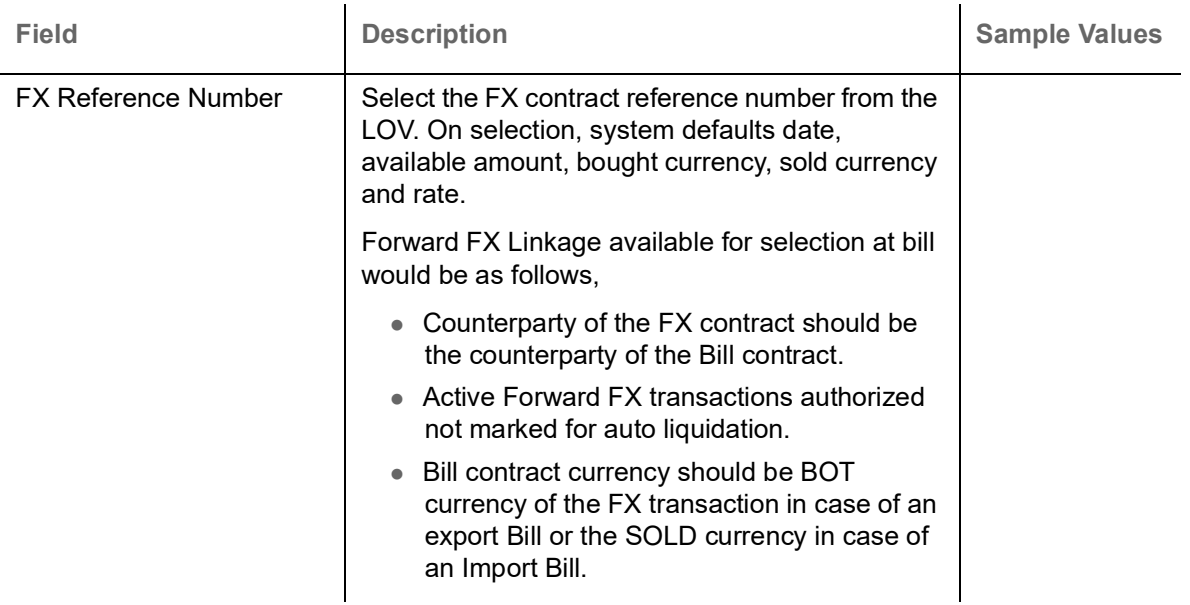

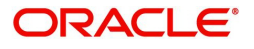

Save & Close | Close

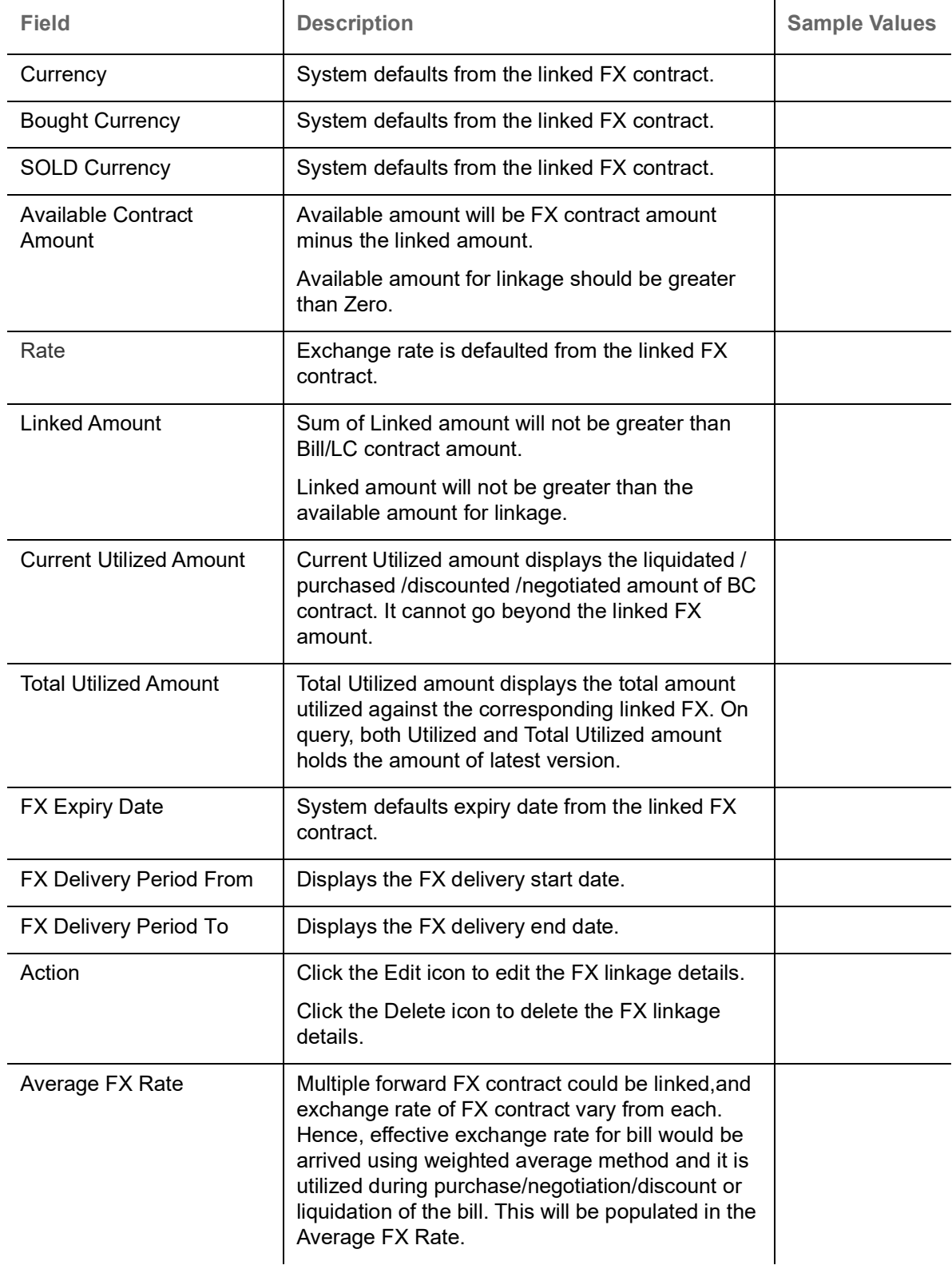

## **Action Buttons**

Use action buttons based on the description in the following table:

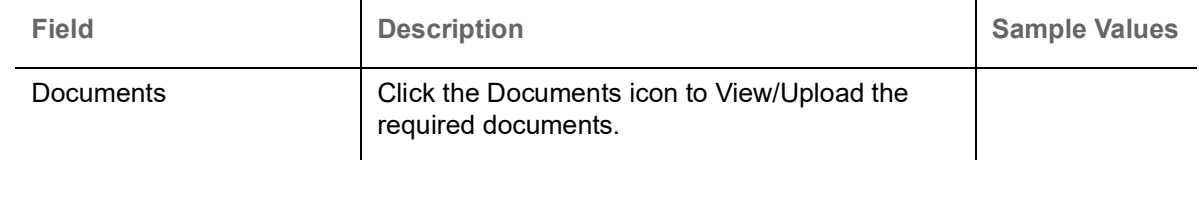

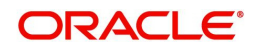

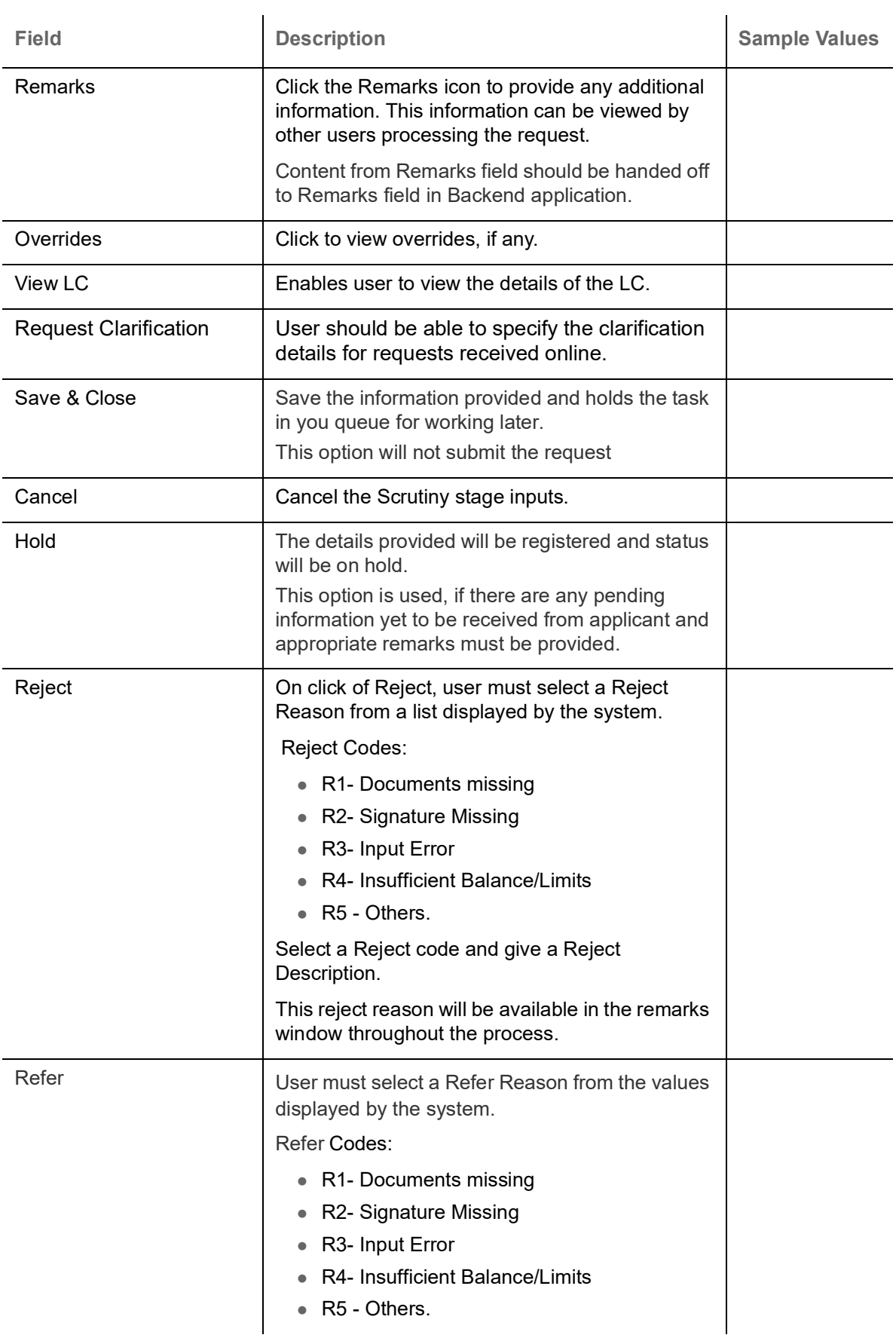

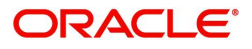

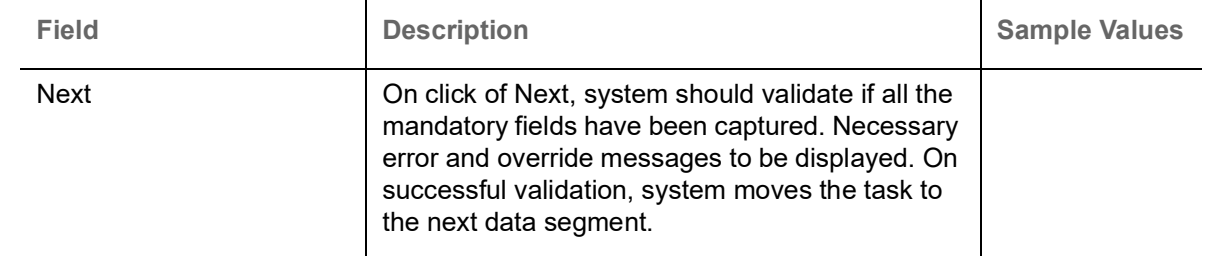

## **Summary**

User can review the summary of details updated in Scrutiny Islamic Import LC Amendment request.

Log in to Oracle Banking Trade Finance Process Management (OBTFPM) system to see the Summary tiles. The tiles must display a list of important fields with values. User can drill down from Summary Tiles into respective data segments.

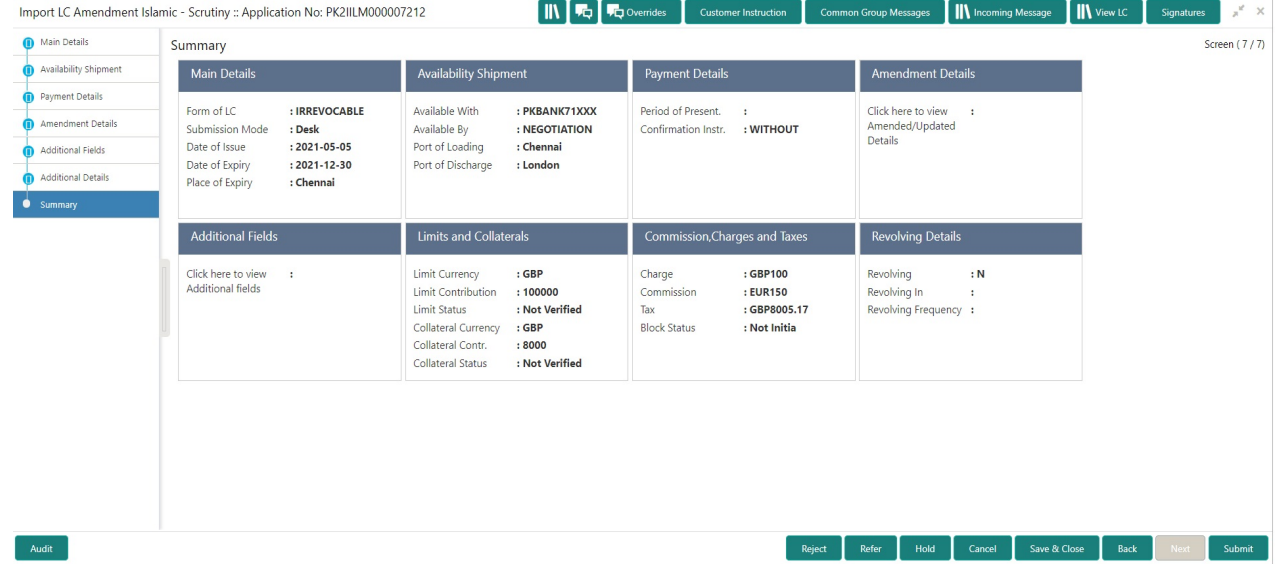

#### **Tiles Displayed in Summary**

- Main Details User can view and modify details about application details and LC details, if required.
- Party Details User can view and modify party details like beneficiary, advising bank etc., if required.
- Availability and Shipment User can view and modify availability and shipment details, if required.
- Payments User can view and modify all details related to payments, if required.
- Amendment Details User can view the amended details of issued LC.
- Additional Fields User can view and modify the details of additional fields, if required.
- Limits and Collaterals User can view and modify limits and collateral details, if required.
- Charges User can view and modify charge details, if required.
- Revolving Details User can view revolving details on revolving LC, if applicable.

#### **Action Buttons**

Use action buttons based on the description in the following table:

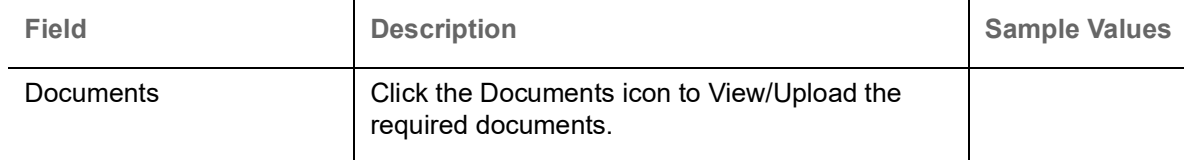

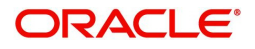

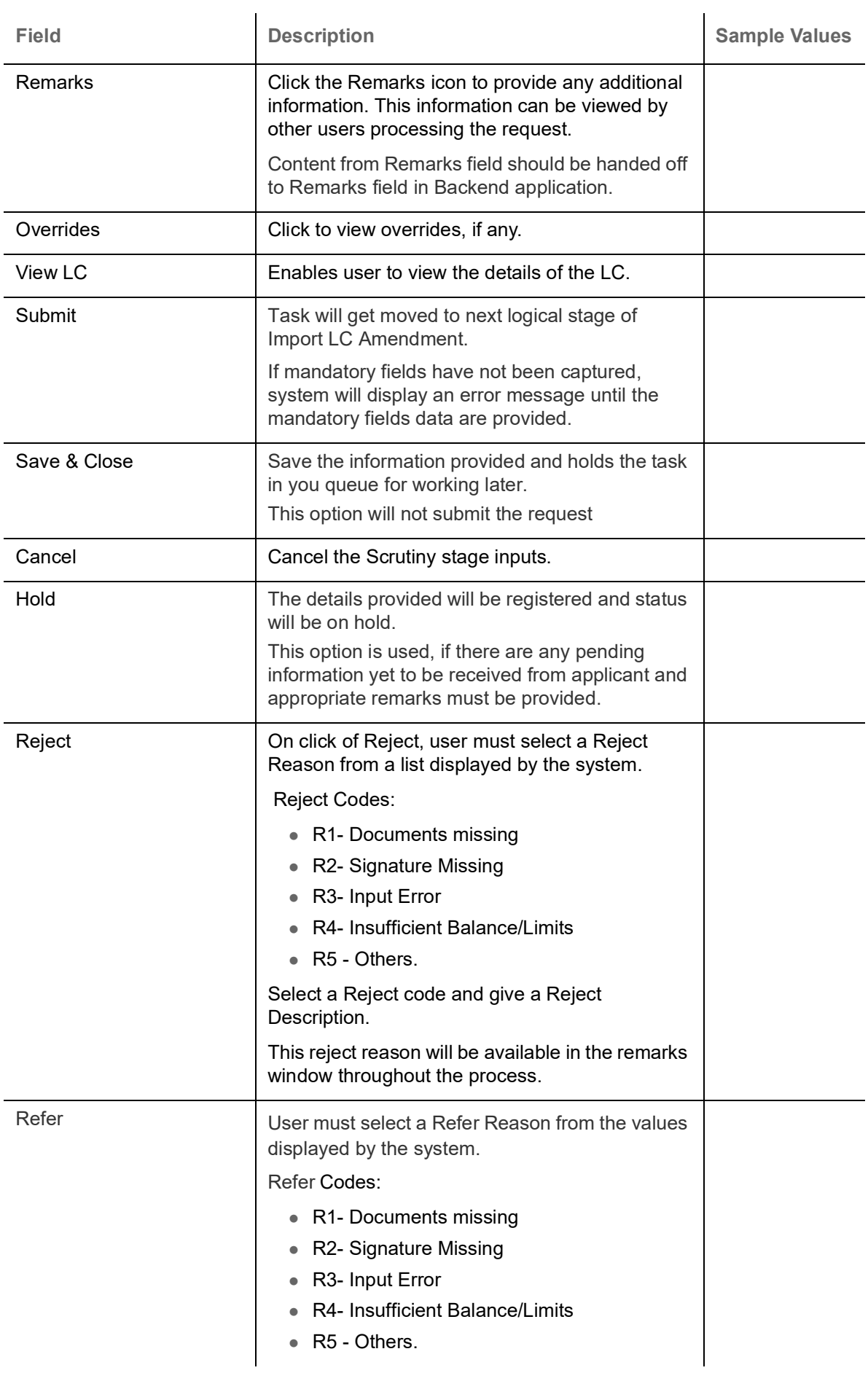

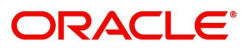

# **Data Enrichment**

As part of Data Enrichment, user can enter/update basic details of the incoming request for new Islamic Import LC Amend.

Do the following steps to acquire a task at Data Enrichment stage:

1. Using the entitled login credentials for Data Enrichment stage, login to the OBTFPM application.

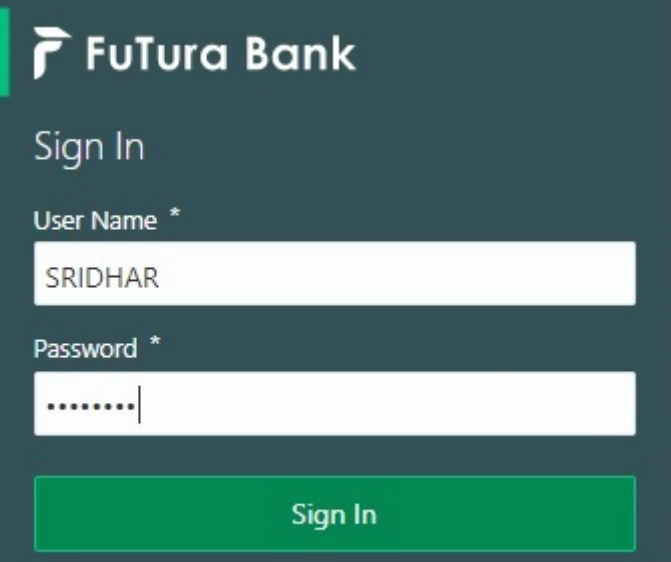

2. On login, user must be able to view the dashboard screen with widgets as mapped to the user.

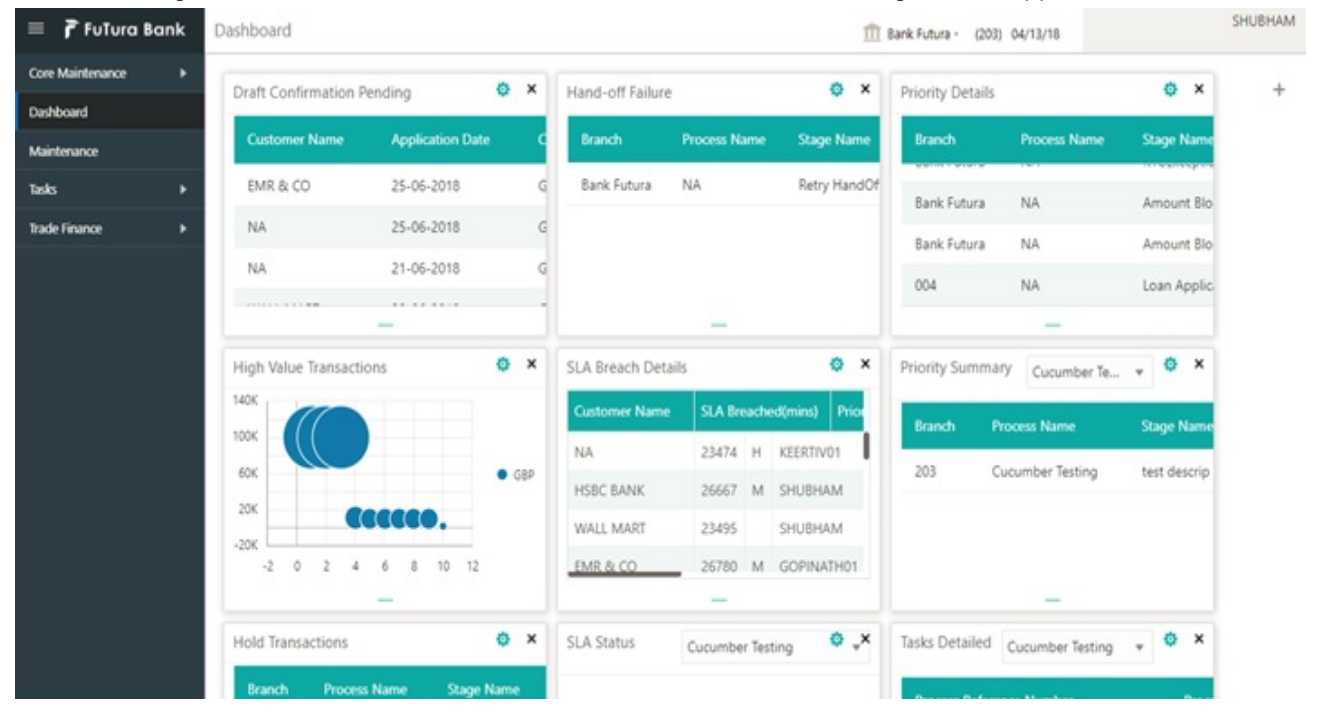

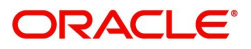

#### 3. Click **Tasks> Free Tasks.**

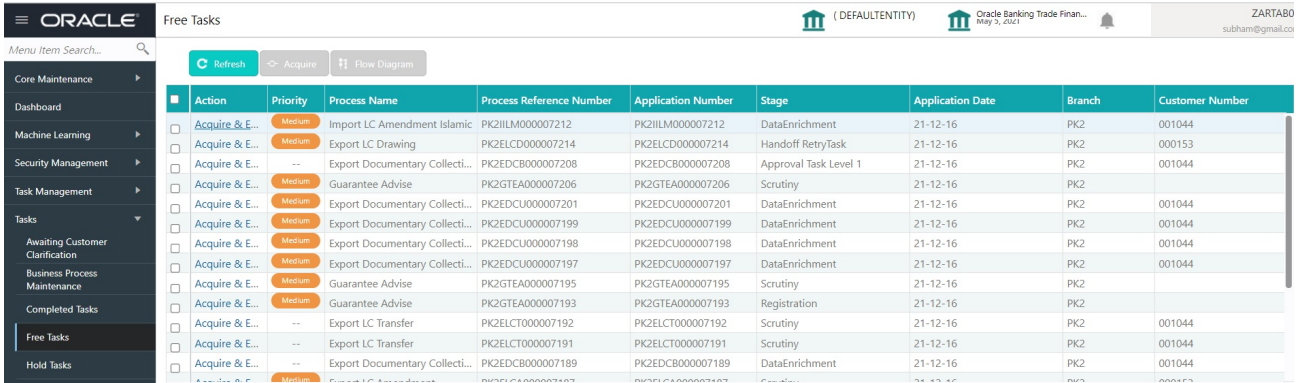

4. Select the appropriate task and click **Acquire & Edit** to edit the task or click **Acquire** to edit the task from **My Tasks** tab.

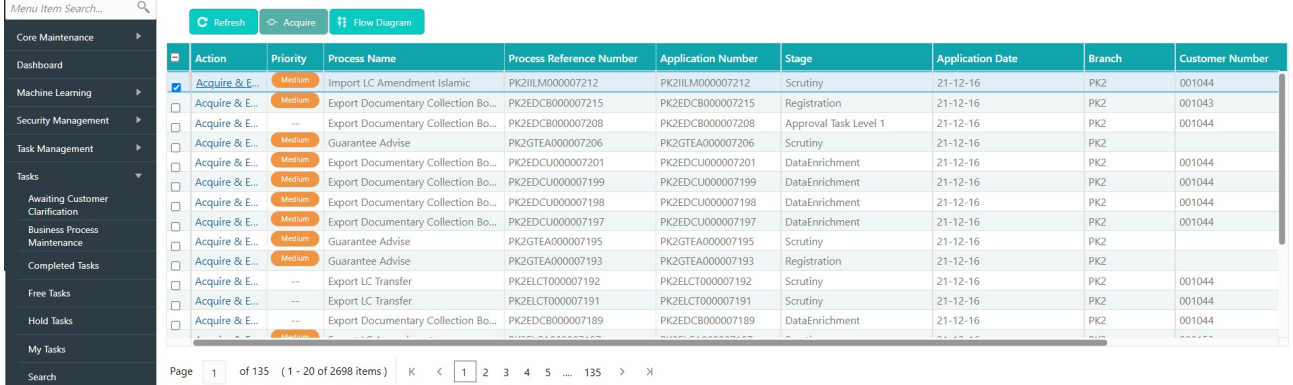

5. The acquired task will be available in **My Tasks** tab. Click **Edit** to provide input for Data Enrichment stage.

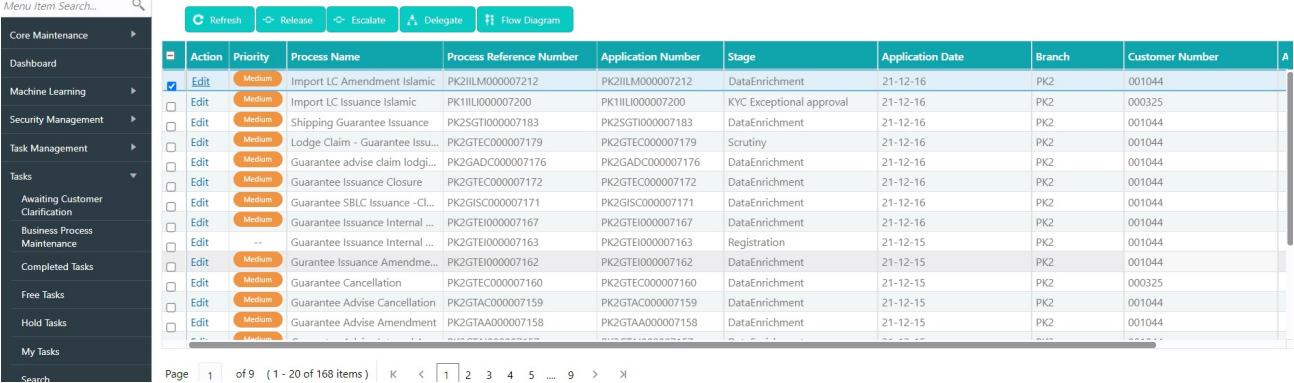

The Data Enrichment stage has six sections as follows:

- Main Details
- Availability & Shipment
- Documents & Conditions
- Payment Details
- Amendment Details
- Additional Fields
- Additional Details
- Settlement Detils
- Summary

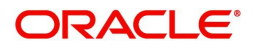

Let's look at the details for Data Enrichment stage. User must be able to enter/update the following fields. Some of the fields that are already having value from Scrutiny/Online channels may not be editable.

**Main Details**

Refer to [Main Details.](#page-17-0)

**Availability & Shipment**

Refer to [Availability Shipment.](#page-21-0)

### **Documents & Conditions**

User must provide details of the required documents and additional conditions (if applicable) in this section.

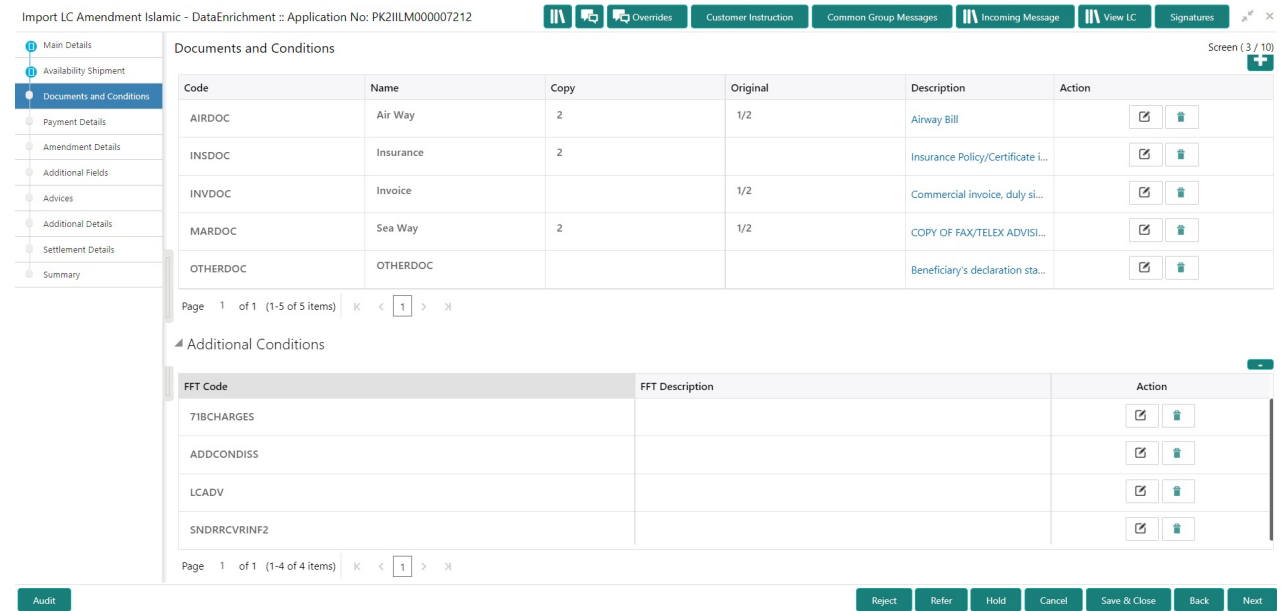

# **Documents Required**

Documents required section displays the list of documents required as per the issued LC and can be amended if required.

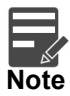

Insurance document is available in Documents Details section, if value in the 'INCO Term' field is not 'CFR','FOB', 'FCA', 'FAS' or 'EXW' in the Availability stage. If not system gives the warning message.

Online Channel - System will default the details received in the Description column. Based on the details populated, user can pick corresponding values for document code, originals and copy.

Non Online Channel - User can further edit (add or remove) the documents or document description as per requirement. Application will display an alert message, if both Bill Of lading'' and 'Airway Bill' are chosen.

#### **Additional Conditions**

Additional Conditions section displays the conditions of the issued LC and can be amended if required.

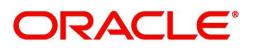

Online Channel - System will default the details received in the description column. System will parse the additional conditions required field into multiple line items based on line de-limiter (+) and shall populate each line item as a separate description. User can read the description and make any changes required to the description, also must be able to add more conditions.

Non Online Channel - User can use FFT to capture additional conditions and can edit the description populated from FFT. You should also be able to add additional FFT.

**Payment Details**

Refer to [Payment Details.](#page-28-0)

#### **Amendment Details**

Refer to [Amendment Details.](#page-32-1)

#### **Additional Fields**

Refer to [Additional Fields](#page-32-0).

#### **Advices**

A DE user verifies the advice details Data Segment of the Islamic Import LC Amendment request.

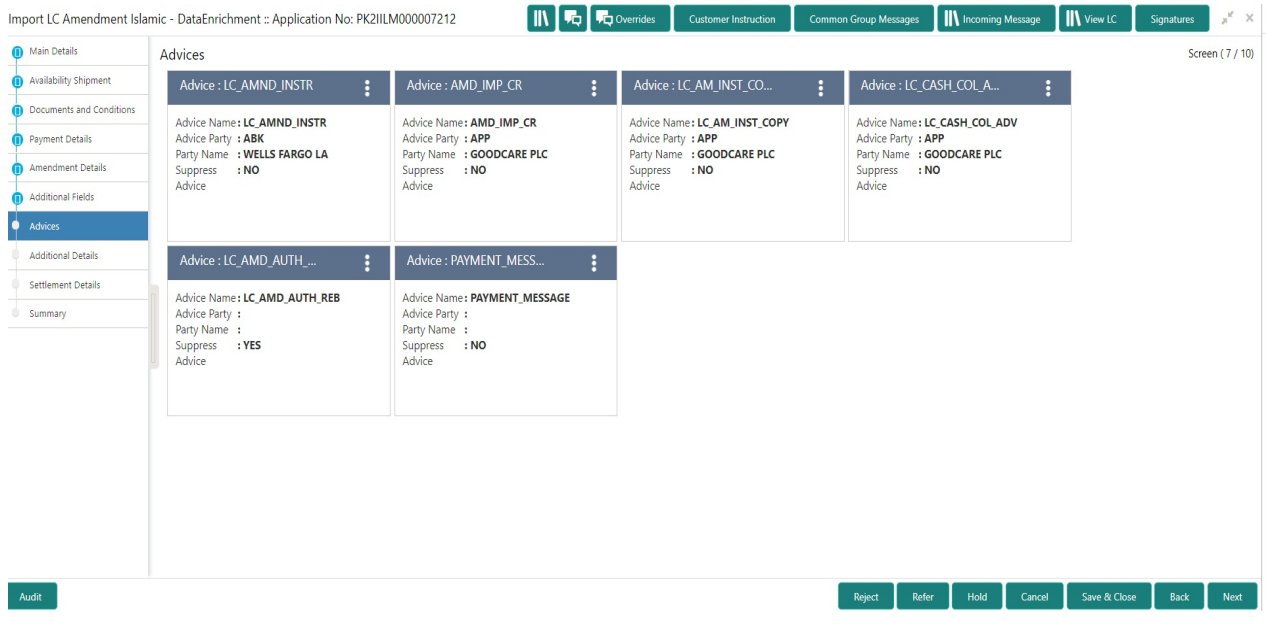

User can also suppress the Advice, if required.

### **Additional Details**

As part of DE, the user can enter the basic additional details available in the Islamic LC amend. In case the request is received through online channel i will verify the details populated.

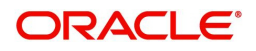

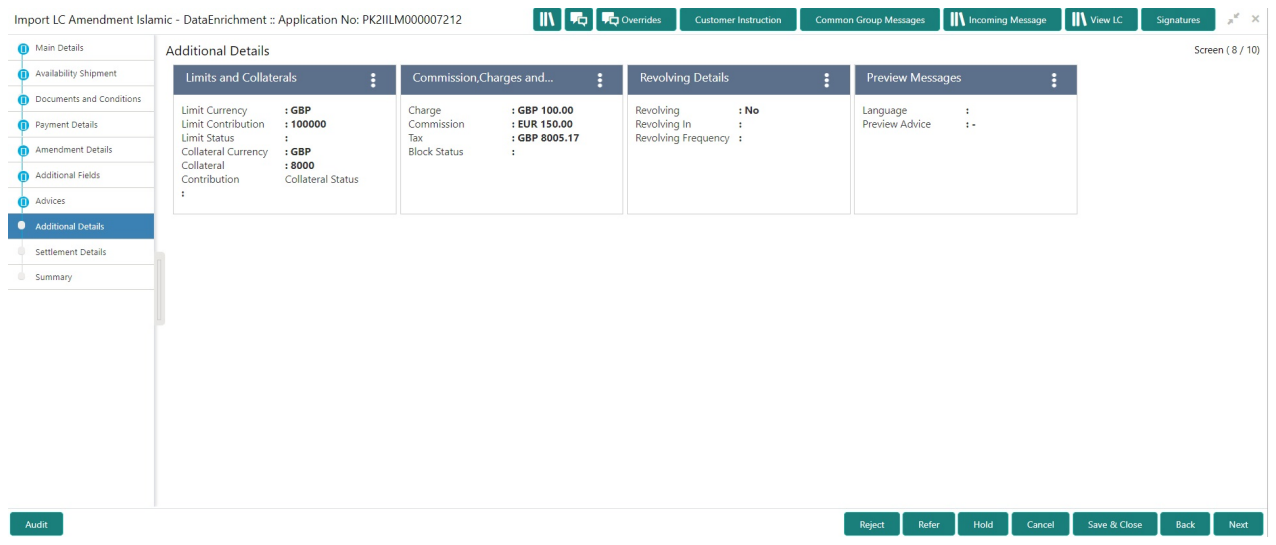

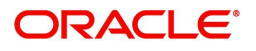

## **Revolving Details**

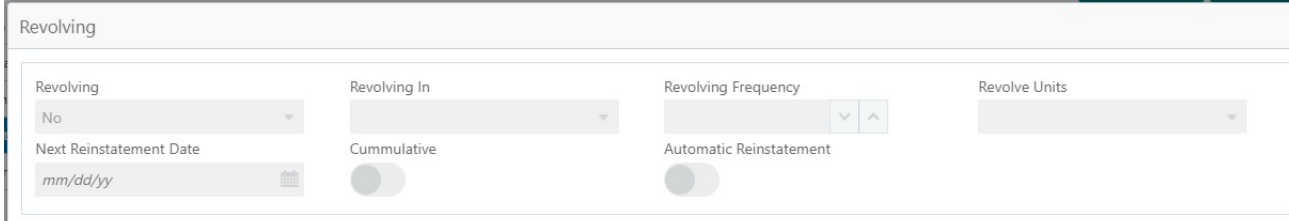

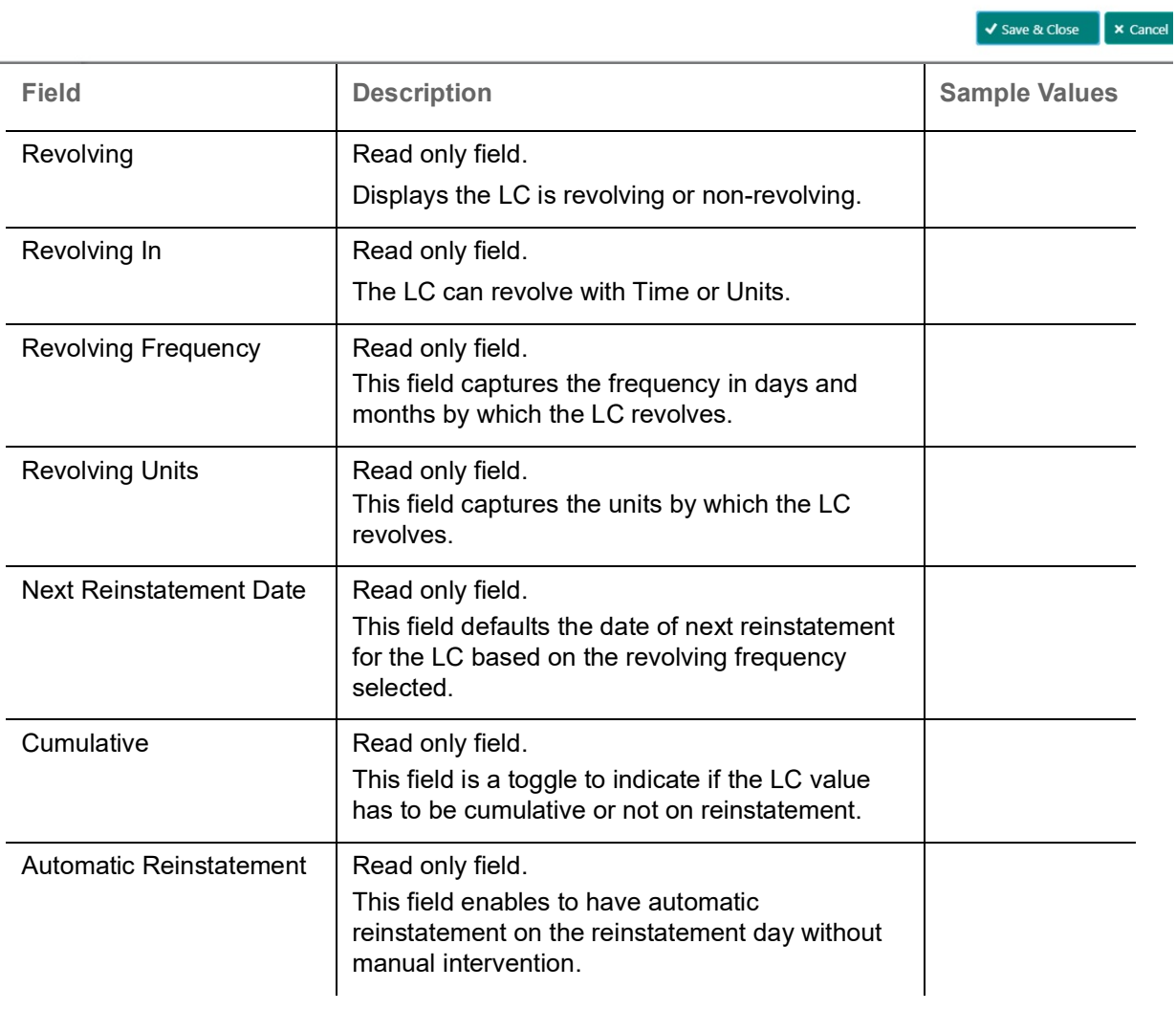

## **Limits & Collateral**

Limit availability needs to be checked if amendment involves increase in amount or tolerance or

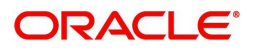

## both.Provide the Limit Details based on the description in the following table:

ł.

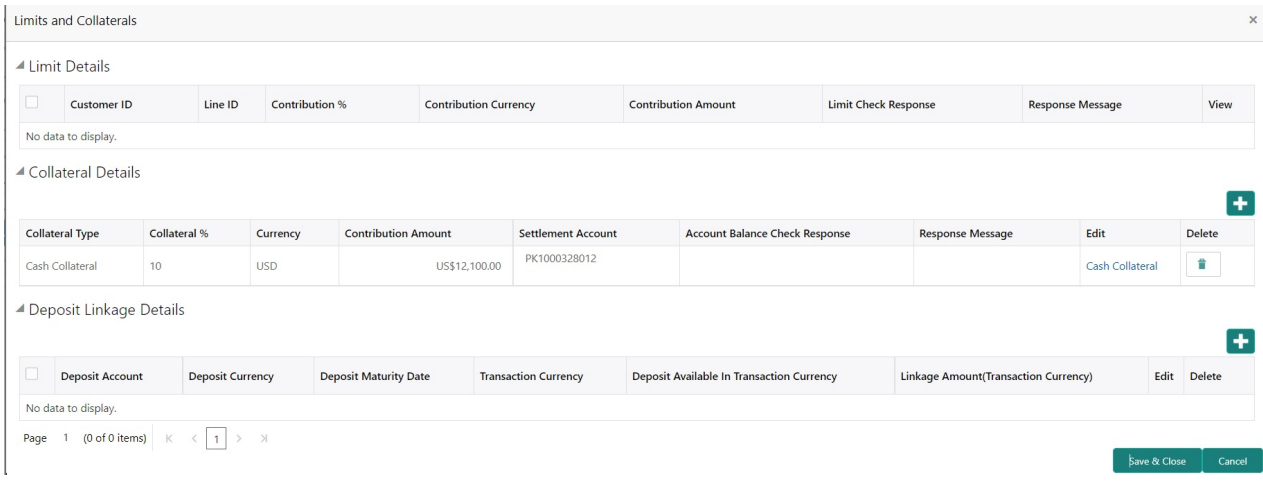

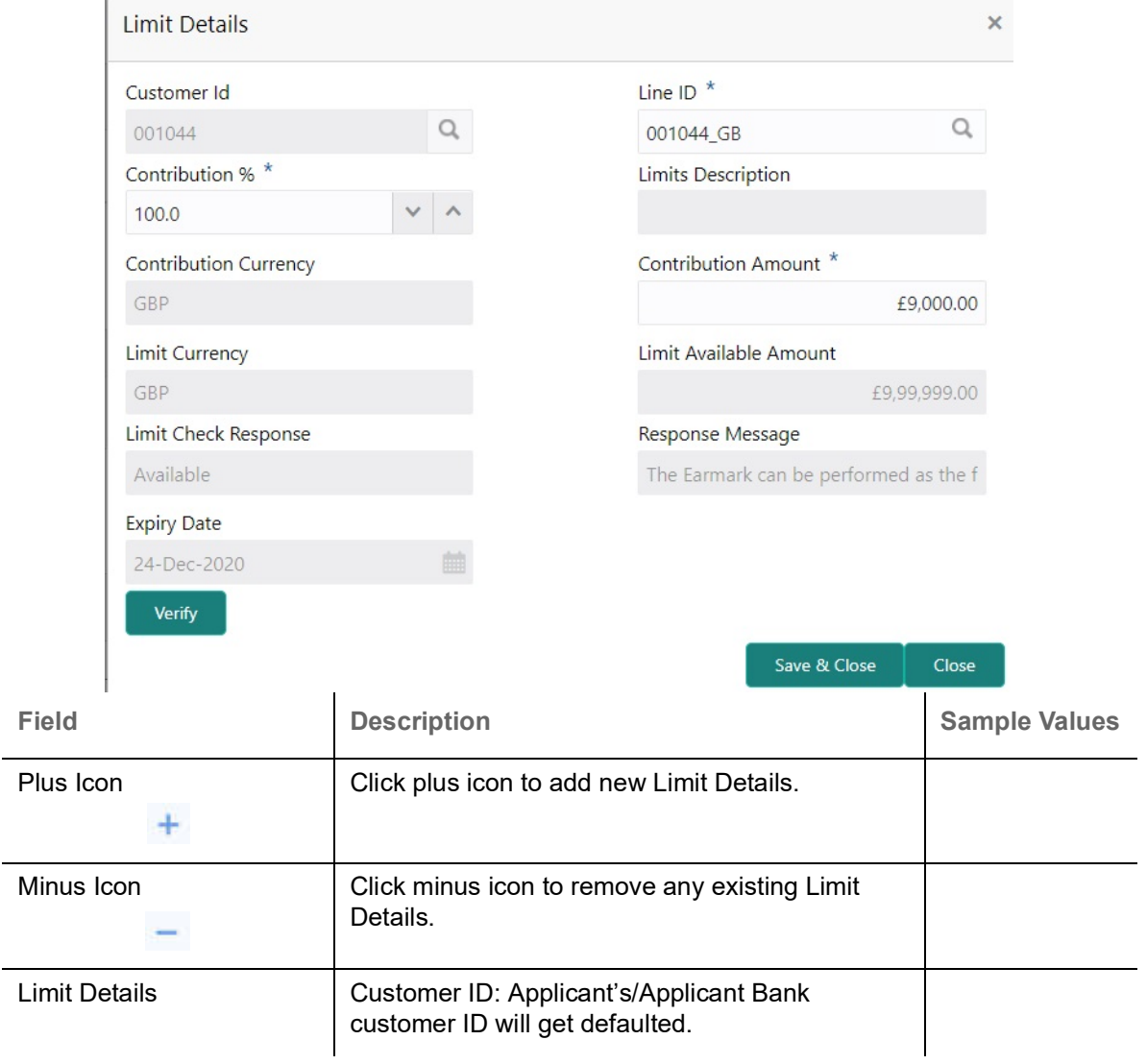

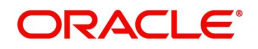

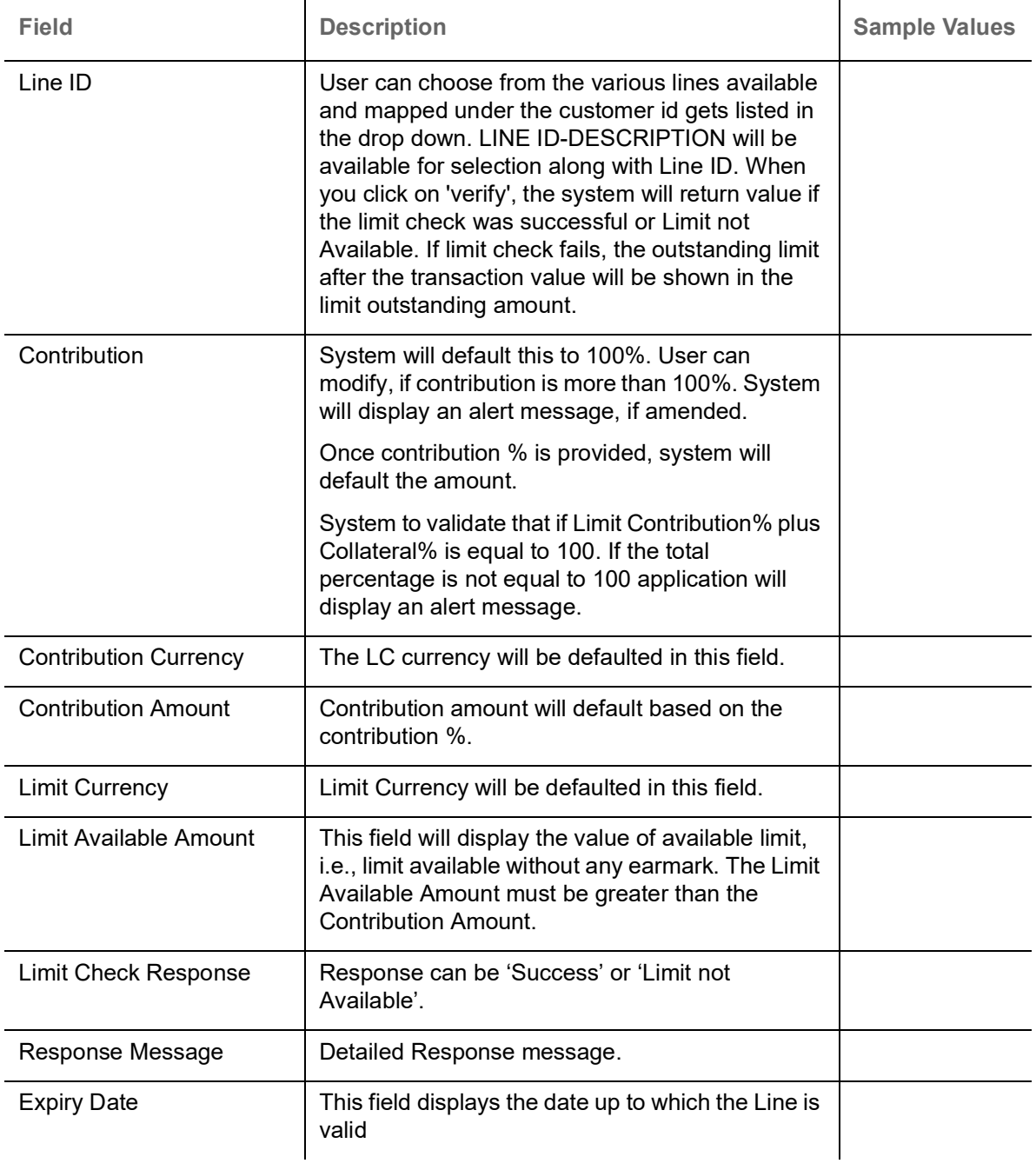

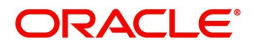

Collateral availability needs to be checked if amendment involves increase in amount or tolerance.Provide the collateral details based on the description provided in the following table:

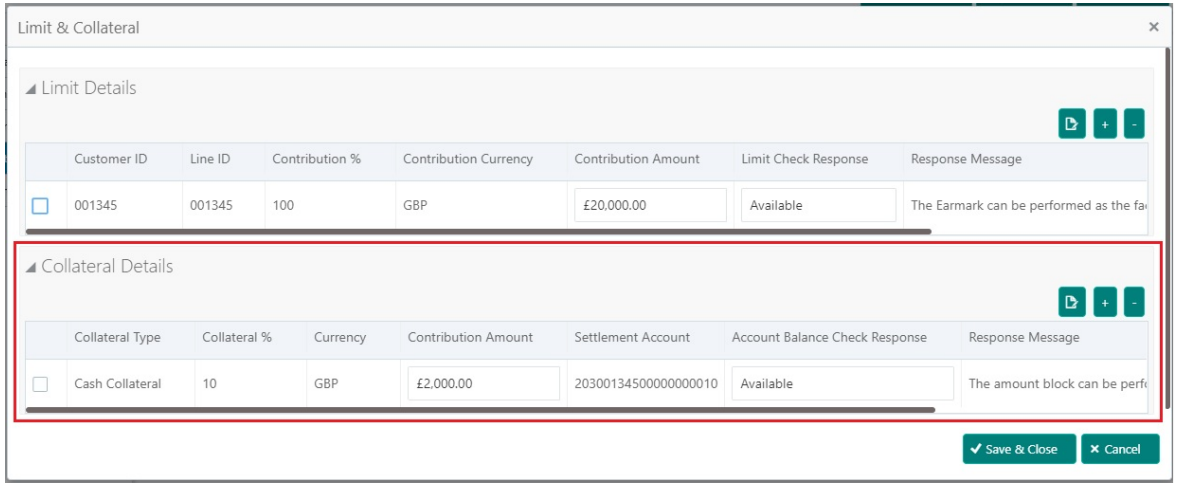

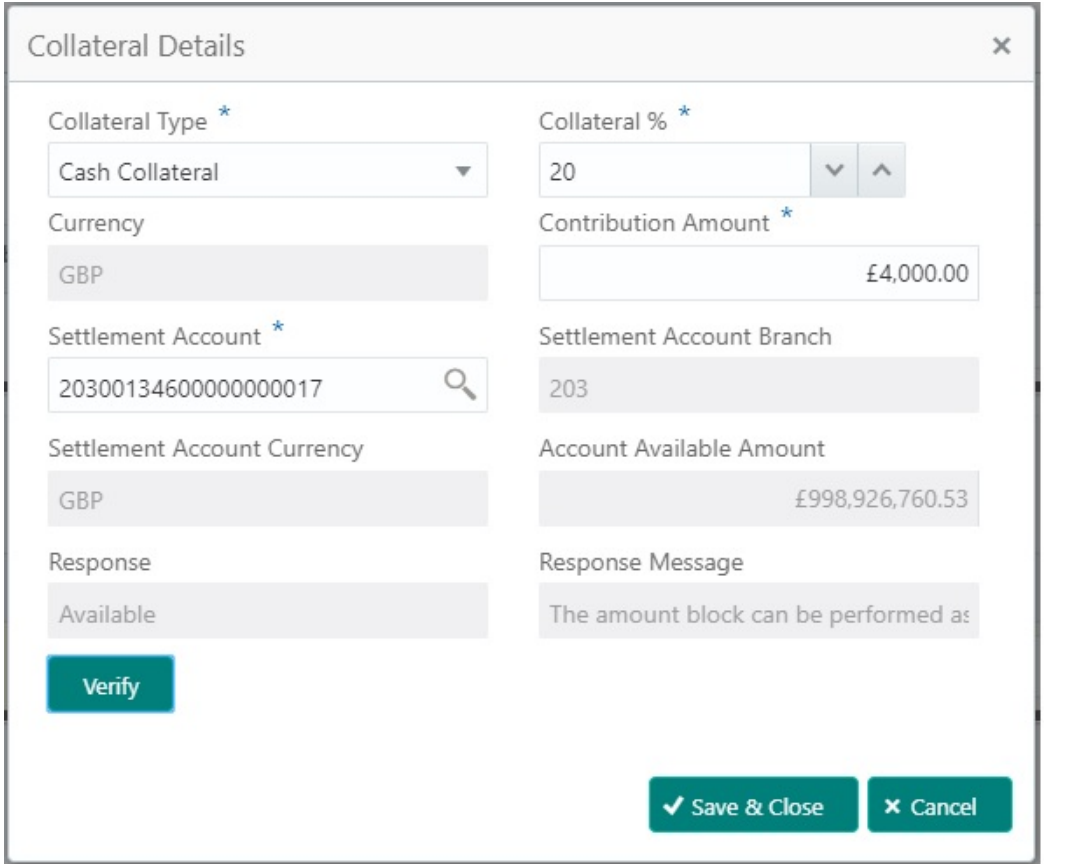

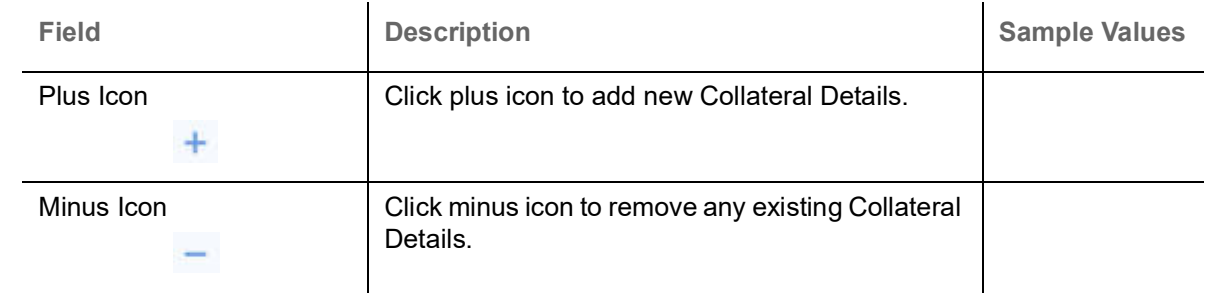

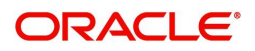

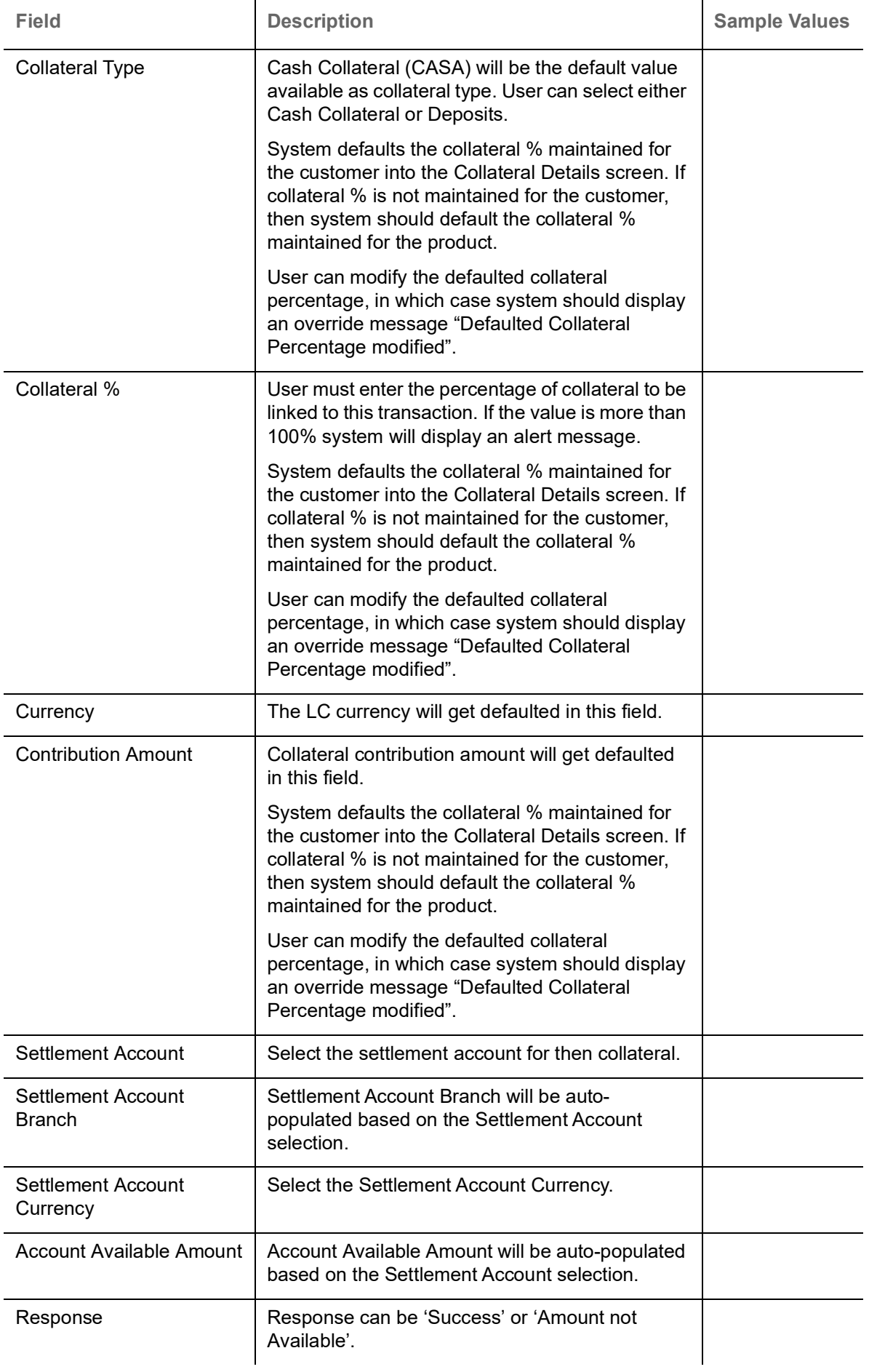

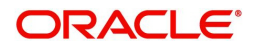

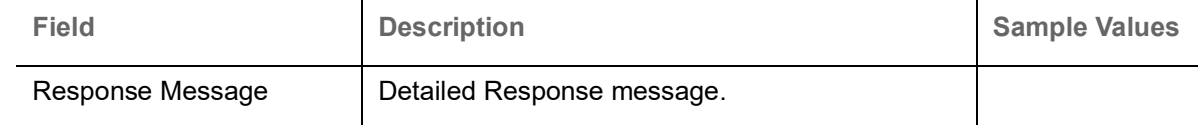

## **Charge Details**

On click of 'Next' in the previous screen, system will auto populate the charges, commission and tax components mapped to the product from the back office system.

 If default charges are available under the product, they should be defaulted here with values. If customer or customer group specific charges are maintained, then the same will be defaulted from back end system.

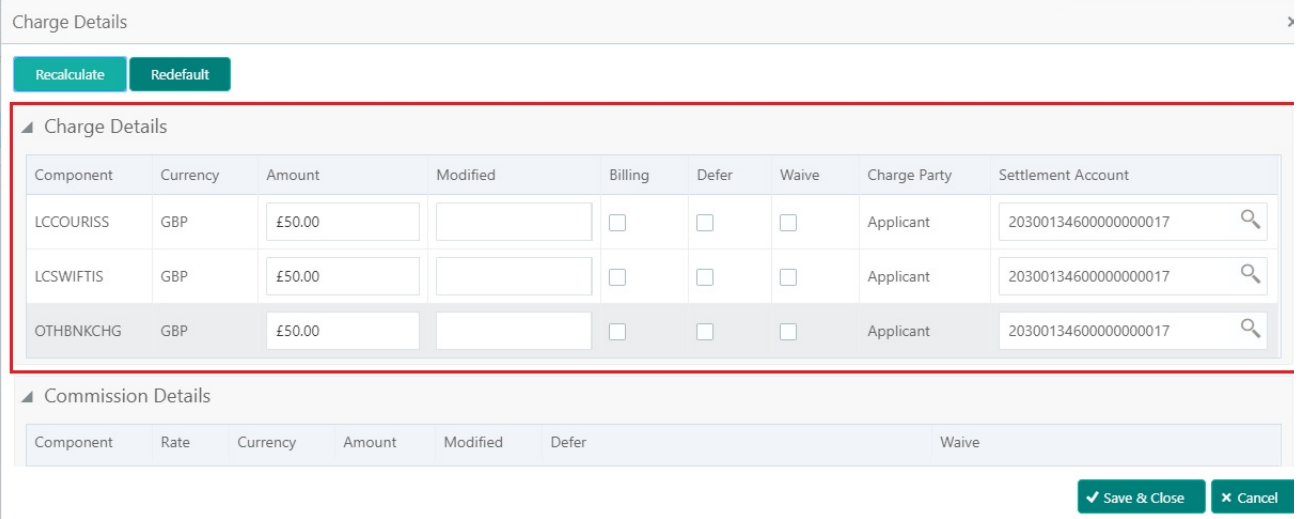

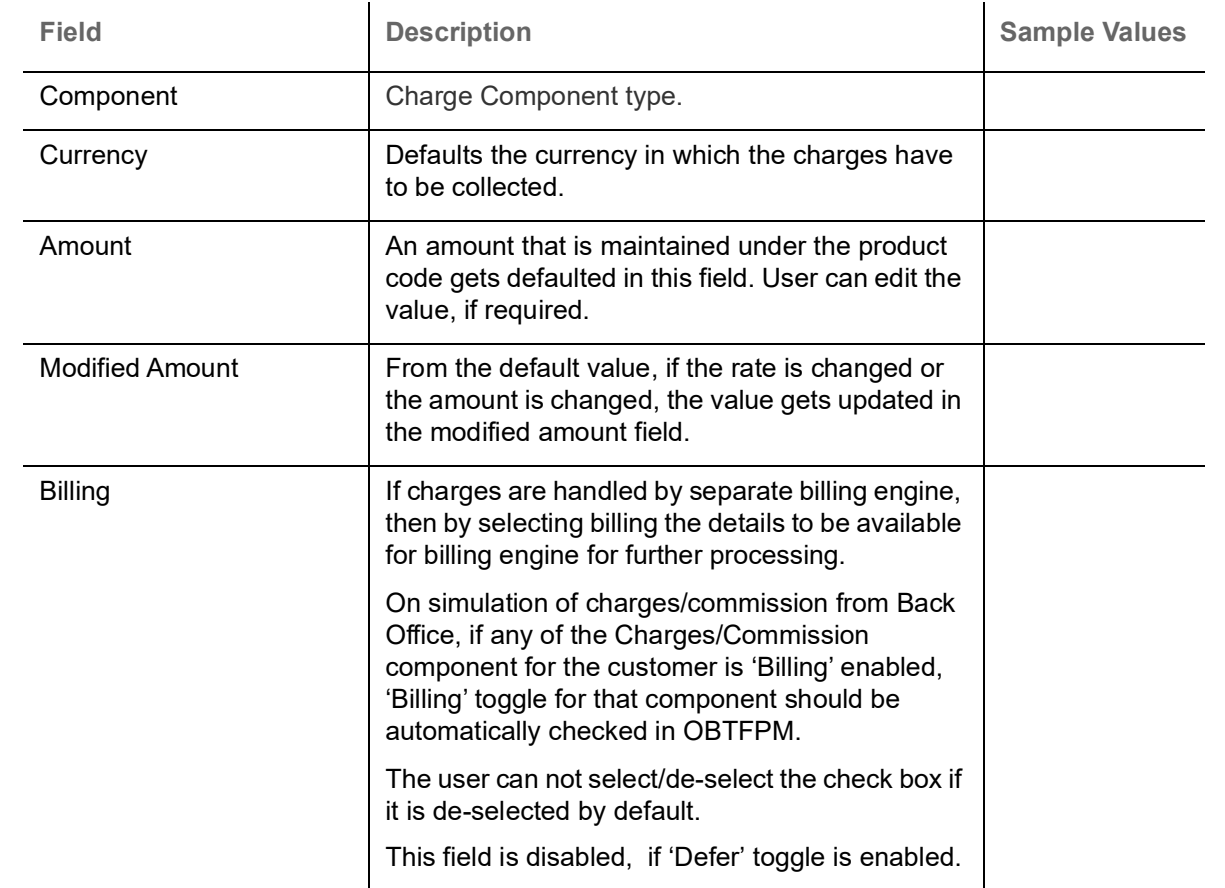

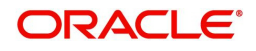

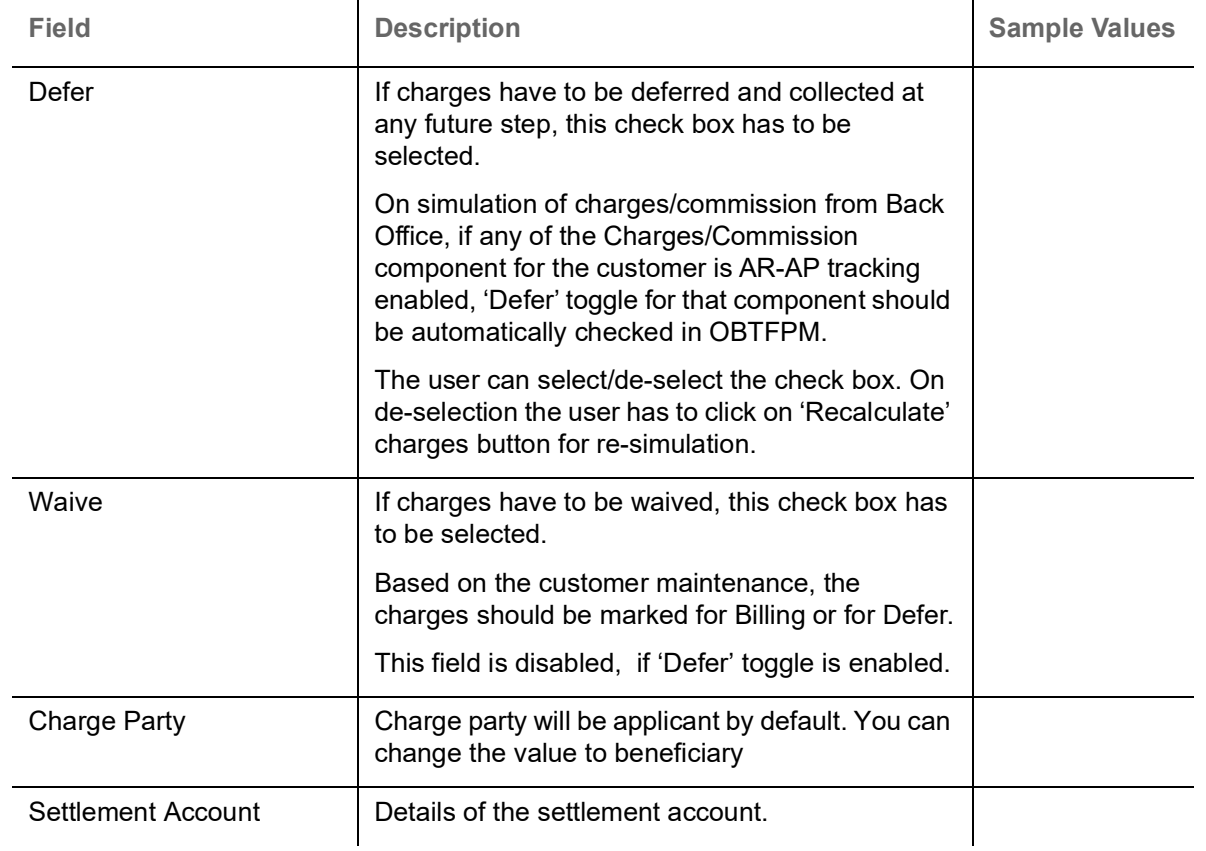

## Provide the Commission Details based on the description provided in the following table:

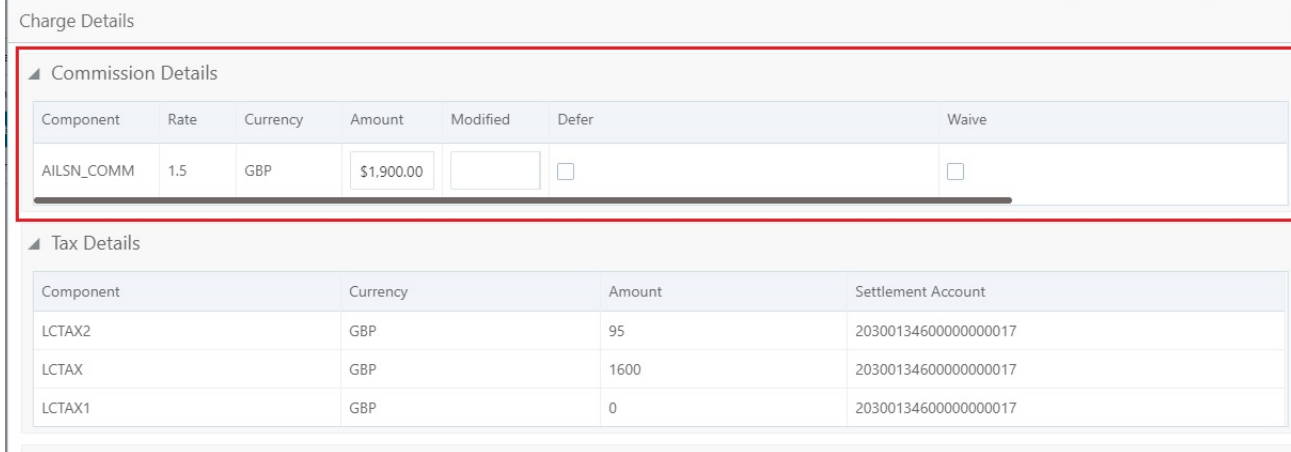

✔ Save & Close ▶ X Cancel

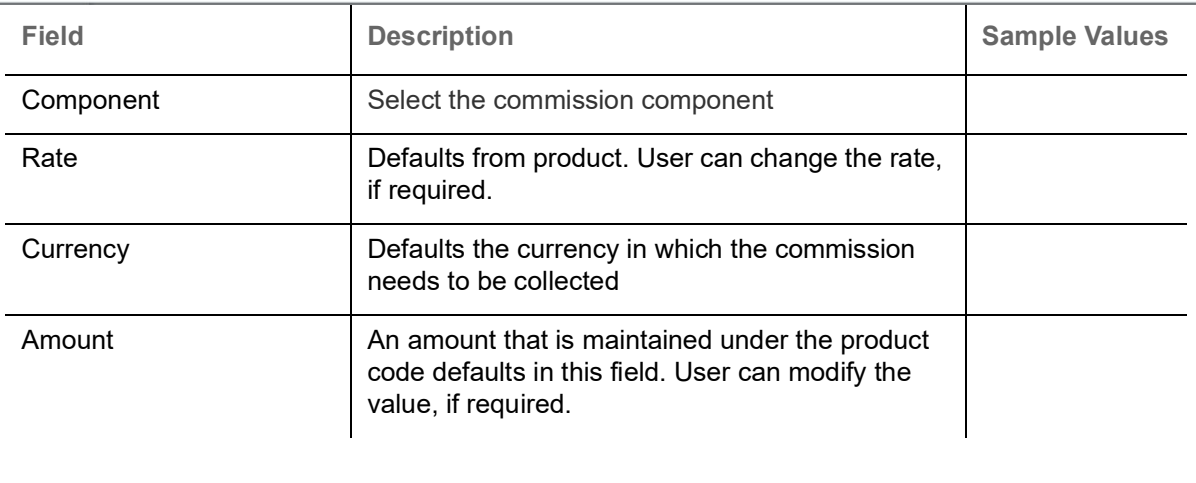

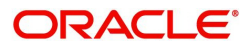

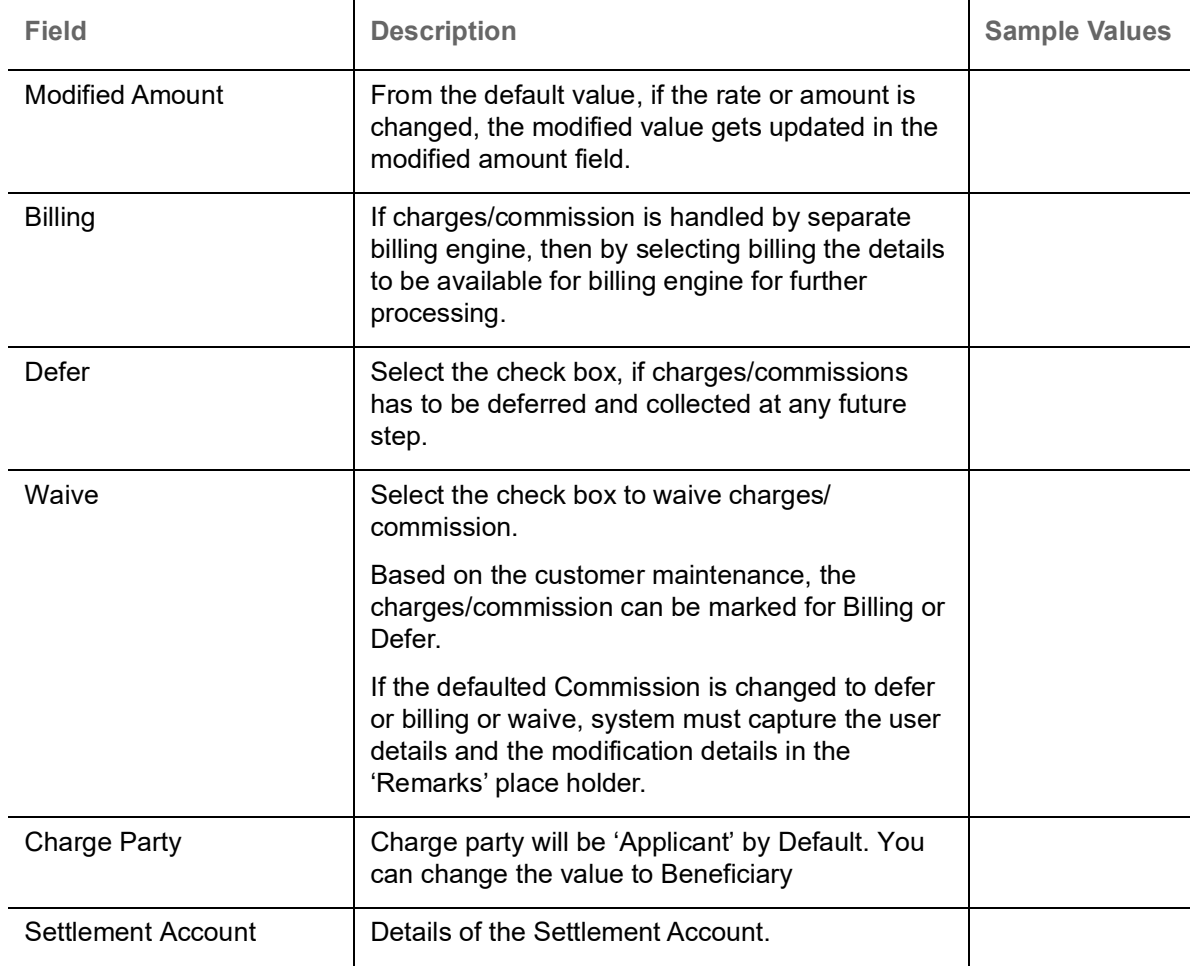

The tax component is calculated based on the commission and defaults if maintained at product level. User cannot update tax details and any change in tax amount on account of modification of charges/ commission will be available on click of Re-Calculate button or on hand off to back-end system.

Tax details are defaulted from the back-end system.

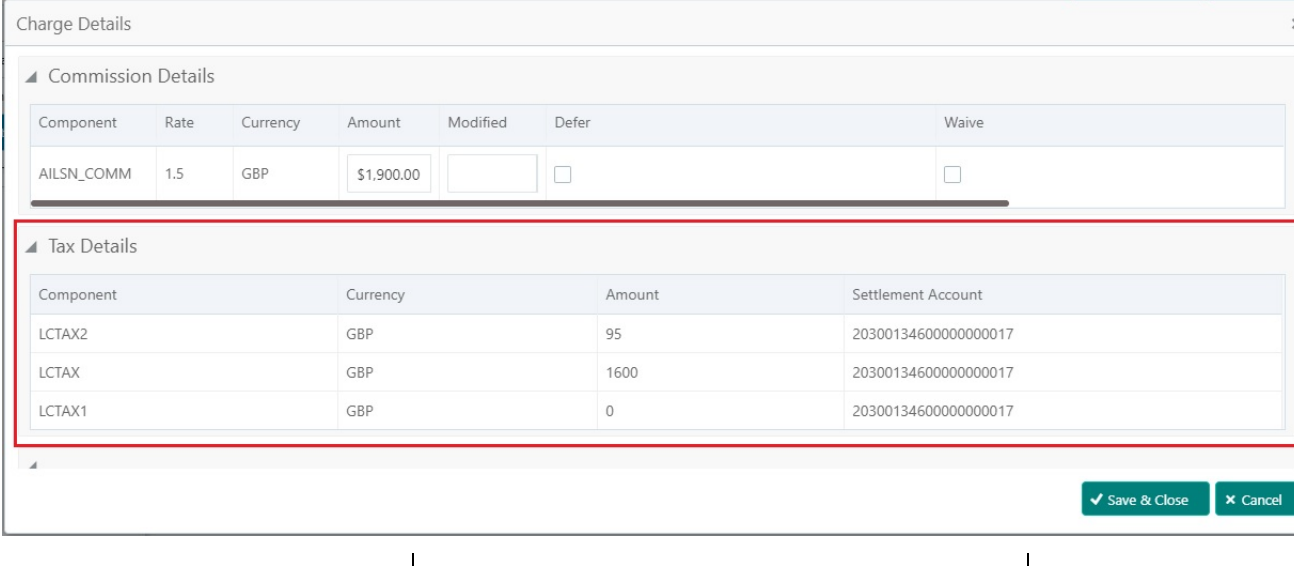

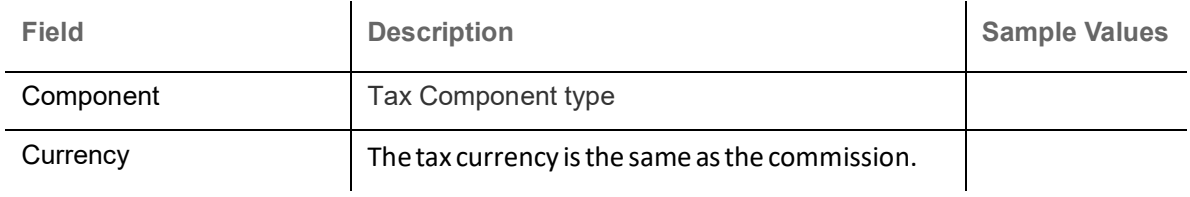

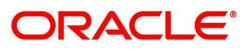

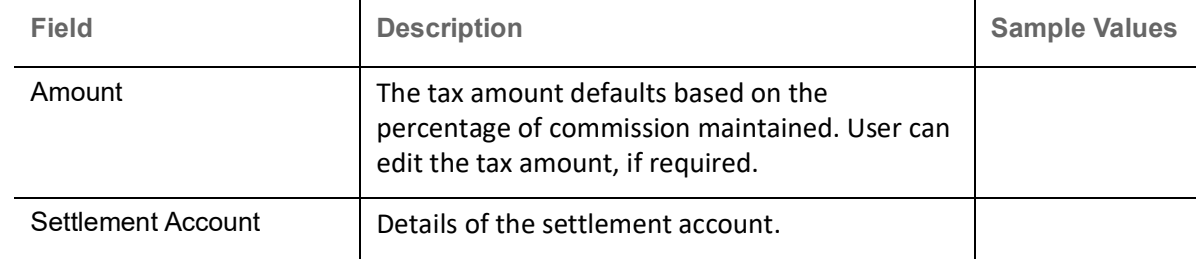

## **FX Linkage**

This section enables the user to link the existing FX contract(s) to the LC transactions. User can link multiple forward FX contracts.

FX contract linkage with the Bill booking can happen only for immediate liquidation of sight payment or for Usance. For manual sight payment, the user needs to link the FX contract on the date of liquidation of the Bill.

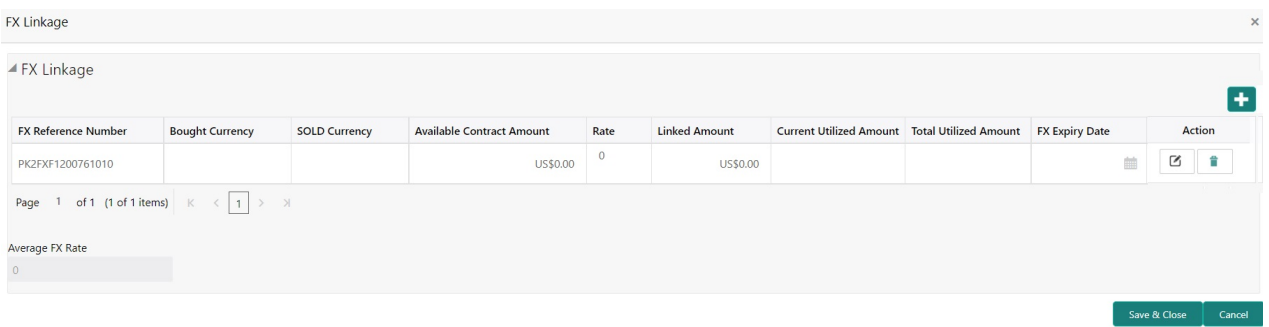

### Provide the FX linkage detail based on the description in the following table:

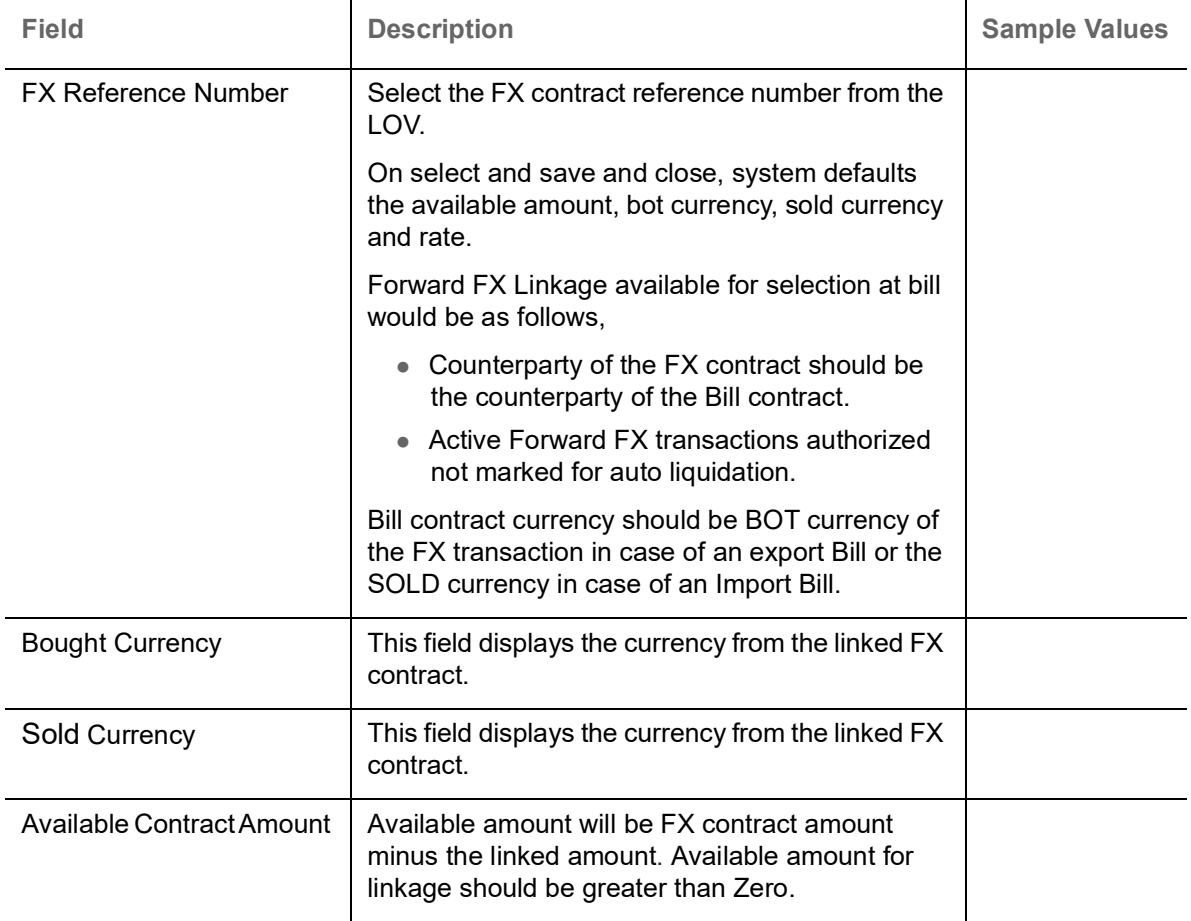

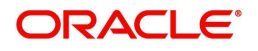

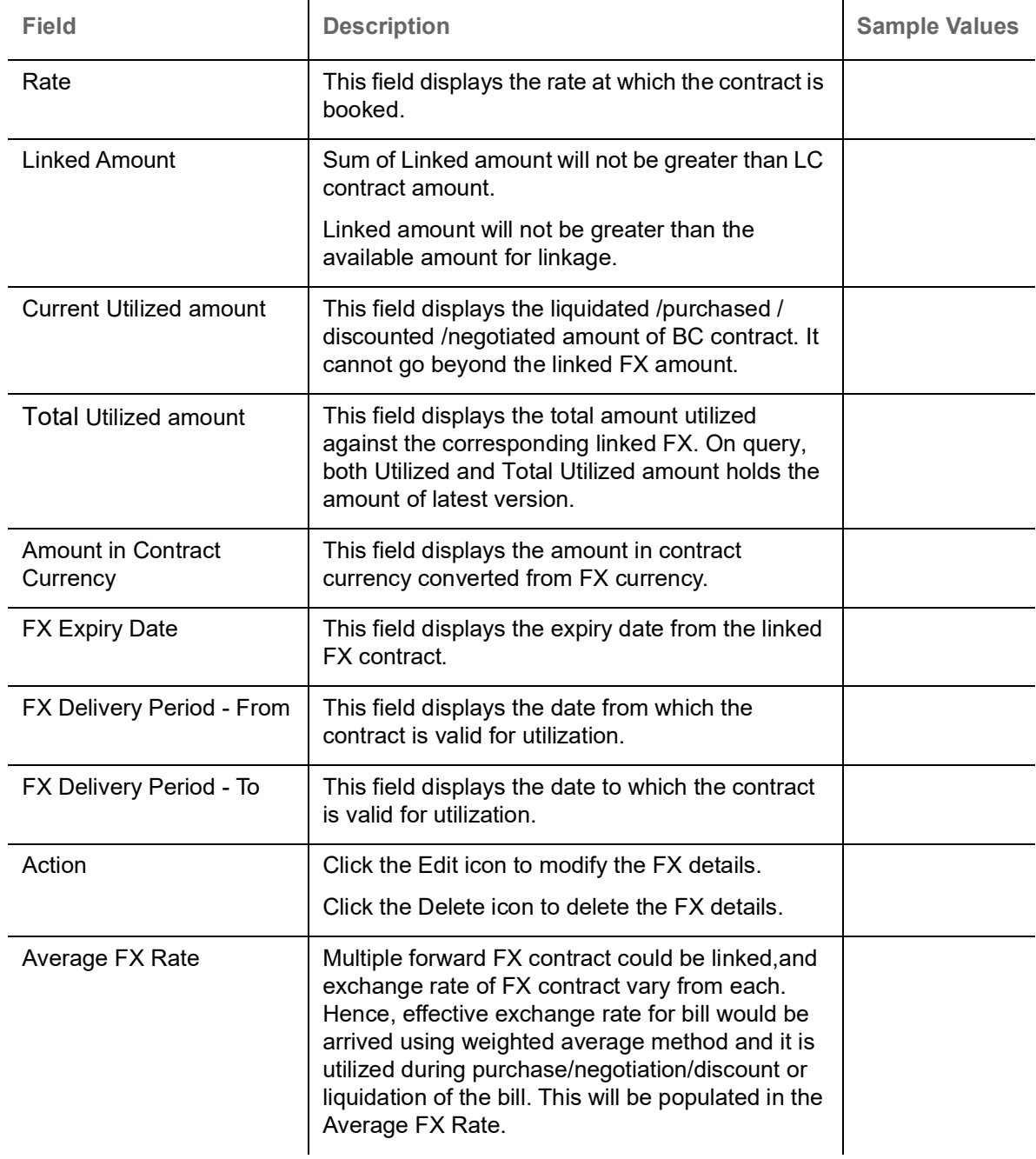

#### **Preview**

User can view the draft LC amendment message (outgoing MT707 SWIFT message format) being displayed on the preview message text box.

A copy of draft LC amendment can be sent for customer confirmation and the same can be done by choosing the customer response toggle as 'yes'. The Draft MT707 message along with up to seven MT708 messages is sent to the applicant by Email as an attachment to the customer.

On submit, the message will be sent to the customer. The task will be moved to 'pending customer response 'stage. Upon receipt of customer's confirmation, the transaction moves to approval.

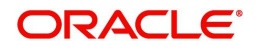

In case the customer has requested for changes, the transaction will move to Data Enrichment and once the necessary changes made, the request moves to approval stage.

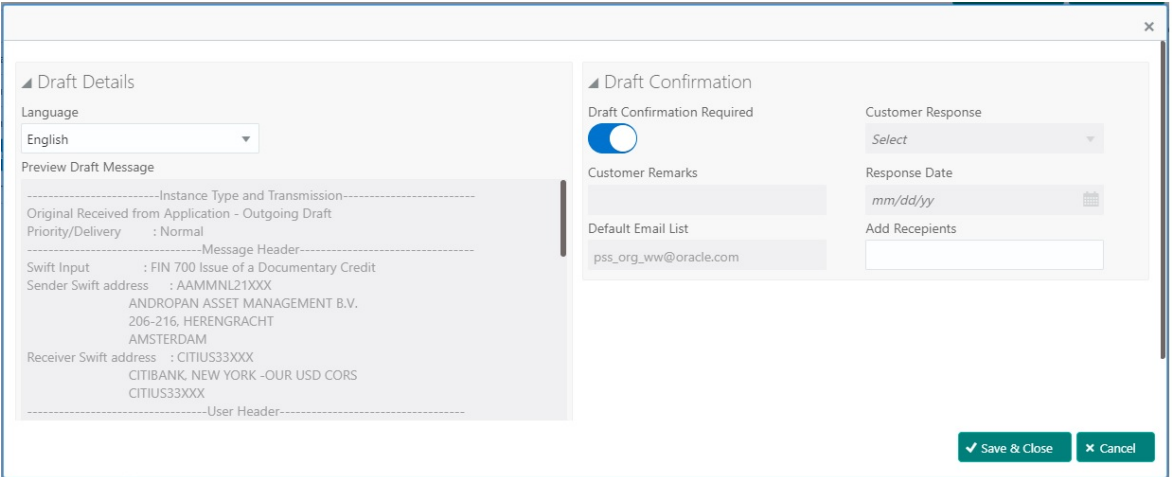

Provide the Preview details based on the description in the following table:

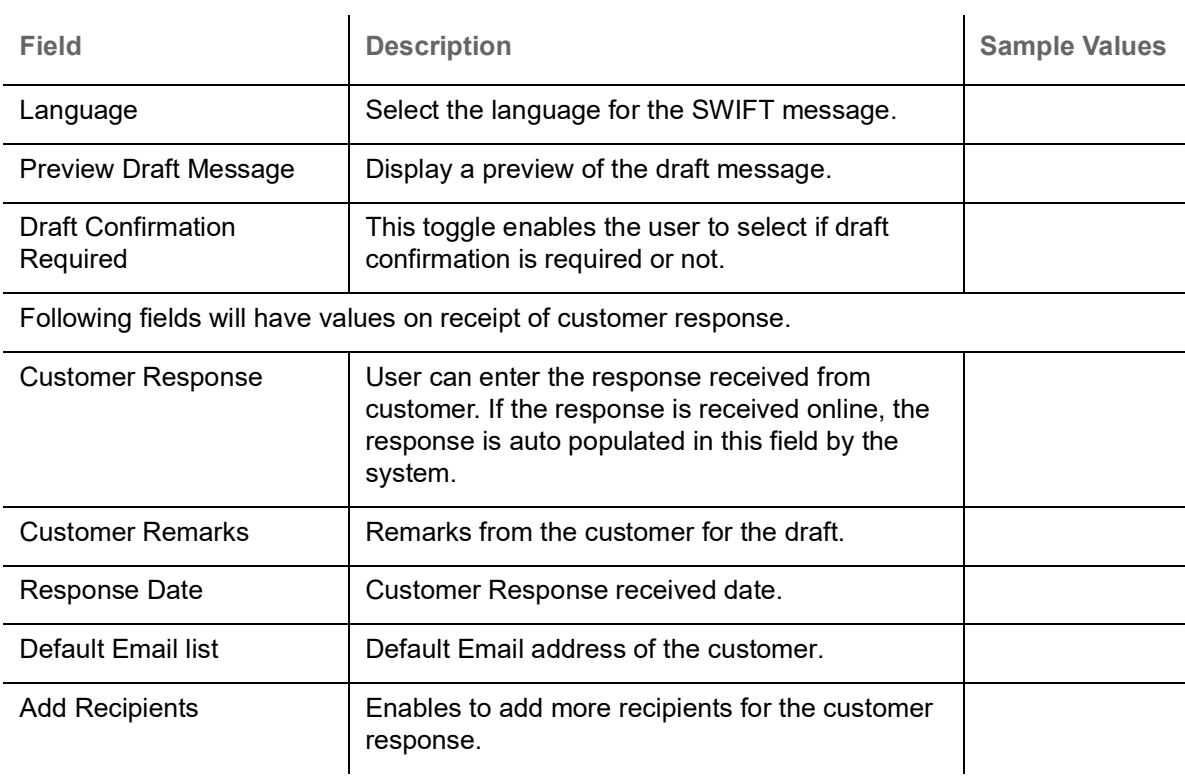

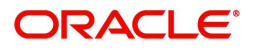

## **Settlement Details**

As part of DE, the user verifies and enter the basic additional details available in the Islamic LC Amend. In case the request is received through online channel he user verifies the details populated.

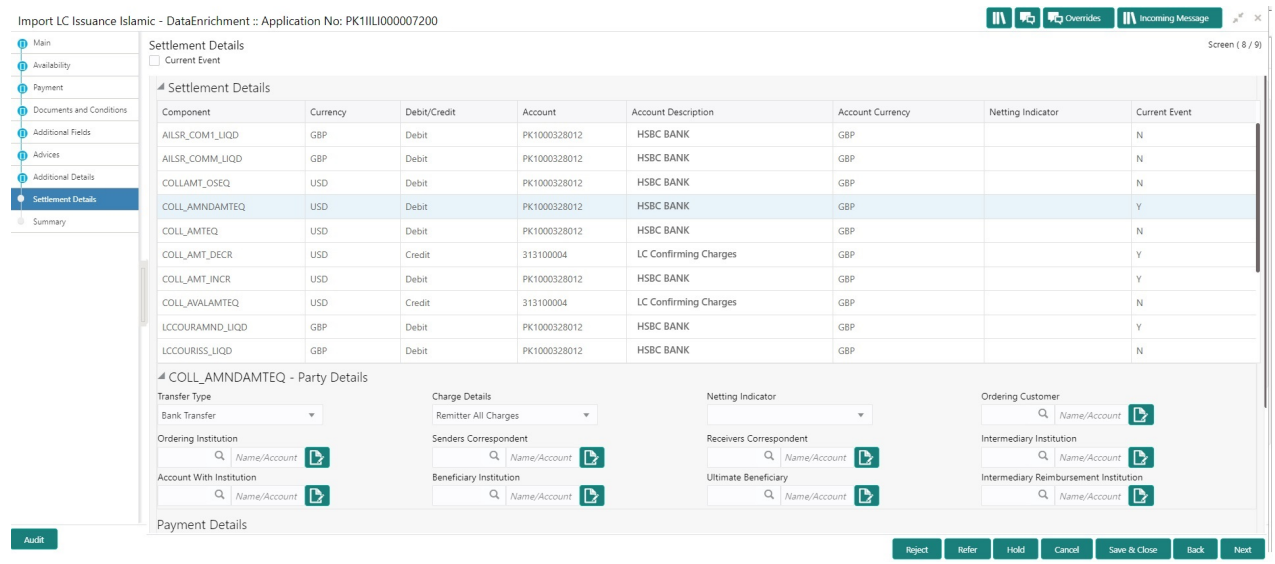

Provide the settlement details based on the description in the following table:

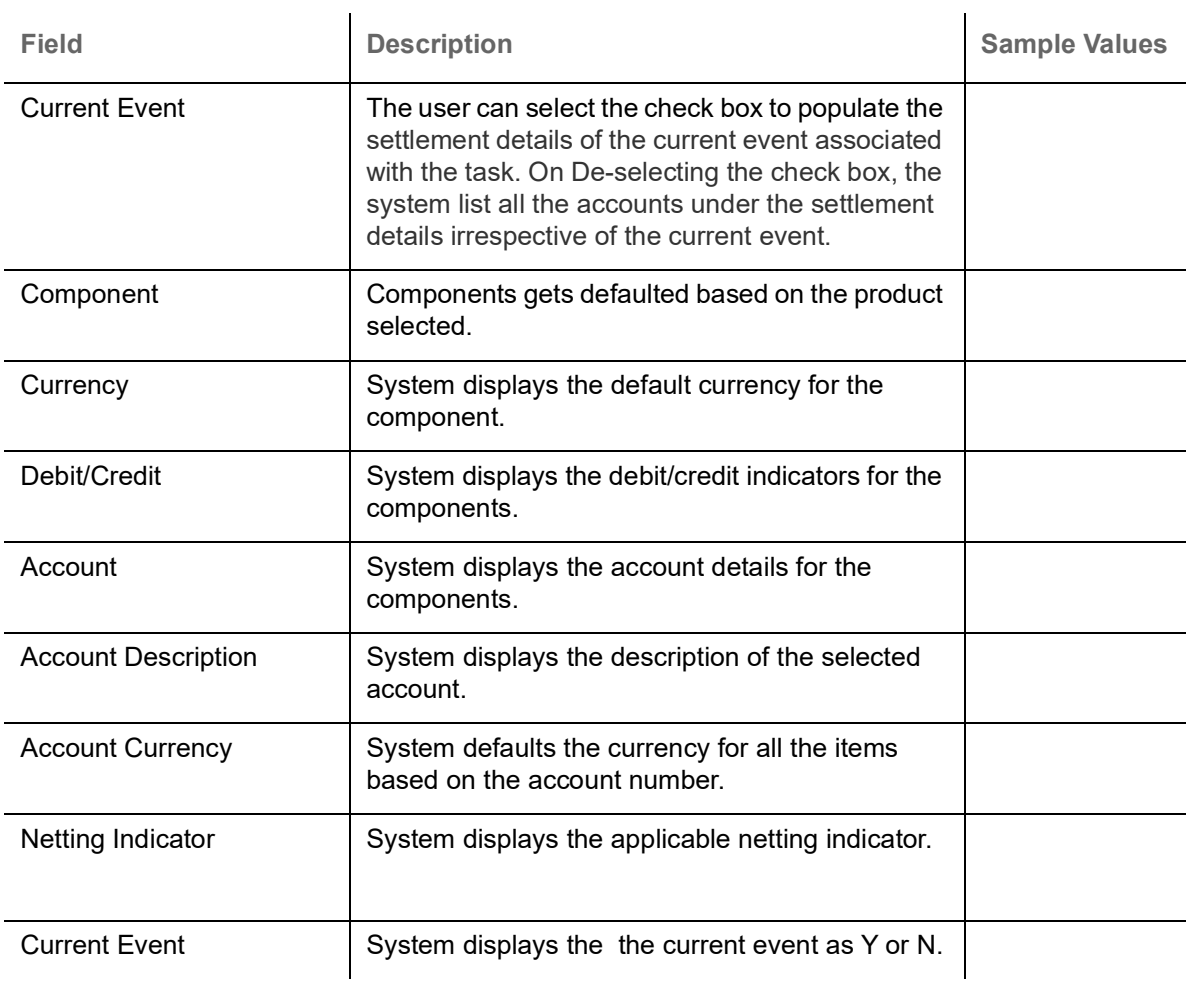

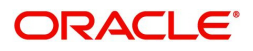

## **Summary**

User can review the summary of details updated in Data Enrichment stage Import LC Amendment Islamic request. The user can view the summary tiles. The tiles displays the list of important fields with values.

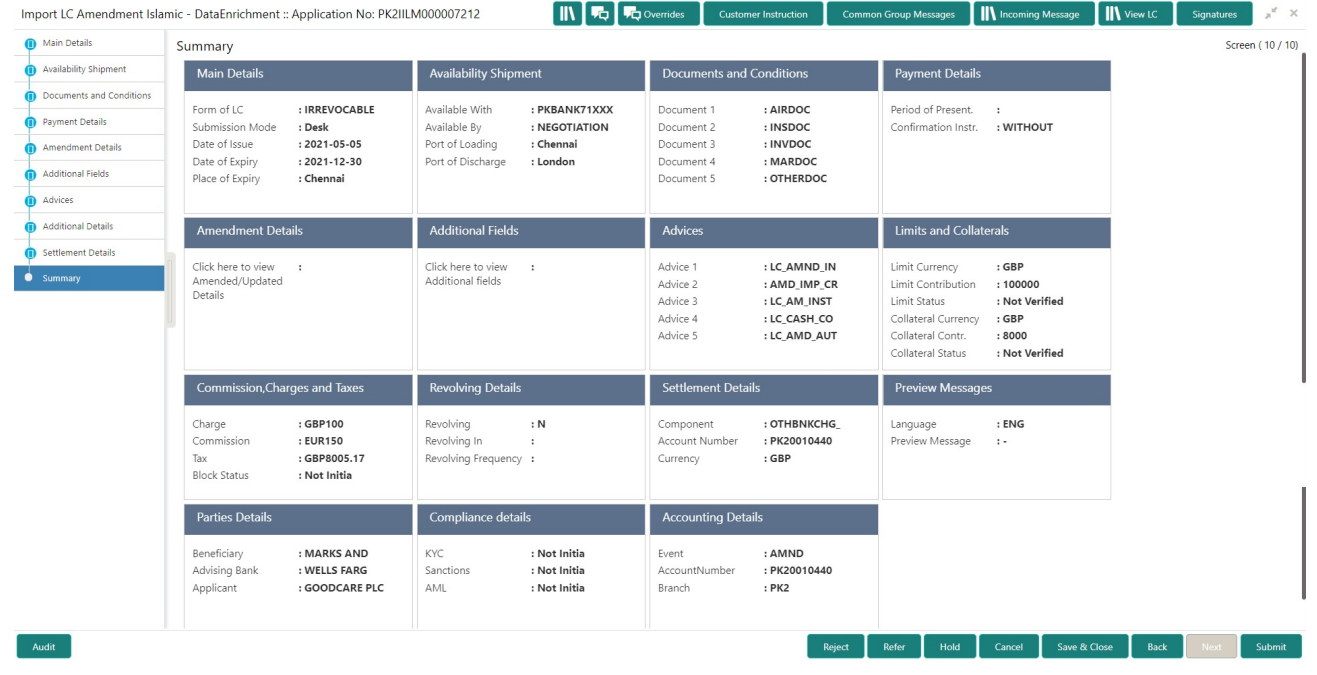

#### **Tiles Displayed in Summary**

- Main Details User can view and modify details about application details and LC details, if required.
- Party Details User can view and modify party details like beneficiary, advising bank etc., if required.
- Availability and Shipment User can view and modify availability and shipment details, if required.
- Payments User can view and modify all details related to payments, if required.
- Amendment Details User can view the amended details of the issued LC.
- Documents & Condition User can view and modify the documents required grid and the additional conditions grid, if required.
- Additional Fields User can view and modify the details of additional fields, if required.
- Limits and Collaterals User can view and modify limits and collateral details, if required.
- Charges User can view and modify charge details, if required.
- Revolving Details User can view revolving details on revolving LC, if applicable.
- Preview Messages User can view and modify preview details, if required.
- Compliance User can view compliance details. The status must be verified for KYC and to be initiated for AML and Sanction Checks.

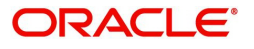

## **Action Buttons**

Use action buttons based on the description in the following table:

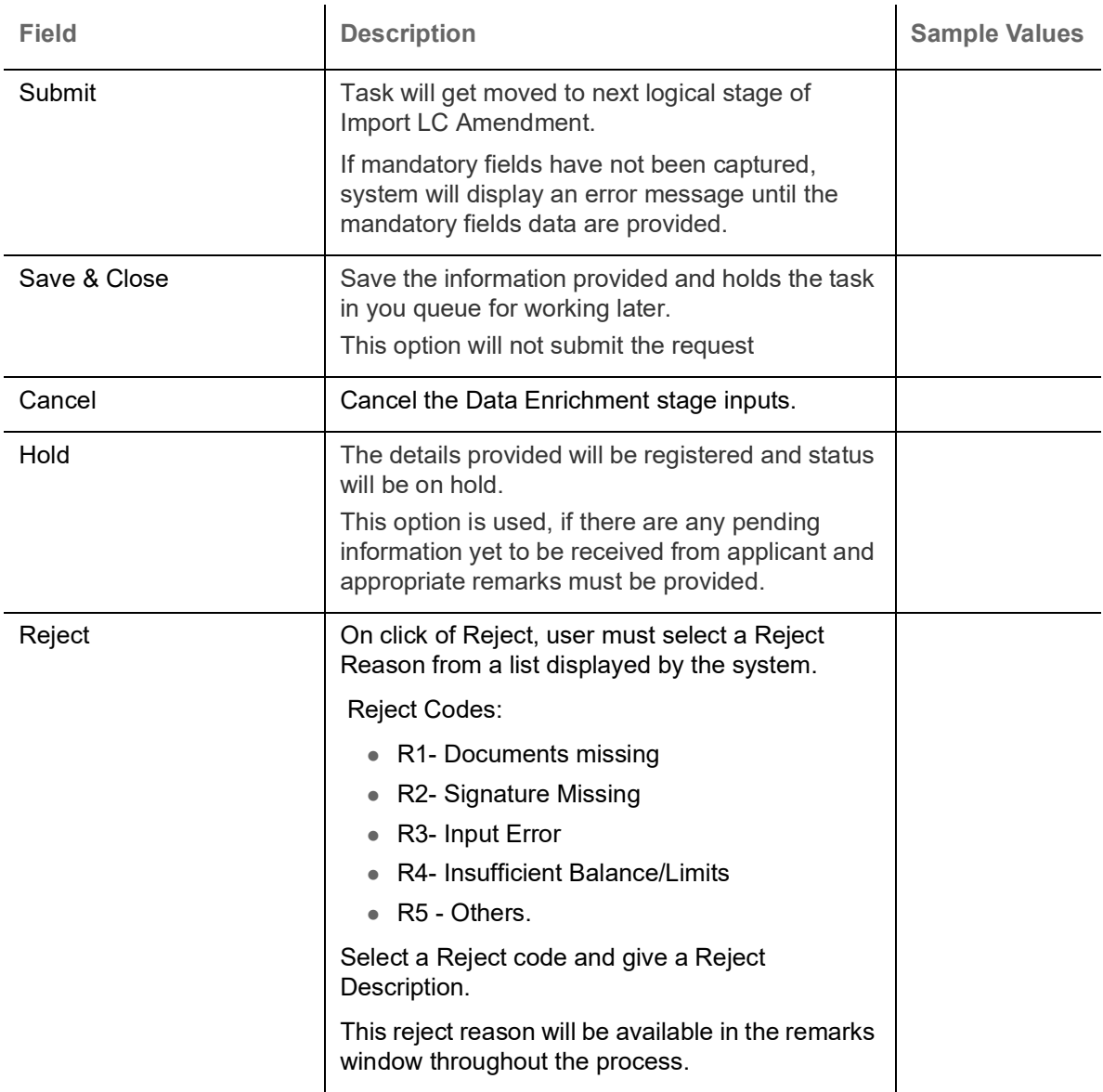

# **Customer Response - Draft Confirmation**

The customer response can be received both by online and offline mode.

In non-online mode, user receives the response in the branch.

In online mode the customer will share their response online that will be automatically updated in the customer response field in the task, which is available in the customer response pending stage.

Log in into OBTFPM application, and open the task to see customer response screen.

**Customer Response**

Language - Read only field

Draft Message - Read only field

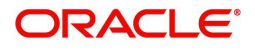

### **Draft Confirmation**

Draft Confirmation required - Read only field

Customer Response - This field will be available for you to update any of the below response based on the customer's reply

- Accepted
- Changes Required Change and proceed

For non-online response – User can select customer response from one of the three drop list values mentioned above.

For Online response – Read only

Customer Remarks - Capture the remarks of the customer.

Response Date - Non-Online channel – Update the date on which the customer response has been received.

Online Channel – Read only

#### **Summary**

Tiles Displayed in Summary

- Main Details User can view and modify details about application details and LC details, if required.
- Party Details User can view and modify party details like beneficiary, advising bank etc., if required
- Availability and Shipment User can view and modify availability and shipment details, if required.
- Payments User can view and modify all details related to payments, if required.
- Amendment Details User can view the amended details of the issued LC.
- Documents & Condition User can view and modify the documents required grid and the additional conditions grid, if required.
- Limits and Collaterals User can view and modify limits and collateral details, if required.
- Charges User can view and modify charge details, if required.
- Revolving Details User can view revolving details on revolving LC, if applicable.
- Preview Messages User can view and modify preview details, if required.
- Compliance User can view compliance details. The status must be verified for KYC and to be initiated for AML and Sanction Checks.

Documents – User must be able to view the documents uploaded in the system and upload documents if customer response has been received through non- online channel.

Remark - Capture remarks if required and must be able to view the remarks captured during earlier stages.

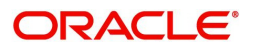

## **Action Buttons**

Use action buttons based on the description in the following table:

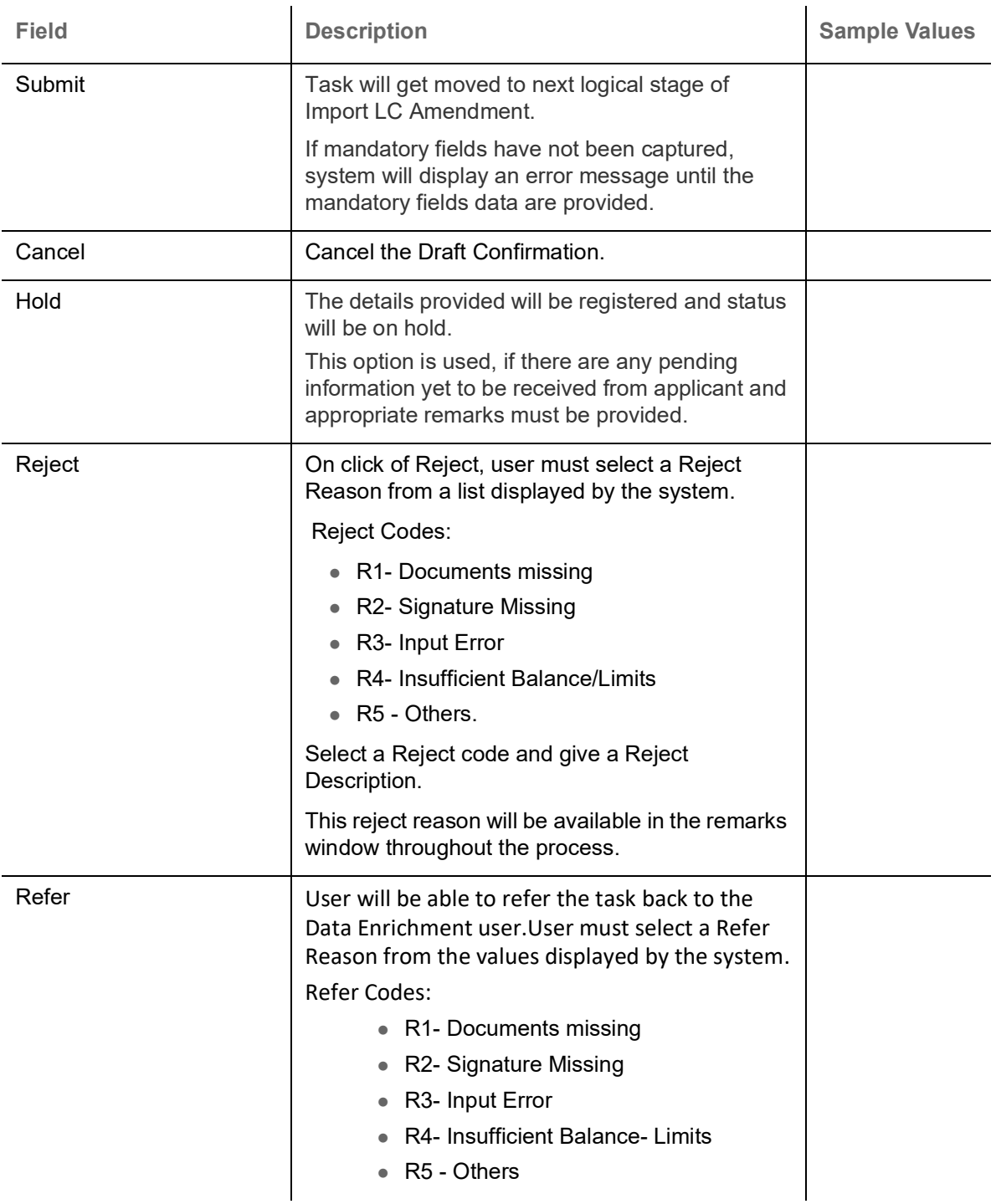

# **Exceptions**

The Import LC Amendment request, before it reaches the approval stage, the application will validate the Amount Block, KYC and AML. If any of these failed in validation will reach exception stage for further clearance for the exceptions.

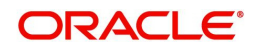

## **Exception - Amount Block**

As part of amount block validation, application will check if sufficient balance is available in the account to create the block. On hand-off, system will debit the blocked account to the extent of block and credit charges/ commission account in case of charges block or credit the amount in suspense account for blocks created for collateral.

The transactions that have failed amount block due to non-availability of amount in respective account will reach the amount block exception stage.

Log in into OBTFPM application, amount block exception queue. Amount block validation failed tasks for trade transactions will be listed in the queue. Open the task to view summary of important fields with values.

Exception is created when sufficient balance is not available for blocking the settlement account and the same can be addressed by the approver in the following ways:

Approve:

- Settlement amount will be funded (outside of this process)
- Allow account to be overdrawn during hand-off

Refer:

- Refer back to DE providing alternate settlement account to be used for block.
- Different collateral to be mapped or utilize lines in place of collateral.

Reject:

Reject the transaction due to non-availability of sufficient balance in settlement account

#### **Amount Bock Exception**

This section will display the amount block exception details.

#### **Summary**

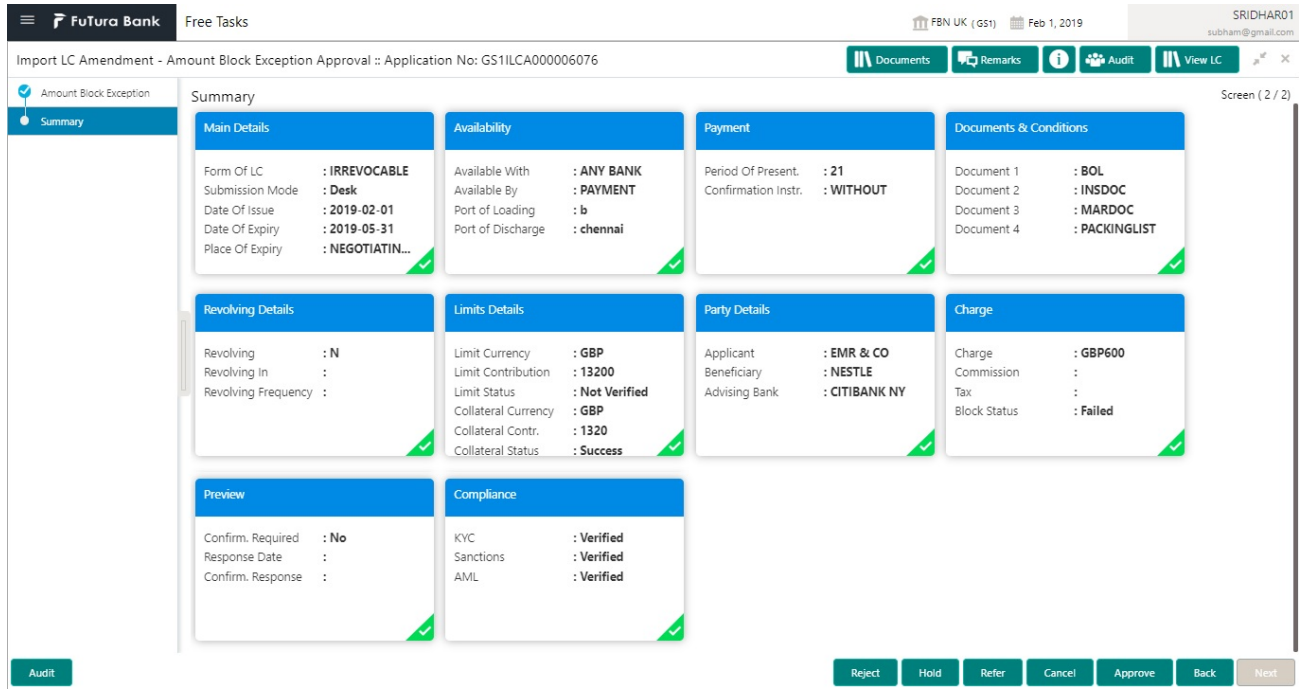

Tiles Displayed in Summary:

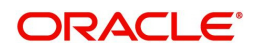

- Main Details User can view and modify details about application details and LC details, if required.
- Party Details User can view and modify party details like beneficiary, advising bank etc., if required.
- Availability and Shipment User can view and modify availability and shipment details, if required.
- Payments User can view and modify all details related to payments, if required.
- Documents & Condition User can view and modify the documents required grid and the additional conditions grid, if required.
- Limits and Collaterals User can view and modify limits and collateral details, if required.
- Charges User can view and modify charge details, if required.
- Revolving Details User can view revolving details on revolving LC, if applicable.
- Preview Messages User can view and modify preview details, if required.
- Compliance User can view compliance details. The status must be verified for KYC and to be initiated for AML and Sanction Checks.

## **Action Buttons**

Use action buttons based on the description in the following table:

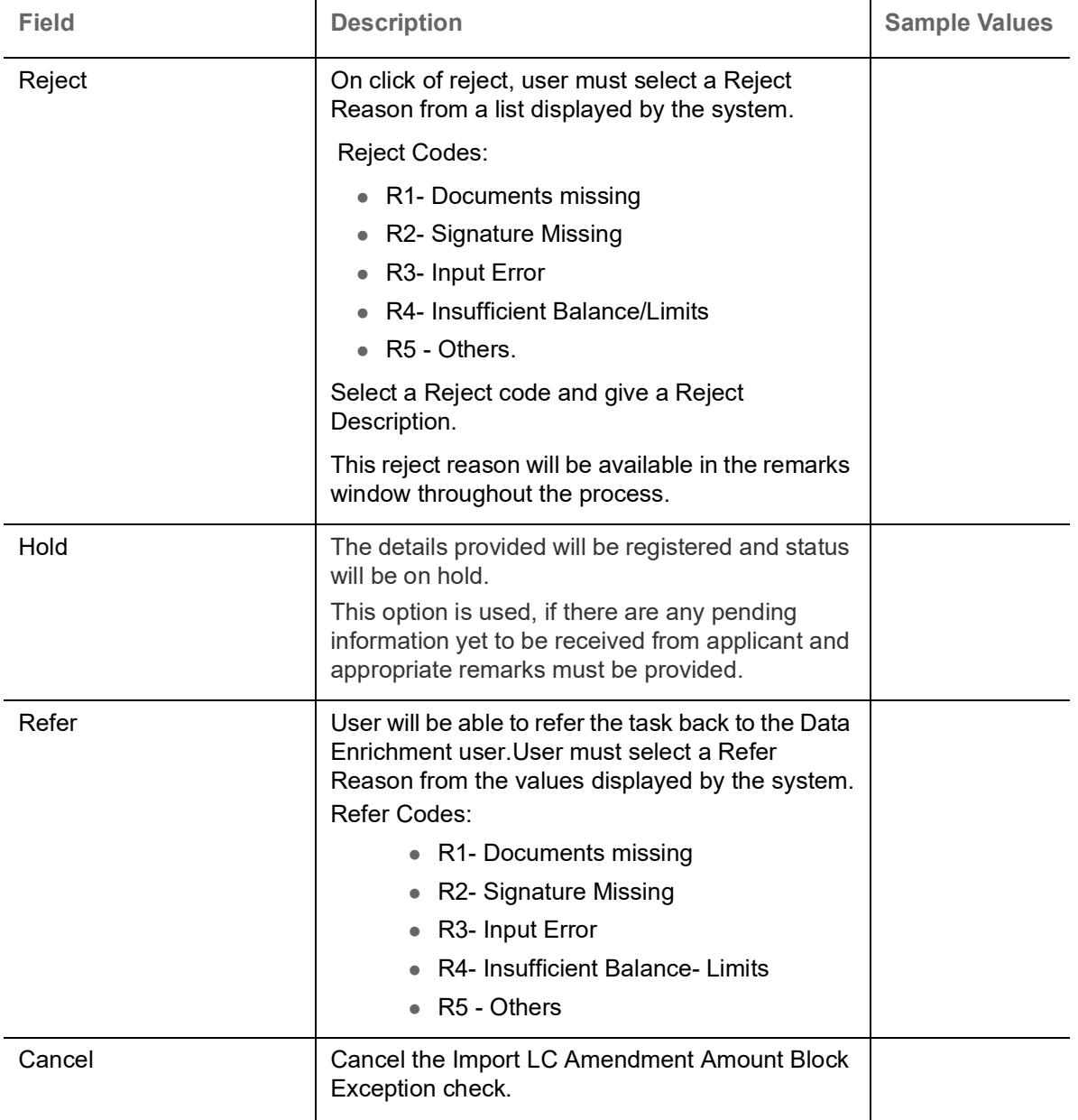

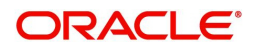

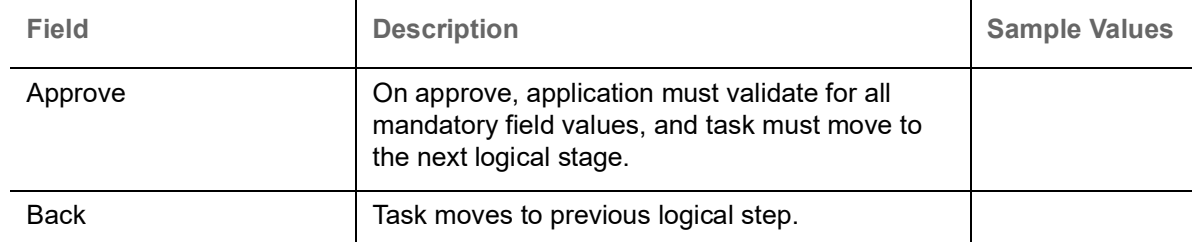

## **Exception - Know Your Customer (KYC)**

As part of KYC validation, application will check if necessary KYC documents are available and valid for the applicant. The transactions that have failed KYC due to non-availability / expired KYC verification will reach KYC exception stage.

Log in into OBTFPM application, KYC exception queue. KYC exception failed tasks for trade finance transactions must be listed in your queue. Open the task, to see summary tiles that display a summary of important fields with values.

User can pick up a transaction and do the following actions:

### **Approve**

- After changing the KYC status in the back end application (outside this process).
- Without changing the KYC status in the back end application.
- Reject (with appropriate reject reason).

### **Summary**

Tiles Displayed in Summary:

- Main Details User can view and modify details about application details and LC details, if required.
- Party Details User can view and modify party details like beneficiary, advising bank etc., if required
- Limits and Collaterals User can view and modify limits and collateral details, if required.
- Compliance User can view compliance details. The status must be verified for KYC and to be initiated for AML and Sanction Checks.

## **Action Buttons**

Use action buttons based on the description in the following table:

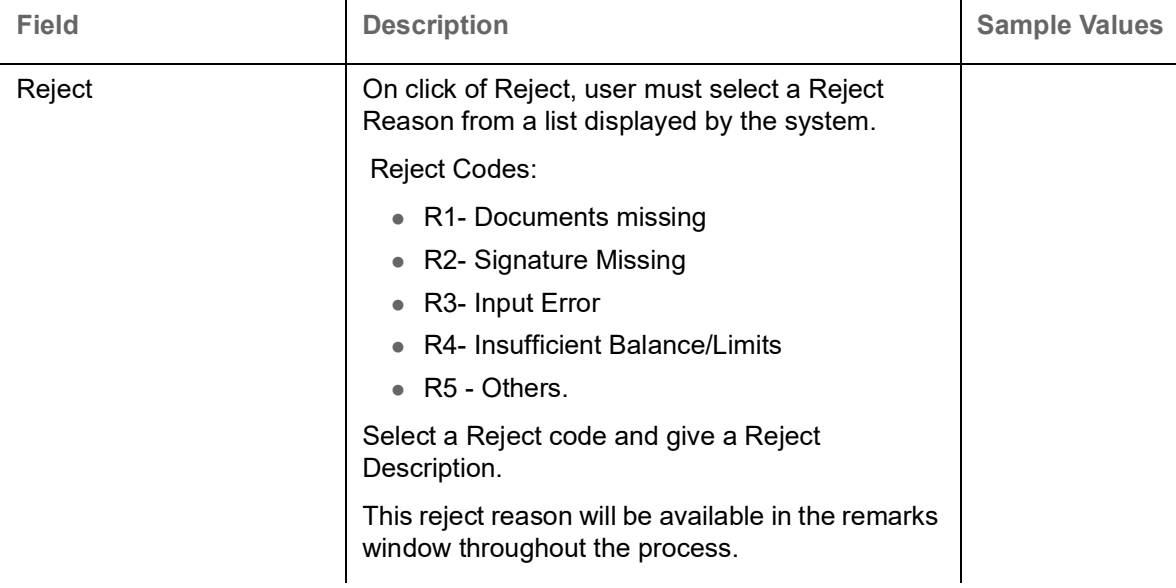

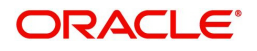
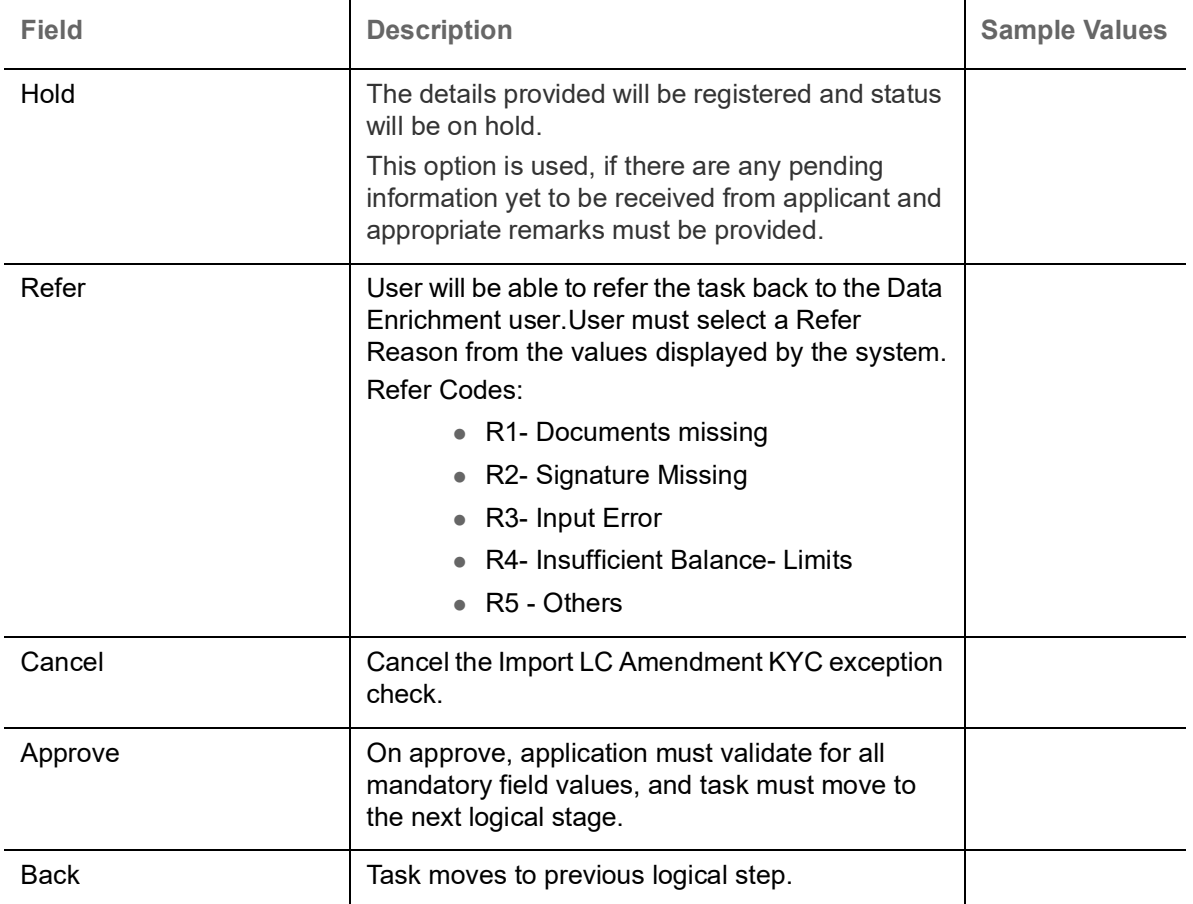

#### <span id="page-72-0"></span>**Exception - Limit Check/Credit**

The transactions that have failed limit check due to non-availability of limits will be available in limit check exception queue for further handling.

Log in into OBTFPM application, limit check exception queue. Limit check exception failed tasks for trade finance transactions must be listed in your queue. Open the task, to see summary tiles that display a summary of important fields with values.

Limit check Exception approver can do the following actions:

#### **Approve**

- Limit enhanced in the back end (outside this process).
- Without enhancing limit in the back end.

#### **Refer**

- Refer back to DE providing alternate limit id to map
- Refer additional collateral to be mapped

#### **Reject**

The transaction due to non-availability of limits capturing reject reason.

#### **Limit/Credit Check**

This section will display the amount block exception details.

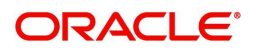

#### **Summary**

Tiles Displayed in Summary:

- Main Details User can view and modify details about application details and LC details, if required.
- Party Details User can view and modify party details like beneficiary, advising bank etc., if required
- Availability and Shipment User can view and modify availability and shipment details, if required.
- Payments User can view and modify all details related to payments, if required.
- Amendment Details User can view the amended details of the issued LC.
- Documents & Condition User can view and modify the documents required grid and the additional conditions grid, if required.
- Limits and Collaterals User can view and modify limits and collateral details, if required.
- Charges User can view and modify charge details, if required.
- Revolving Details User can view revolving details on revolving LC, if applicable.
- Preview Messages User can view and modify preview details, if required.
- Compliance User can view compliance details. The status must be verified for KYC and to be initiated for AML and Sanction Checks.

#### **Action Buttons**

Use action buttons based on the description in the following table:

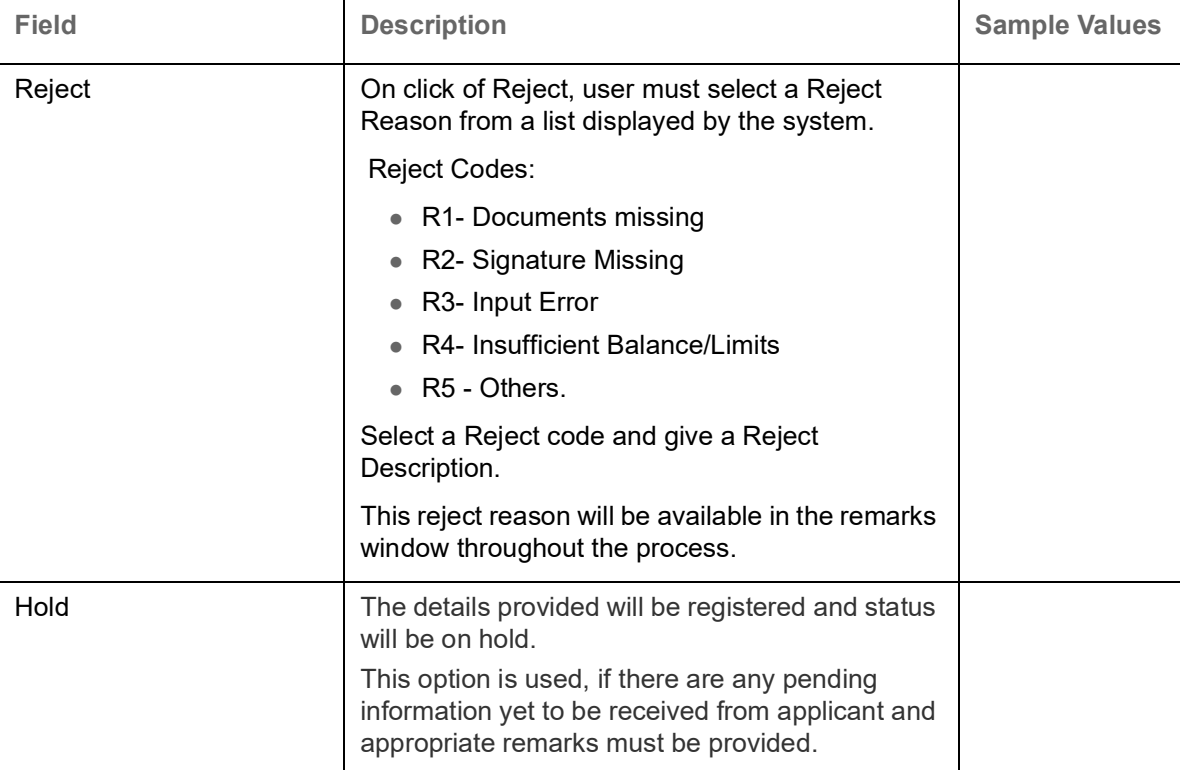

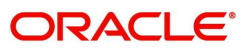

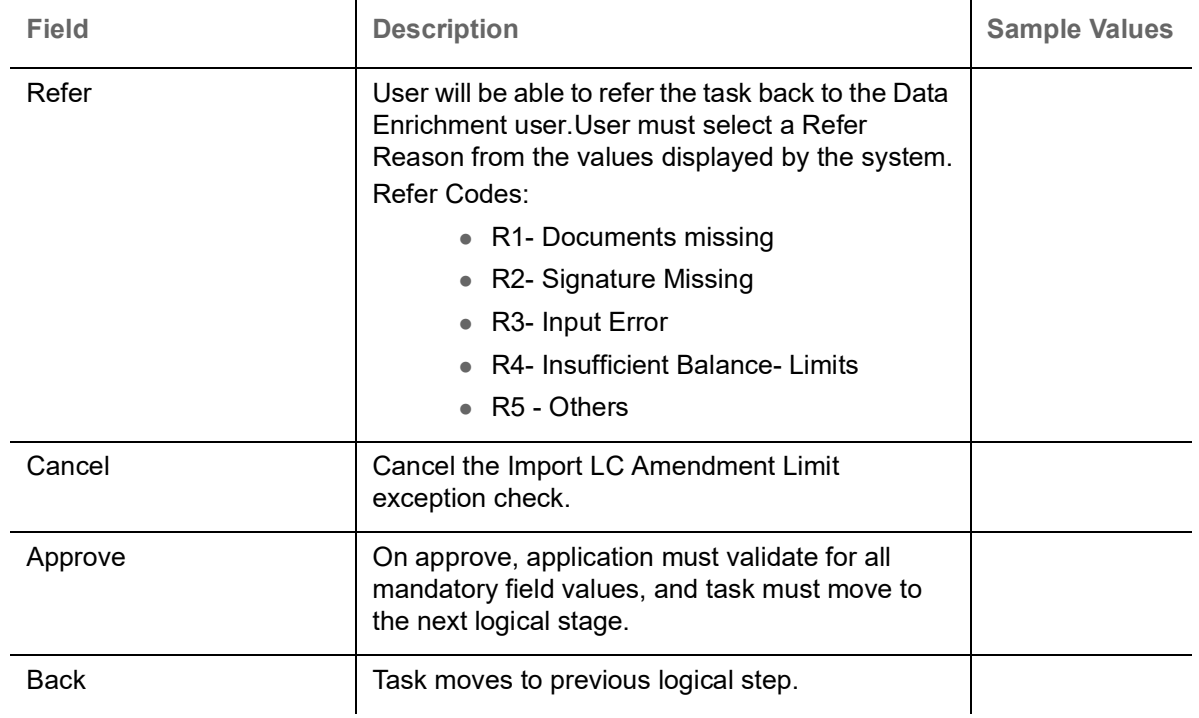

## <span id="page-74-0"></span>**Multi Level Approval**

User can view the summary of details updated in multilevel approval stage of Import LC Amend Islamic request.

Log in into OBTFPM application and open the task to see the summary tiles. The tiles should display a list of important fields with values. User must be able to drill down from summary Tiles into respective data segments to verify the details of all fields under the data segment.

<span id="page-74-1"></span>**Authorization Re-Key**

For non online channel, application will request approver for few critical field values as an authorization step. If the values captured match with the values available in the screen, system will allow user to open the transaction screens for further verification. If the re-key values are different from the values captured, then application will display an error message.

Open the task and re-key some of the critical field values from the request in the Re-key screen. Some of the fields below will dynamically be available for re-key.:

- Applicant Party
- Application Date

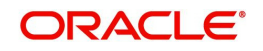

Re-key is applicable to the first approver in case of multiple approvers. All approvers will however be able see the summary tiles and the details in the screen by drill down from tiles.

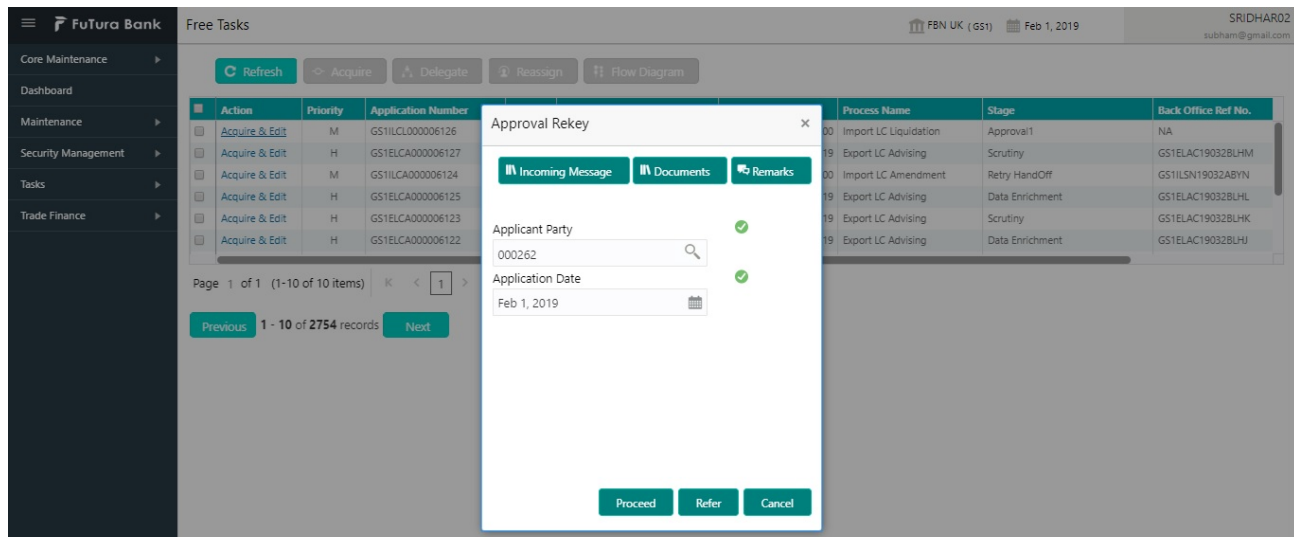

#### **Action Buttons**

Use action buttons based on the description in the following table:

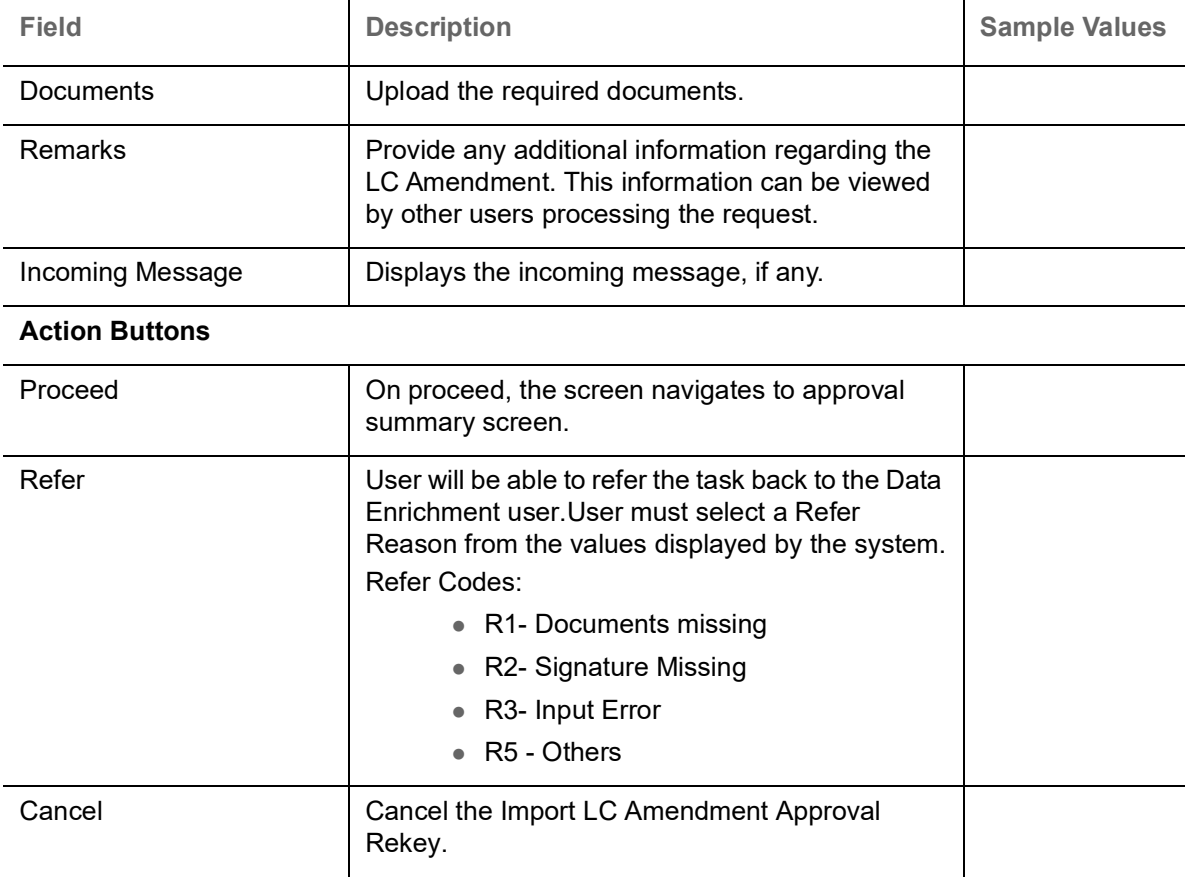

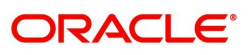

#### **Summary**

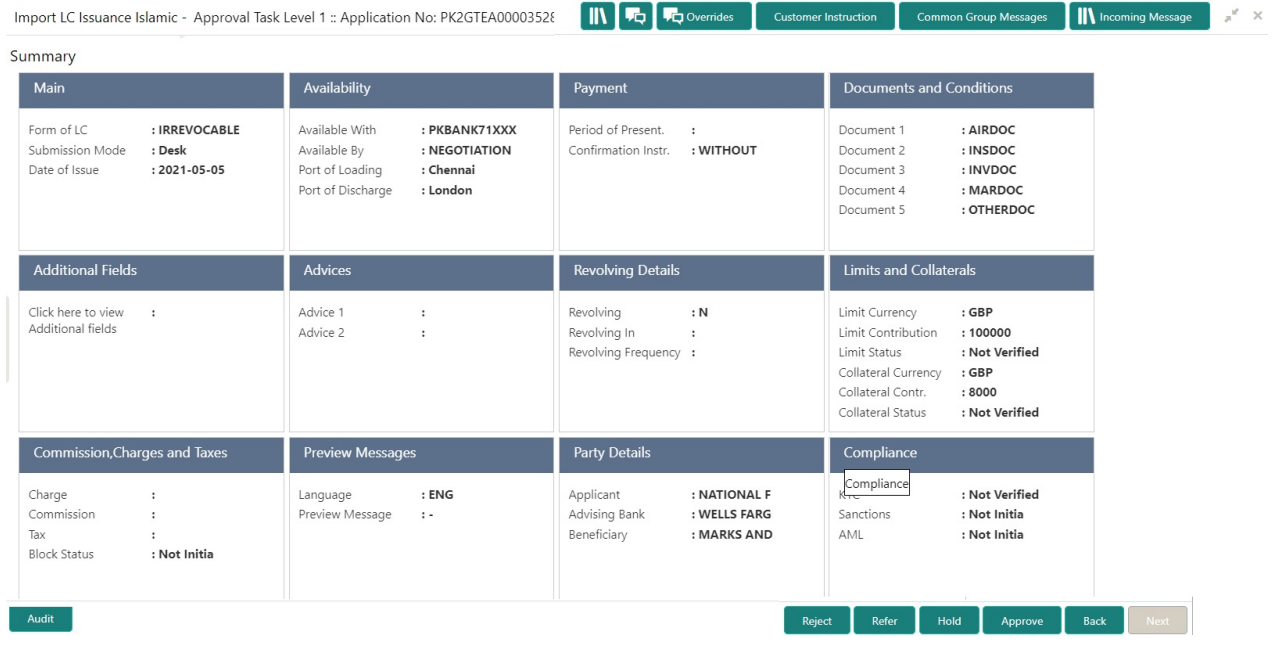

Tiles Displayed in Summary:

- Main Details User can view and modify details about application details and LC details, if required.
- Party Details User can view and modify party details like beneficiary, advising bank etc., if required
- Availability and Shipment User can view and modify availability and shipment details, if required.
- Payments User can view and modify all details related to payments, if required.
- Amended Details User can view the amended details of the issued LC.
- Documents & Condition User can view and modify the documents required grid and the additional conditions grid, if required.
- Limits and Collaterals User can view and modify limits and collateral details, if required.
- Charges User can view and modify charge details, if required.
- Revolving Details User can view revolving details on revolving LC, if applicable.
- Preview Messages User can view and modify preview details, if required.
- Compliance User can view compliance details. The status must be verified for KYC and to be initiated for AML and Sanction Checks.

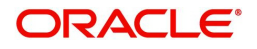

### **Action Buttons**

Use action buttons based on the description in the following table:

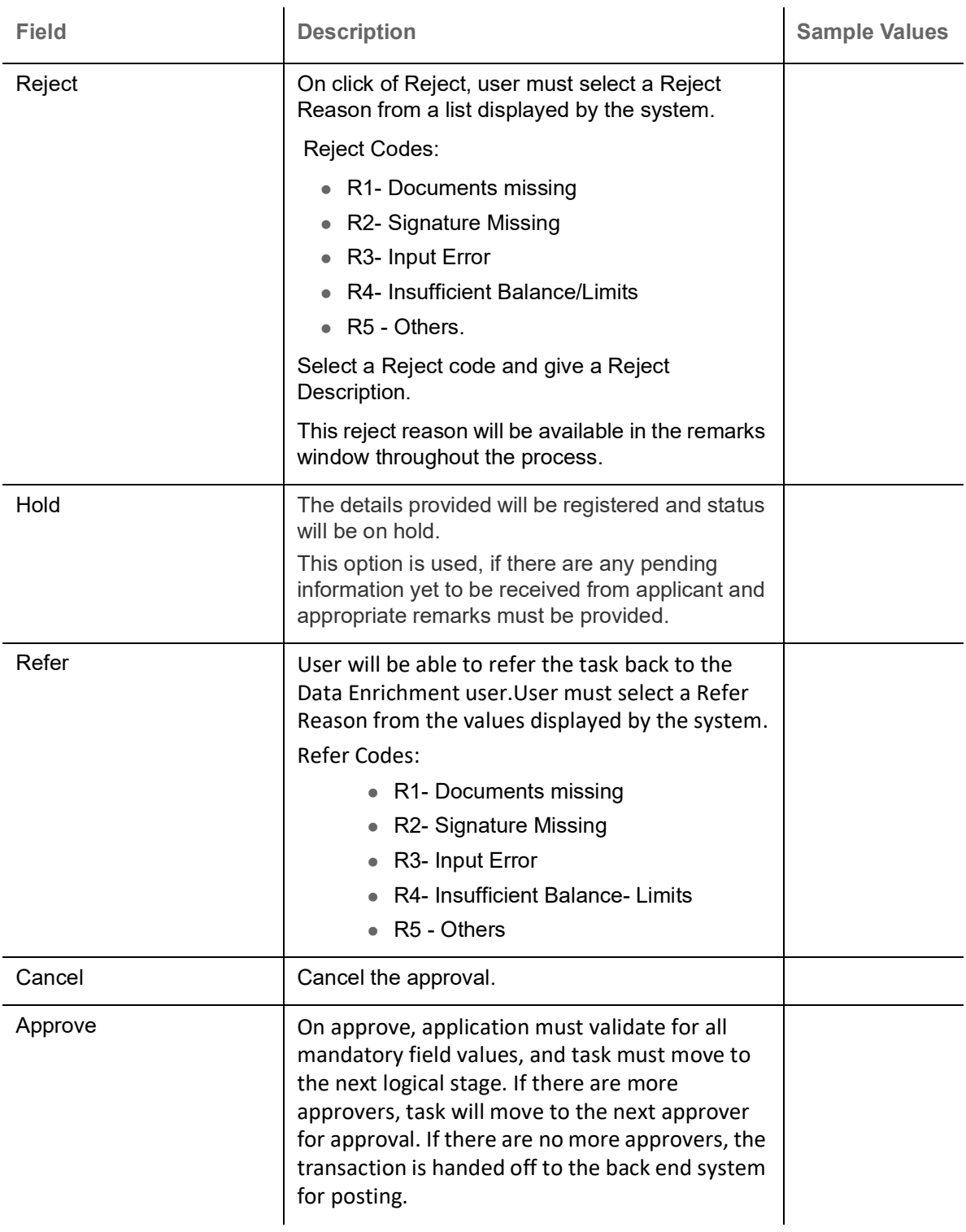

## <span id="page-77-0"></span>**Customer - Acknowledgement**

Customer Acknowledgment is generated every time a new Import LC Amendment is requested from the customer. The acknowledgment letter format is as follows:

To:

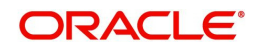

#### <CUSTOMER NAME> DATE: DD-MM-YYYYY

#### <CUSTOMER ADDRESS>

Dear Sir,

 SUB: Acknowledgment to your LC Amendment Application number <USER REFERENCE> dated <APPLICATION DATE>

This letter is to let you know that we have received your application requesting amendment to Import LC with the below details.

APPLICATION DATE:< APPLICATION DATE>

APPLICANT NAME: <APPLICANT NAME>

CURRENT/AMOUNT: <LC CCY/AMT>

YOUR REFERENCE NO: < USER REFERENCE NUMBER>

OUR REF NUMBER: <PROCESS REF NUMBER>

We have registered your request. Please quote our reference < PROCESS REF NUMBER> for any future correspondence.

This acknowledgment does not warrant Amendment of LC on you behalf.

Thank You for banking with us.

Regards,

<DEMO BANK>

Notice: This document is strictly private, confidential and personal to its recipients and should not be copied, distributed or reproduced in whole or in part, nor passed to any third party. The information contained in this e-mail/ message and/or attachments to it may contain confidential or privileged information. If you are not the intended recipient, any dissemination, use, review, distribution, printing or copying of the information contained in this e-mail message and/or attachments to it are strictly prohibited. If you have received this communication in error, please notify us by reply e-mail or telephone and immediately and permanently delete the message and any attachments. Thank you

### <span id="page-78-0"></span>**Customer - Reject Letter**

Reject Letter is generated by the system and addressed to the customer, when a task is rejected by the user. The Reject Letter format is as follows:

FROM:

<BANK NAME>

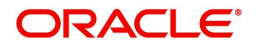

<BANK ADDRESS>

TO: DATE <DD/MM/YYYY>

<CUSTOMER NAME>

<CUSTOMER ADDRESS>

<CUSTOMER ID>

Dear Sir,

SUB: Your LC Application <User Ref> under our Process Ref <Process Ref No> - Rejected

Further to your recent LC amendment application request dated <Application Date -dd/mm/yy>, under our process ref no <process ref no>, this is to advise you that we will not be able to issue the required LC amendment.

After a thorough review of your application and the supporting documents submitted, we have concluded we will not be able to issue the LC due to the below reasons

- 1. XXXXXXXXX
- 2. XXXXXXXXXX
- 3. XXXXXXXXX

On behalf of Demo Bank, we thank you for your ongoing business and trust we will continue to serve you in future.

For any further queries about details of your LC application review, please contact us at <br/>bank customer support ph.no>

Yours Truly

<span id="page-79-0"></span><Authorized Signatory>

### **Reject Approval**

As a Reject approver, user can review a transaction rejected and waiting for reject confirmation.

Log in into OBTFPM application to view the reject approval tasks for Import LC Amendment in queue. On opening the task, you will see summary tiles. The tiles will display a list of important fields with values.

The tile containing the screen from where the reject was triggered will be highlighted in red.

User can drill down from reject summary tiles into respective data segments to verify the details of all fields under the data segment.

<span id="page-79-1"></span>**Application Details**

The application details data segment have values for requests received from both non-online and online channels.

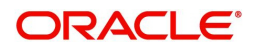

#### <span id="page-80-1"></span>**Summary**

The data captured during handling of the transaction until the stage when reject is given will be available in the summary tile. Other fields will be blank when verified from summary tile.

The data segment in which the task was rejected will have the tiles highlighted in a different colour (red).

- Main Details User can view and modify details about application details and LC details, if required.
- Party Details User can view and modify party details like beneficiary, advising bank etc., if required
- Availability and Shipment User can view and modify availability and shipment details, if required.
- Payments User can view and modify all details related to payments, if required.
- Amended Details User can view the amended details of the issued LC.
- Documents & Condition User can view and modify the documents required grid and the additional conditions grid, if required.
- Limits and Collaterals User can view and modify limits and collateral details, if required.
- Charges User can view and modify charge details, if required.
- Revolving Details User can view revolving details on revolving LC, if applicable.
- Preview Messages User can view and modify preview details, if required.
- Compliance User can view compliance details. The status must be verified for KYC and to be initiated for AML and Sanction Checks.

#### <span id="page-80-0"></span>**Action Buttons**

Use action buttons based on the description in the following table:

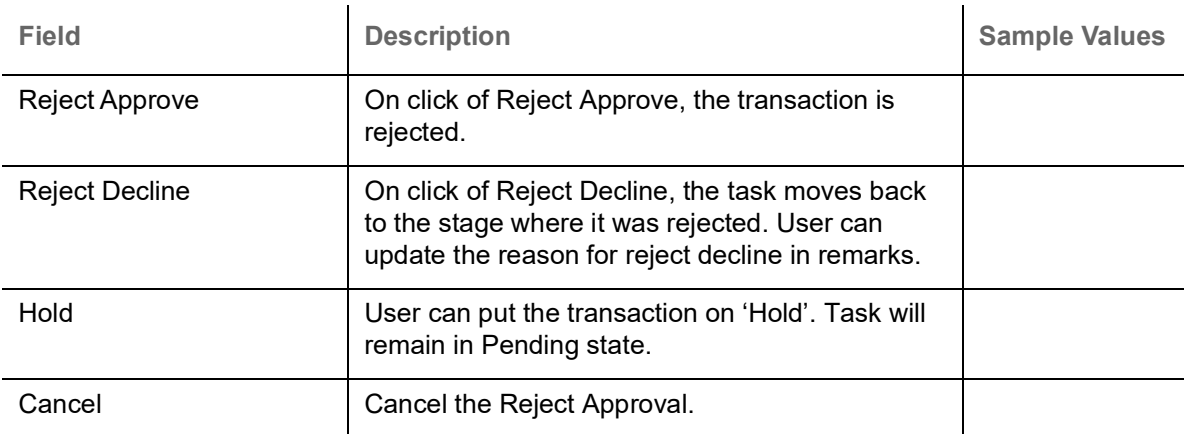

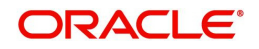

# **Index**

### **A**

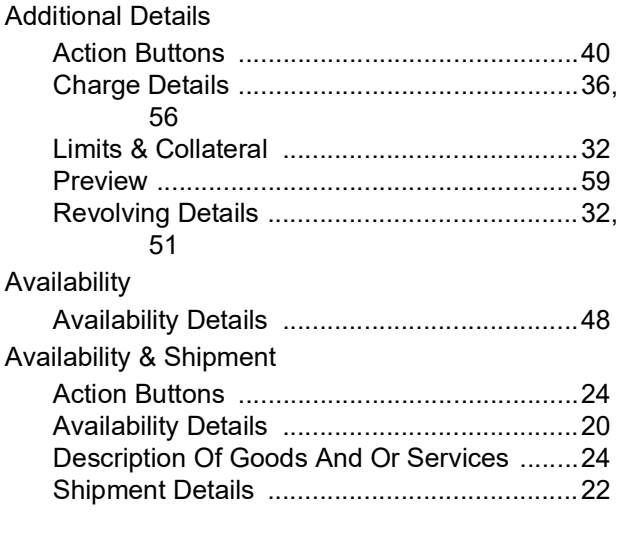

### **B**

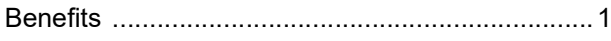

## **C**

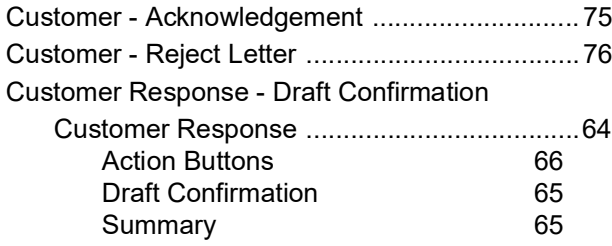

### **D**

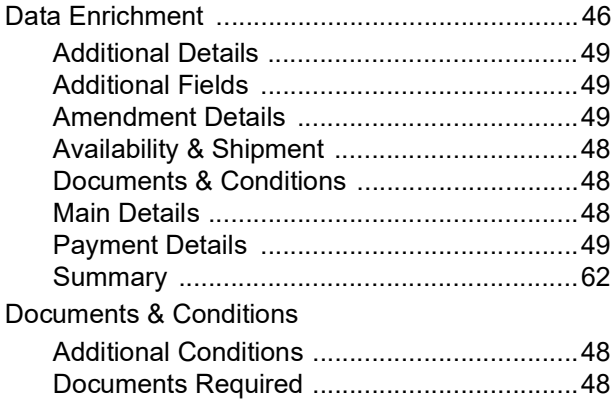

## **E**

### Exceptions

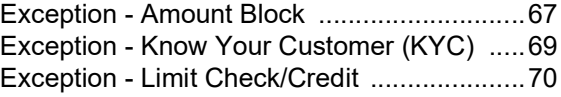

### **I**

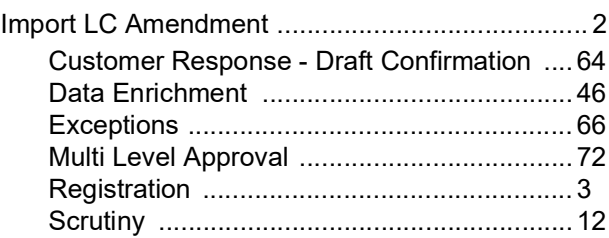

## **K**

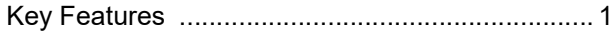

### **M**

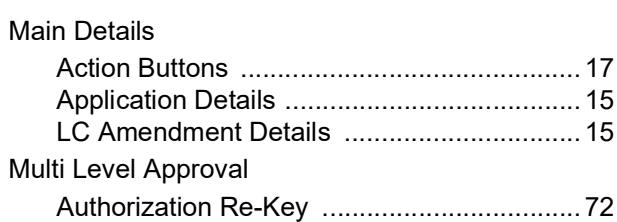

### **O**

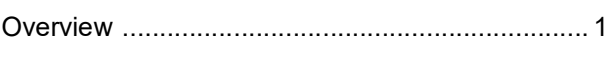

### **P**

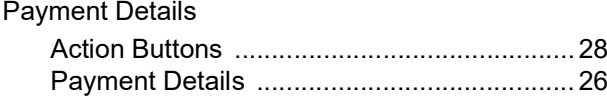

## **R**

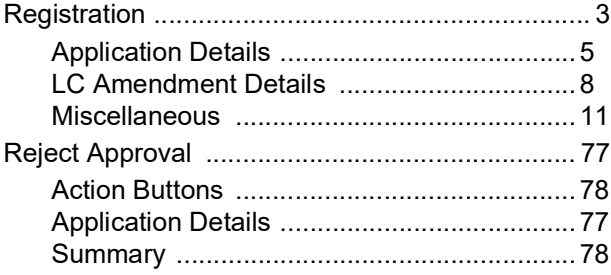

### **S**

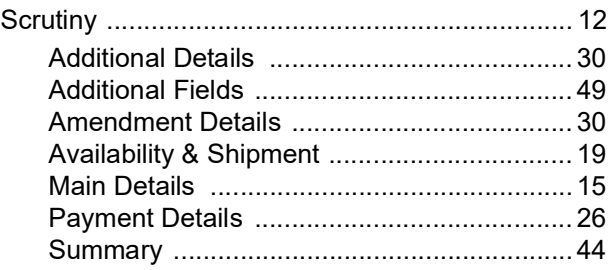

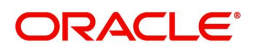

## **Reference and Feedback**

### **References**

For more information on any related features, you can refer to the following documents:

- Getting Started User Guide
- Common Core User Guide

#### **Documentation Accessibility**

For information about Oracle's commitment to accessibility, visit the Oracle Accessibility Program website at http://www.oracle.com/pls/topic/lookup?ctx=acc&id=docacc.

### **Feedback and Support**

Oracle welcomes customers' comments and suggestions on the quality and usefulness of the document. Your feedback is important to us. If you have a query that is not covered in this user guide or if you still need assistance, please contact documentation team.

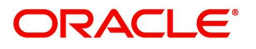